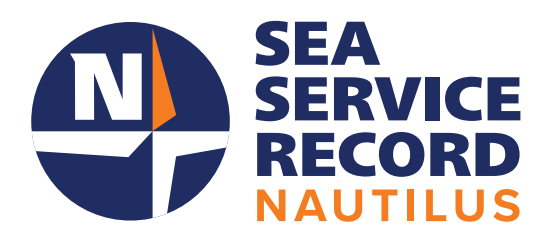

# **Nautilus** SSR Training Manual

**Member**

# **Table of Contents**

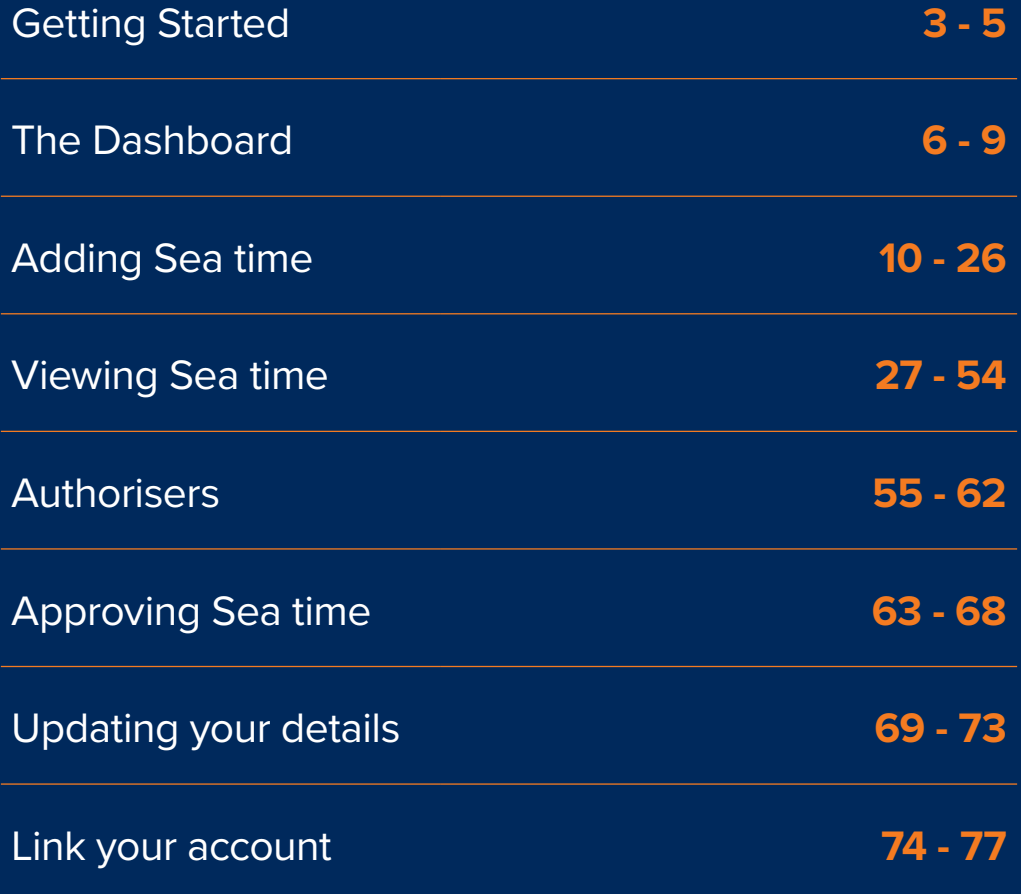

#### **Members**

# **Welcome to the Nautilus Sea Service Record (SSR)**

#### **Registration**

**When you first access Nautilus Sea Service Record, you will arrive at the login screen**

#### **To register, click on the register button**

In order to register for Nautilus SSR, you will need your Nautilus membership number and your Nautilus membership password. This allows Sea Service Record to connect to your membership details and verify your account.

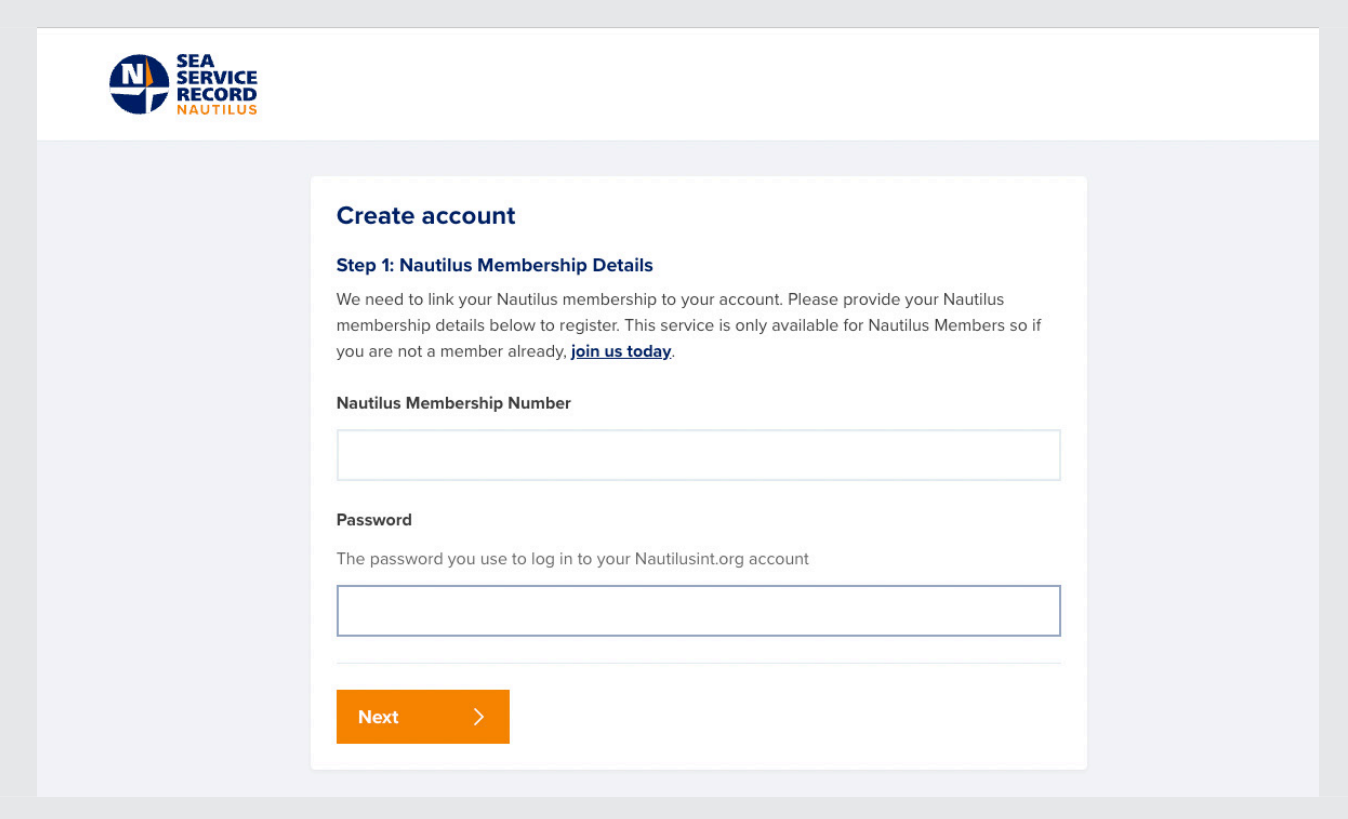

## **Creating your account**

**You will then need to create your Nautilus Sea Service Record account**

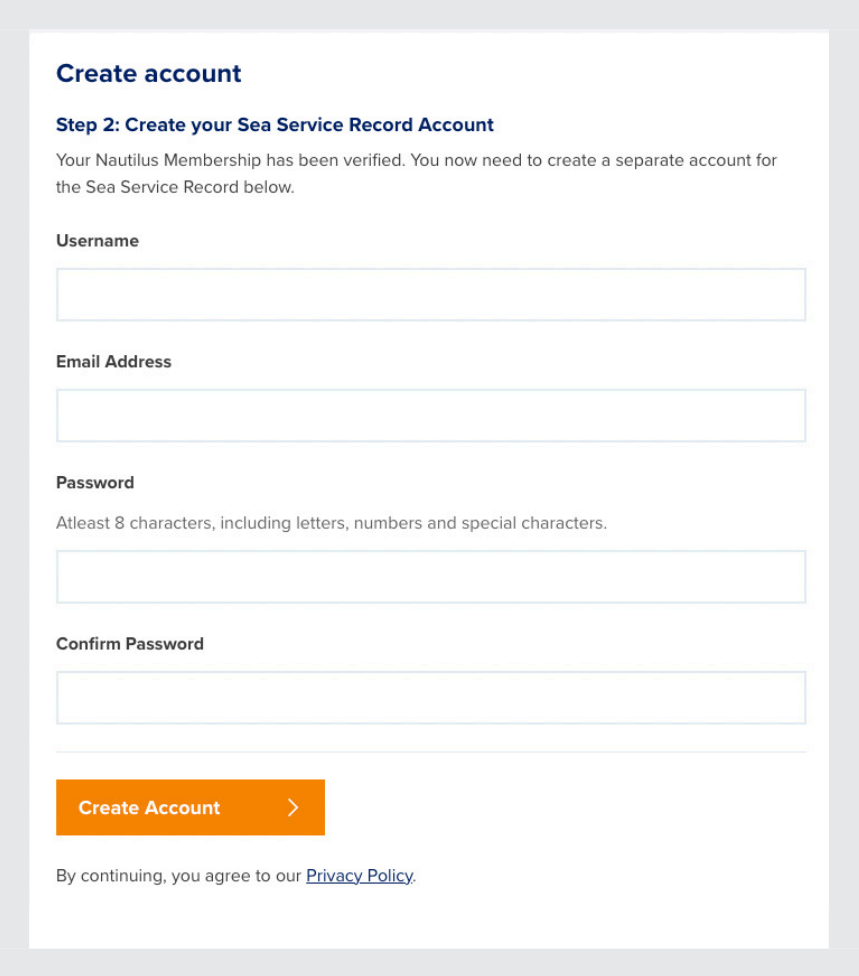

Once created, you will receive an email containing the username you have just created.

This is the username you will use to log in to Nautilus SSR.

You will not need your membership number to log in again.

## **Logging in**

**The log in screen shows various options to help you access your account**

Here you will see some useful information regarding the service, including the ability to contact Nautilus International if you have an issue.

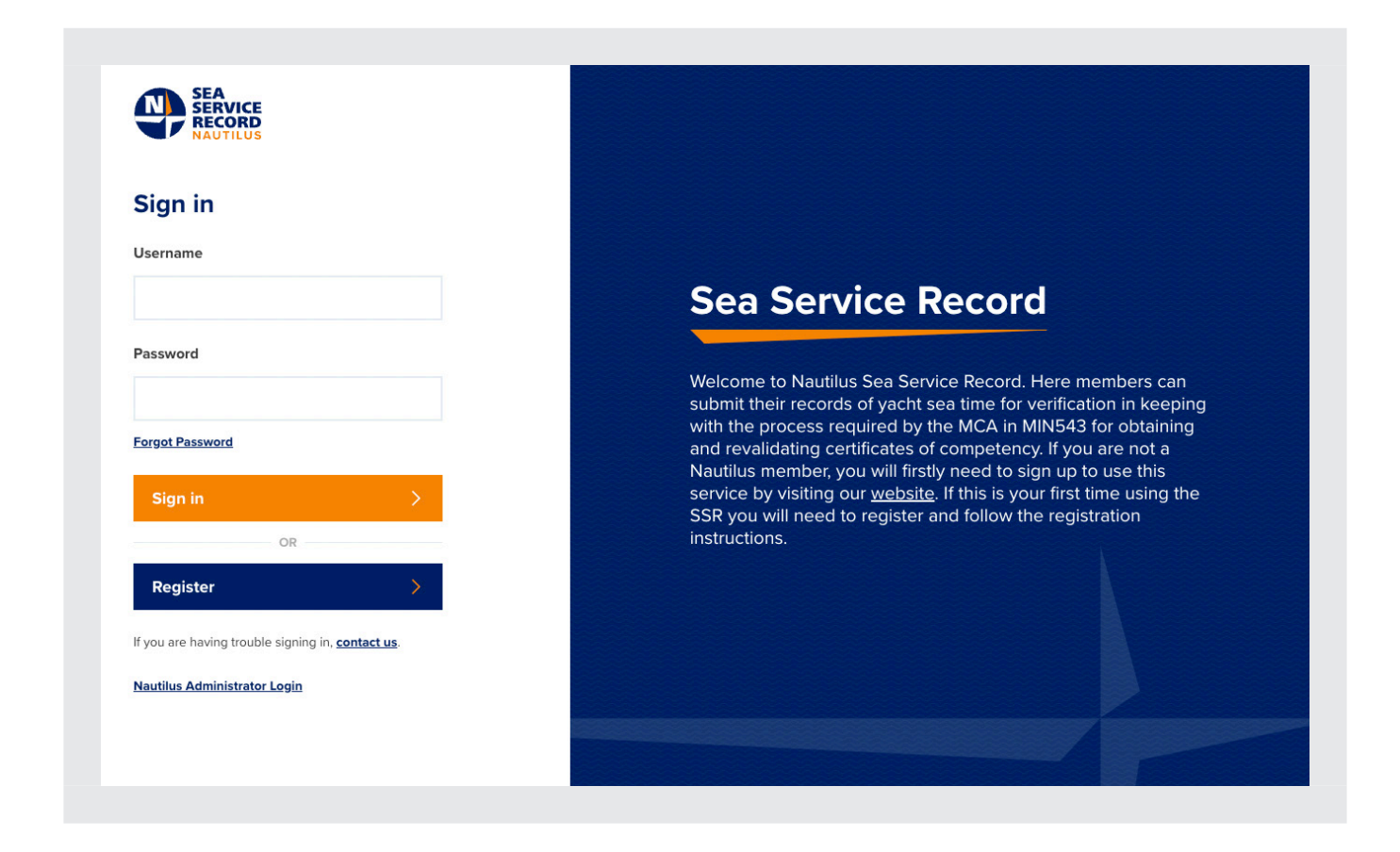

You can also reset your password if you have forgotten it.

Resetting your password here will only reset your Nautilus Sea Service Record password. You will need to Sign in to My Nautilus to reset your password: **https://www.nautilusint.org/en/my-nautilus/sign-in/**

To log in, enter the username and password you created during registration, and select **Sign in**.

#### **The dashboard**

#### **Welcome to the Nautilus SSR dashboard**

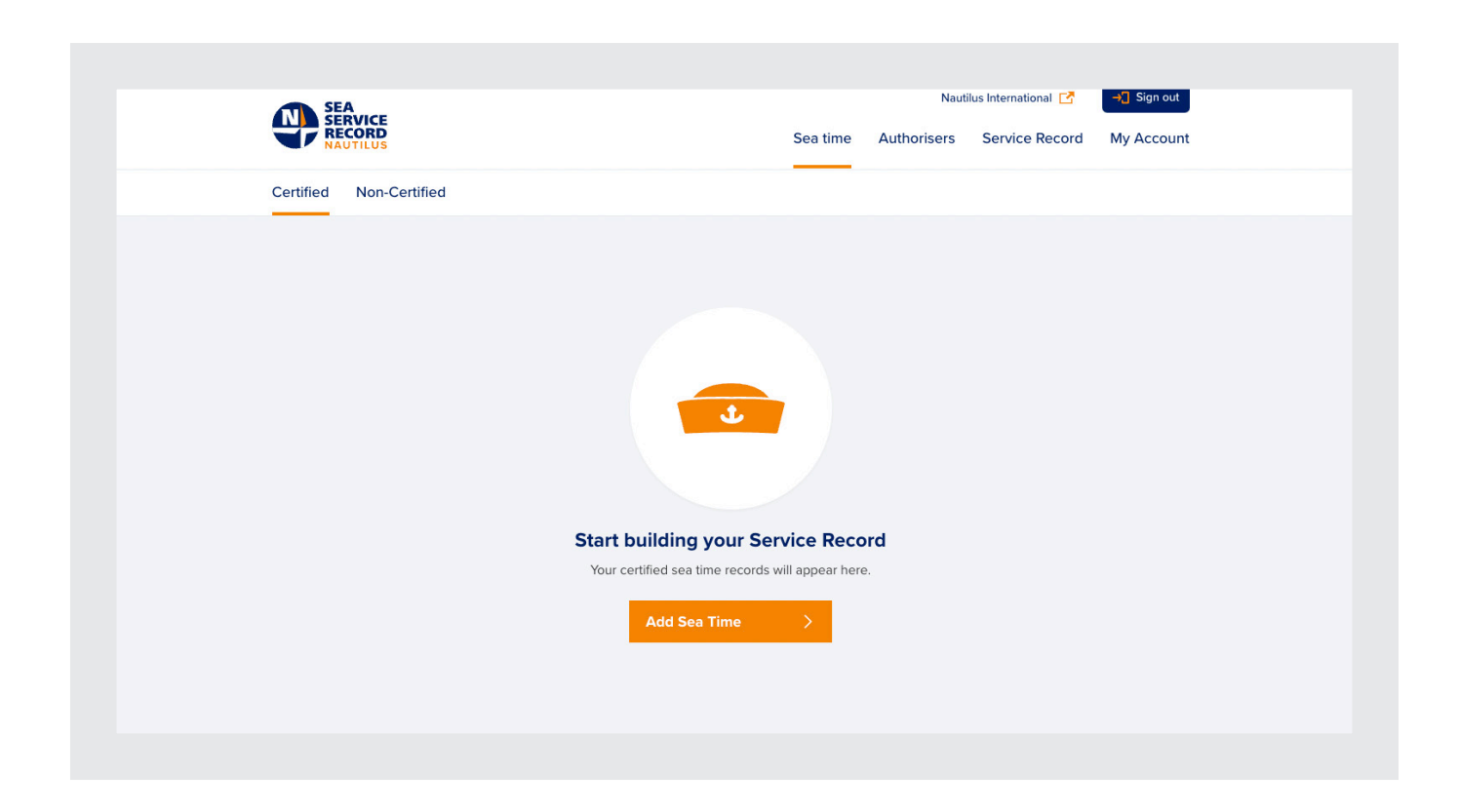

The dashboard will always show your certified sea time when you log in. If you have not entered any sea time yet, it will show the empty state and a button to allow you to start building your sea time record.

Along the top of the dashboard, you will see a number of tabs that allow you to navigate around Nautilus Sea Service Record.

#### **Tabs**

#### Sea time

The sea time tab is where you will see any sea time you have entered. Here you can sort your sea time, see the status of any records you have entered, update any saved records and add both certified and non-certified sea time.

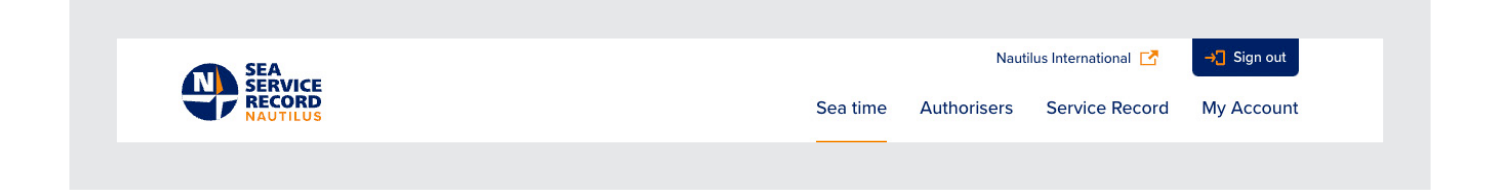

# **Authorisers**

The Authorisers tab is where you can see any authorisers you have added to your account and their status within the system and add any new authorisers.

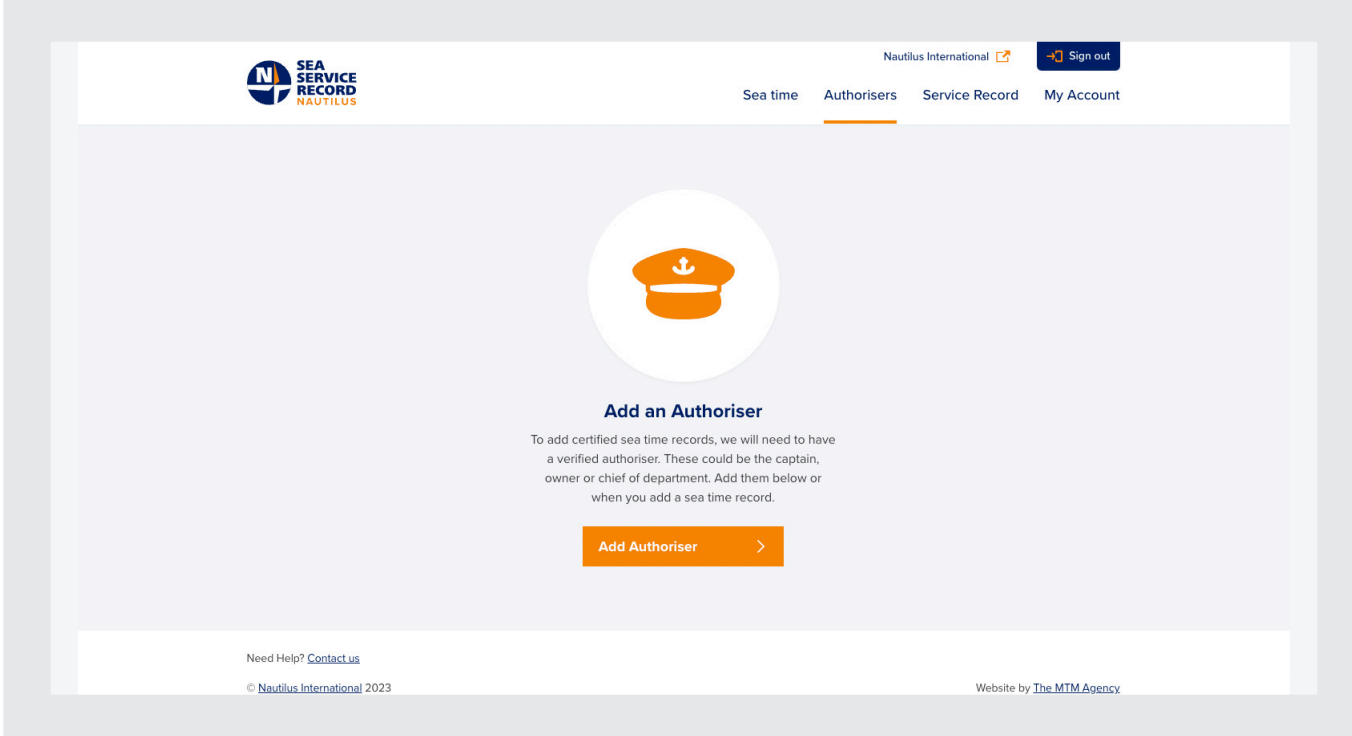

#### Service Record

Here you can view non-certified and certified hours, view and upload your identification documents, and download your Service Record.

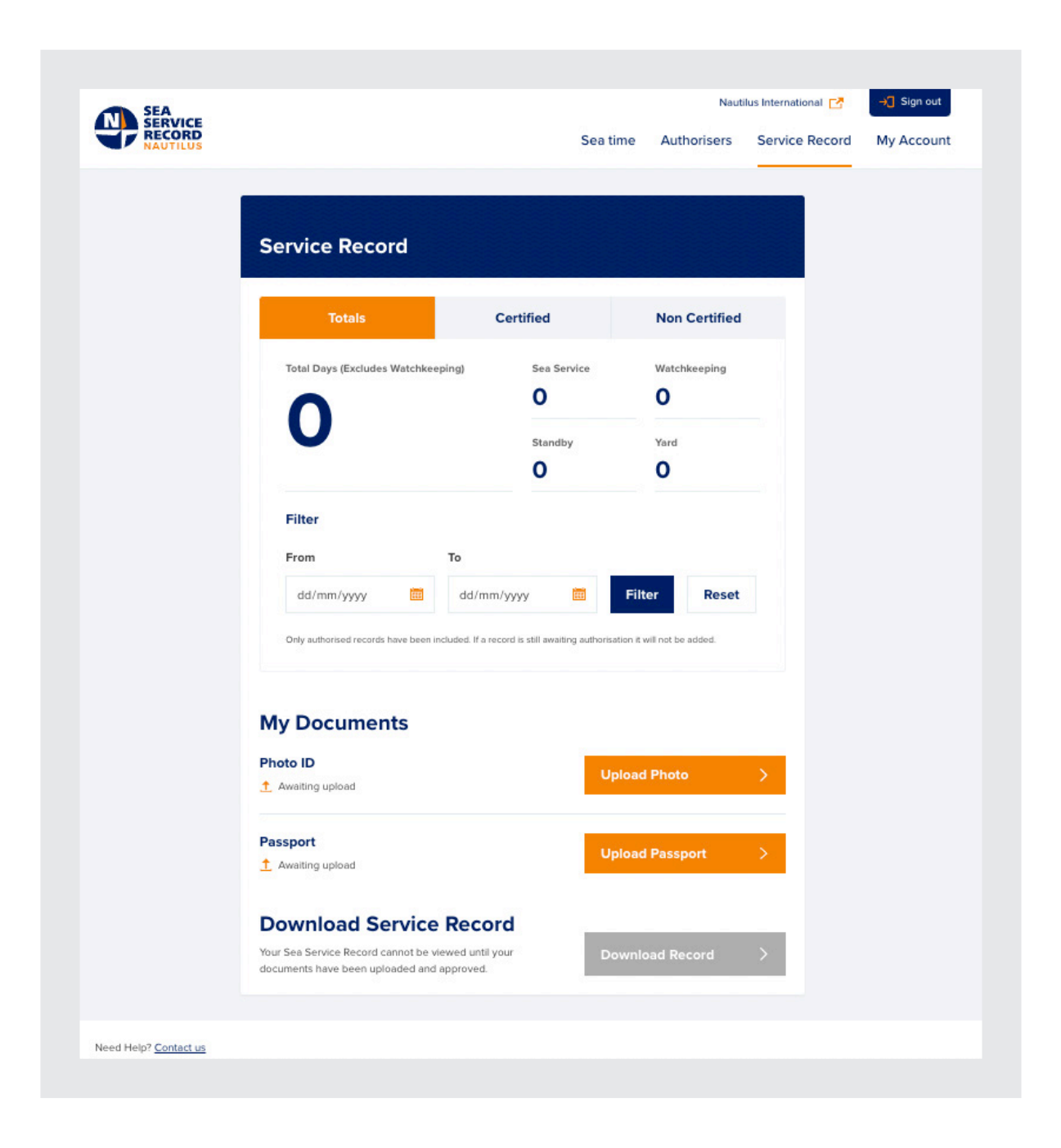

## My Account

Here you can view and update your account details, add your CoC number, change your email address and password and log out.

Changes made to your account here will only apply to your Nautilus Sea Service Record account. If you need to update your membership account details you will need to Log in to My Nautilus: **https://www.nautilusint.org/en/my-nautilus/sign-in/**

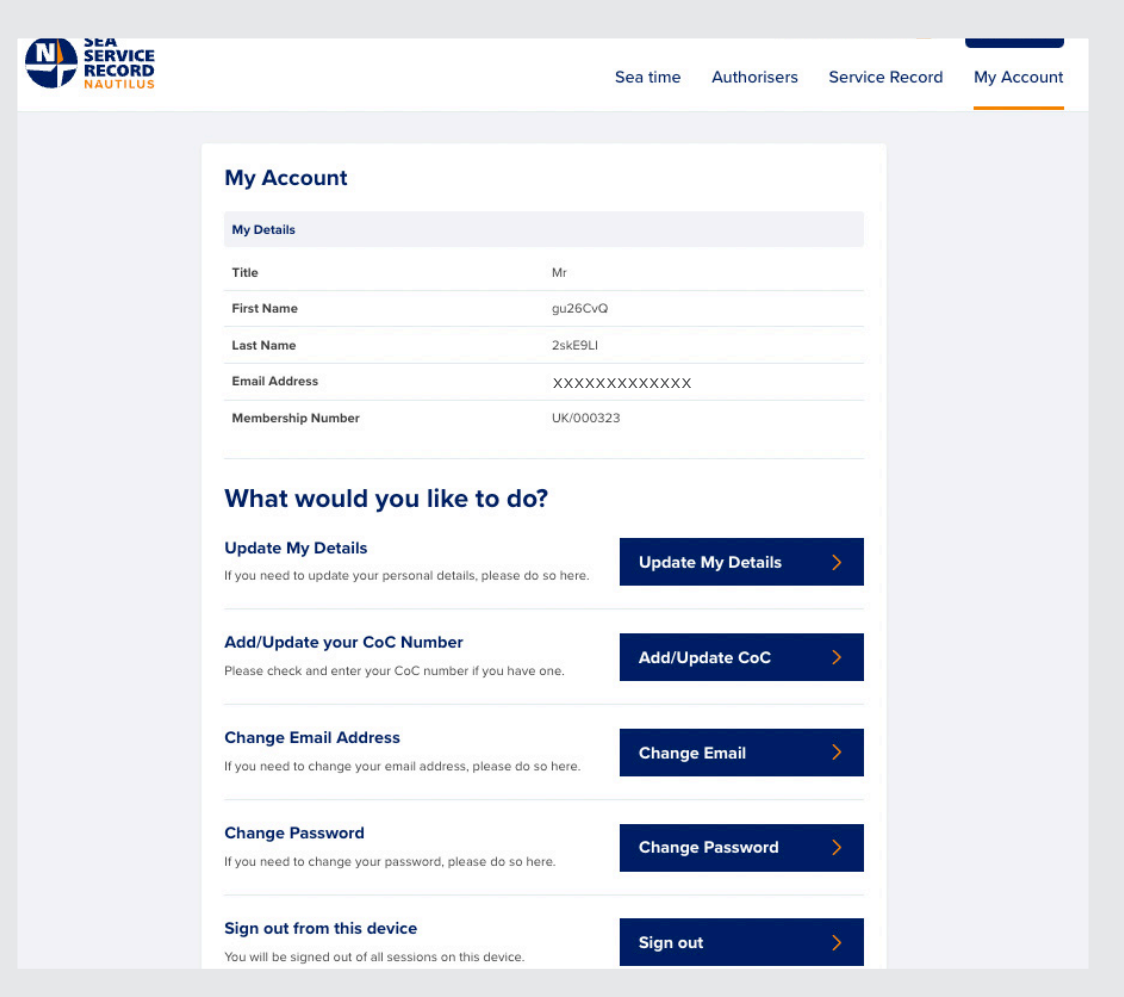

#### Adding sea time

To add sea time to Nautilus Sea Service Record, go to your Sea time tab and click on **add sea time**. You'll then be asked if you would like this record to be certified.

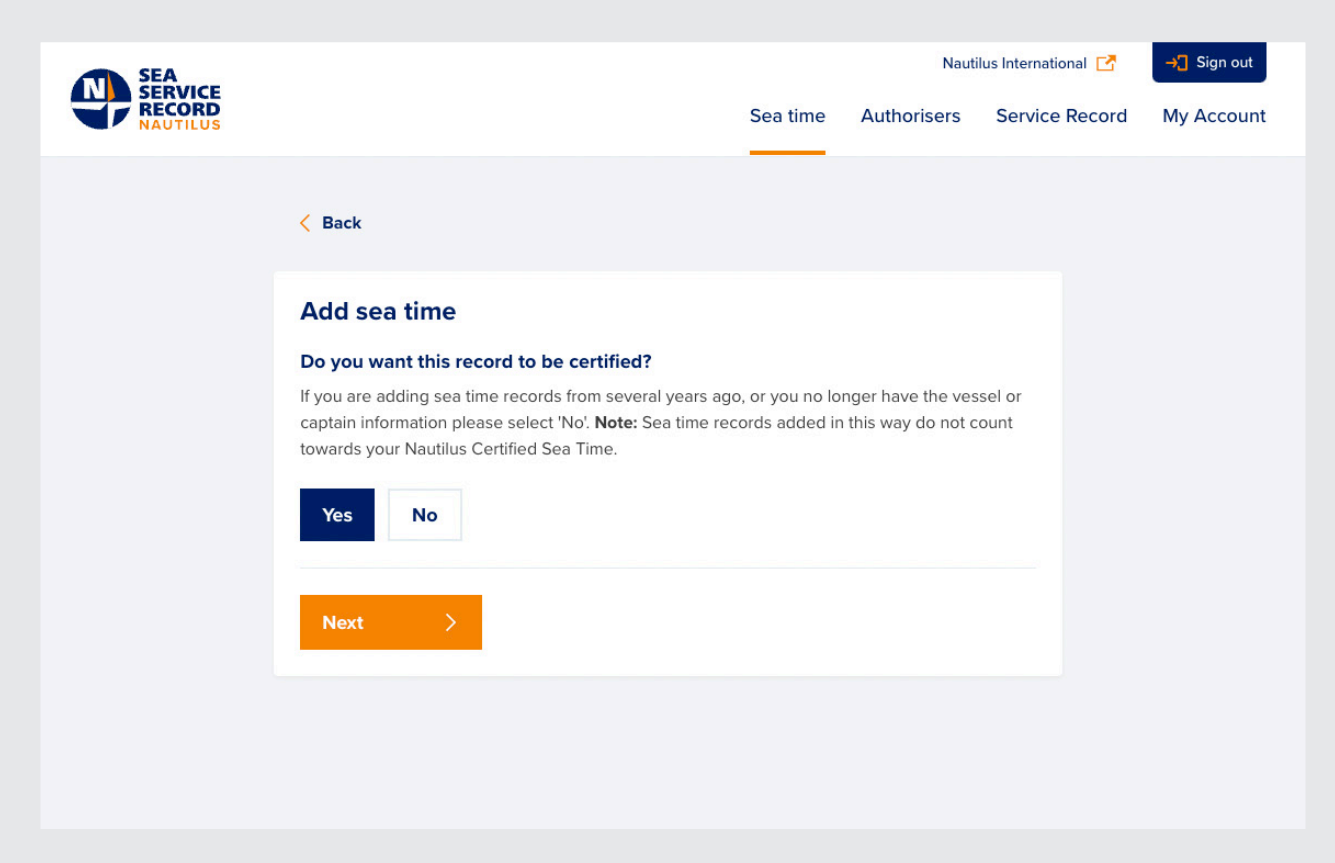

Certified sea time is time that counts towards your certification and will go through the authorisation process.

Non-Certified Sea time is for your records only and will not form part of your sea service record.

To log certified sea time, make sure that Yes is selected and click next.

You will be shown the steps you will need to follow to complete a sea time record. It is a good idea to have your authoriser's email address and vessel information ready before you begin.

You will be shown the steps you will need to follow to complete a sea time record. It is a good idea to have your authoriser's email address and vessel information ready before you begin.

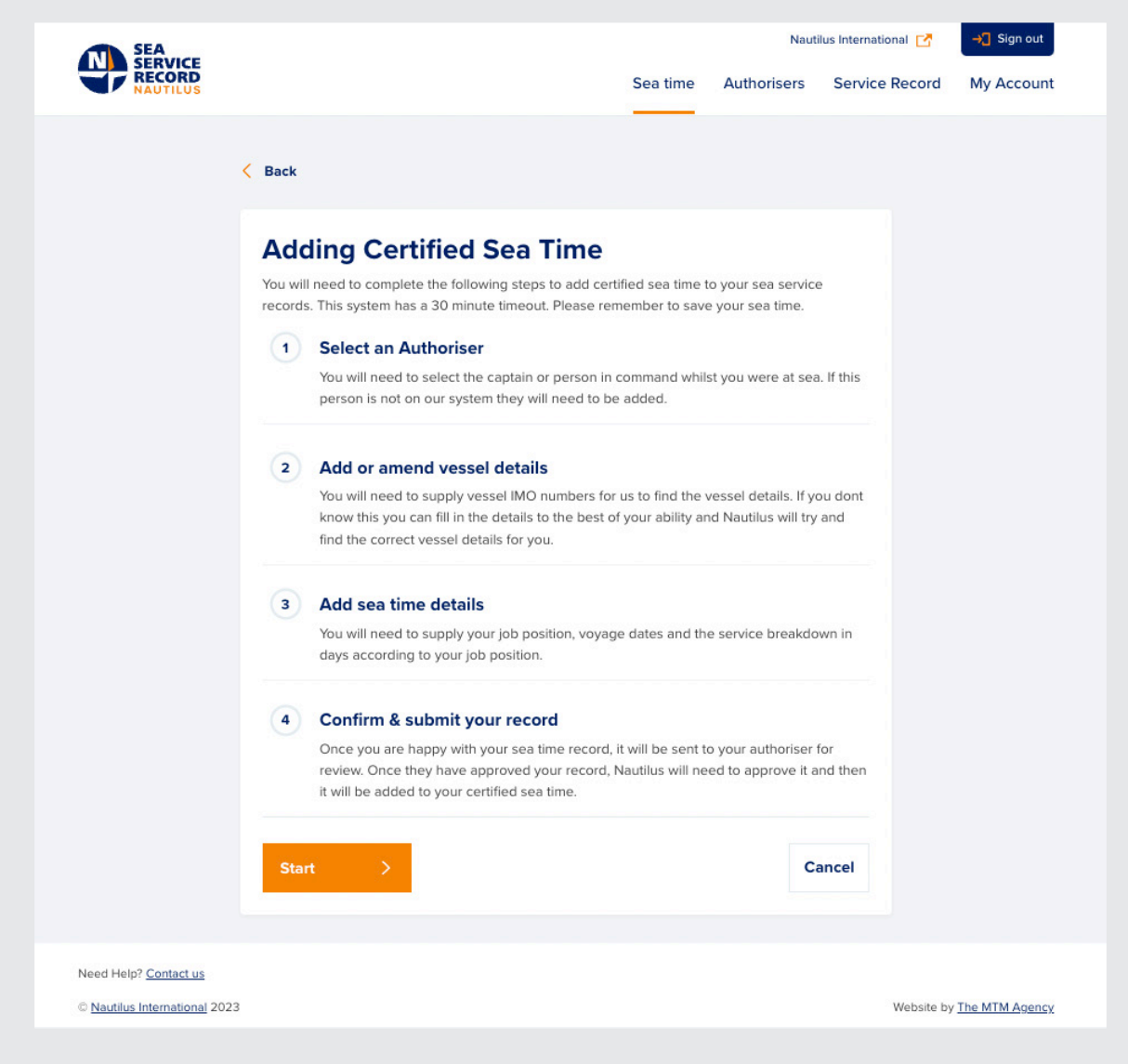

Clicking on start will begin the process.

# Step 1 - Select an Authoriser

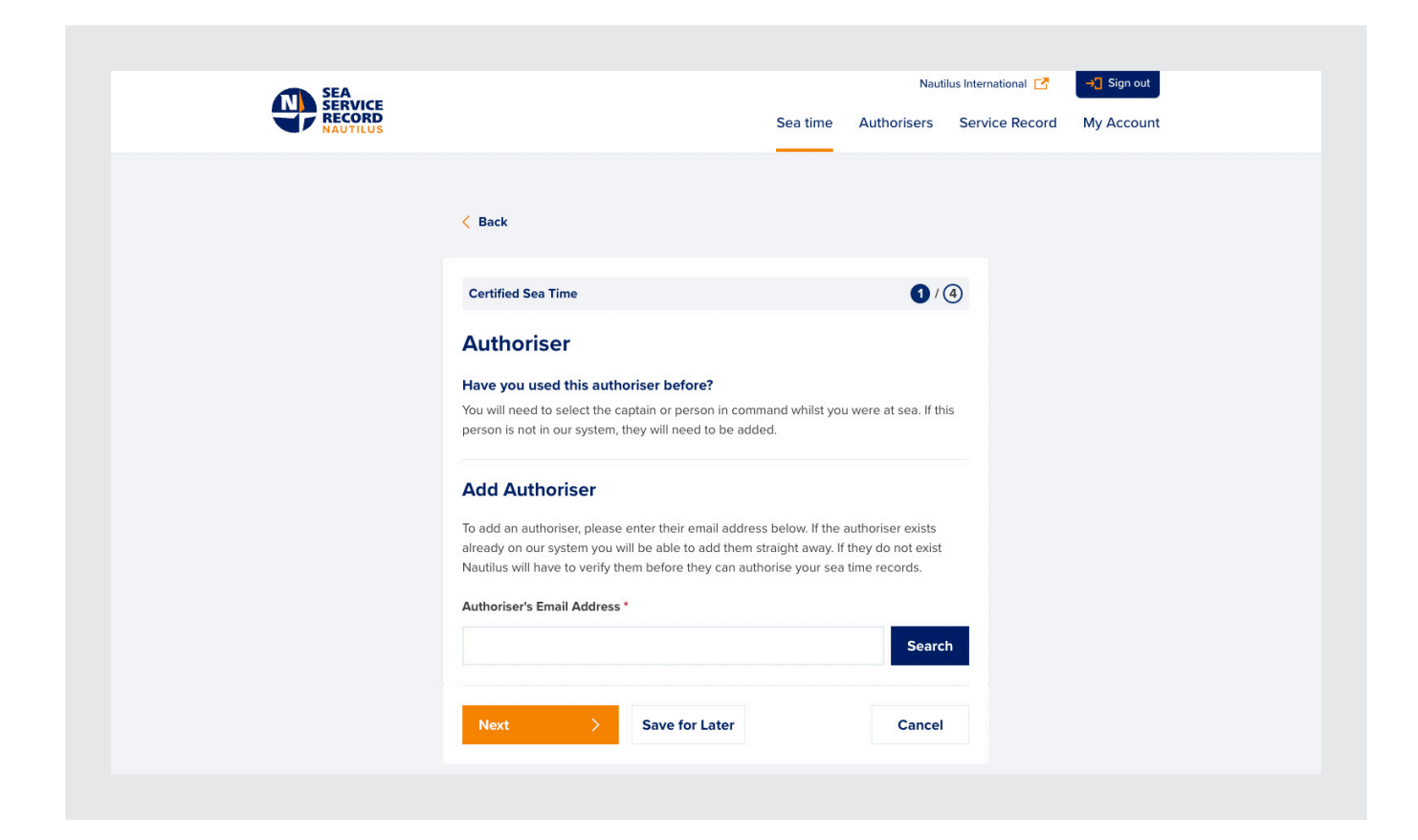

When you first use the system, you will not have any authorisers added, so you will need to add one.

Once you have added some authorisers, they will appear in a dropdown on this page for you to select:

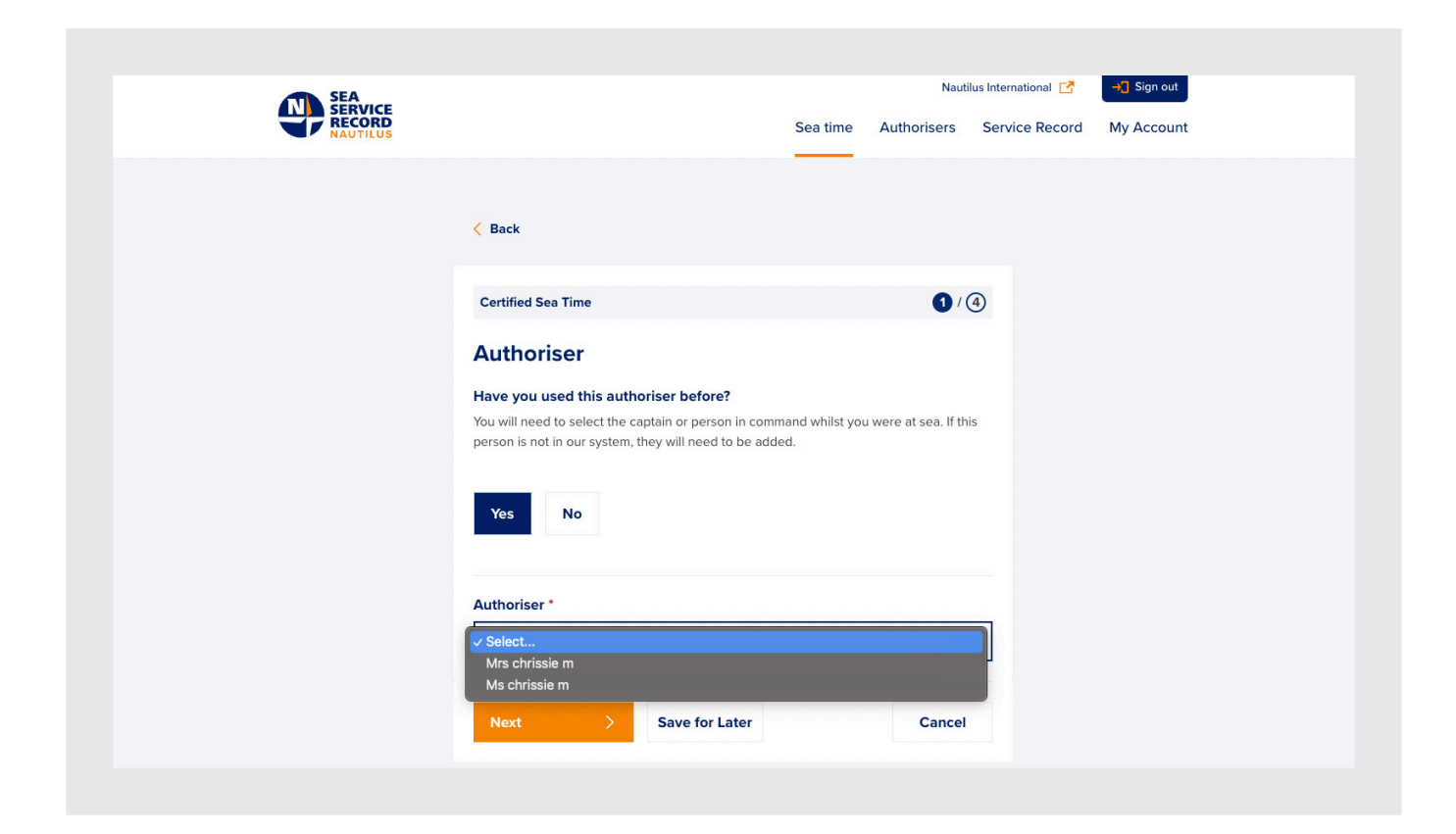

Enter your email address in the text box and click on **Search.**

Your authoriser's email address should be one that they have given to you and that is unique to them.

If the you have requested does not currently exist in Nautilus Sea Service Record, you will see text telling you that they do not exist yet.

Please check the email address and if correct, select **Add Authoriser:**

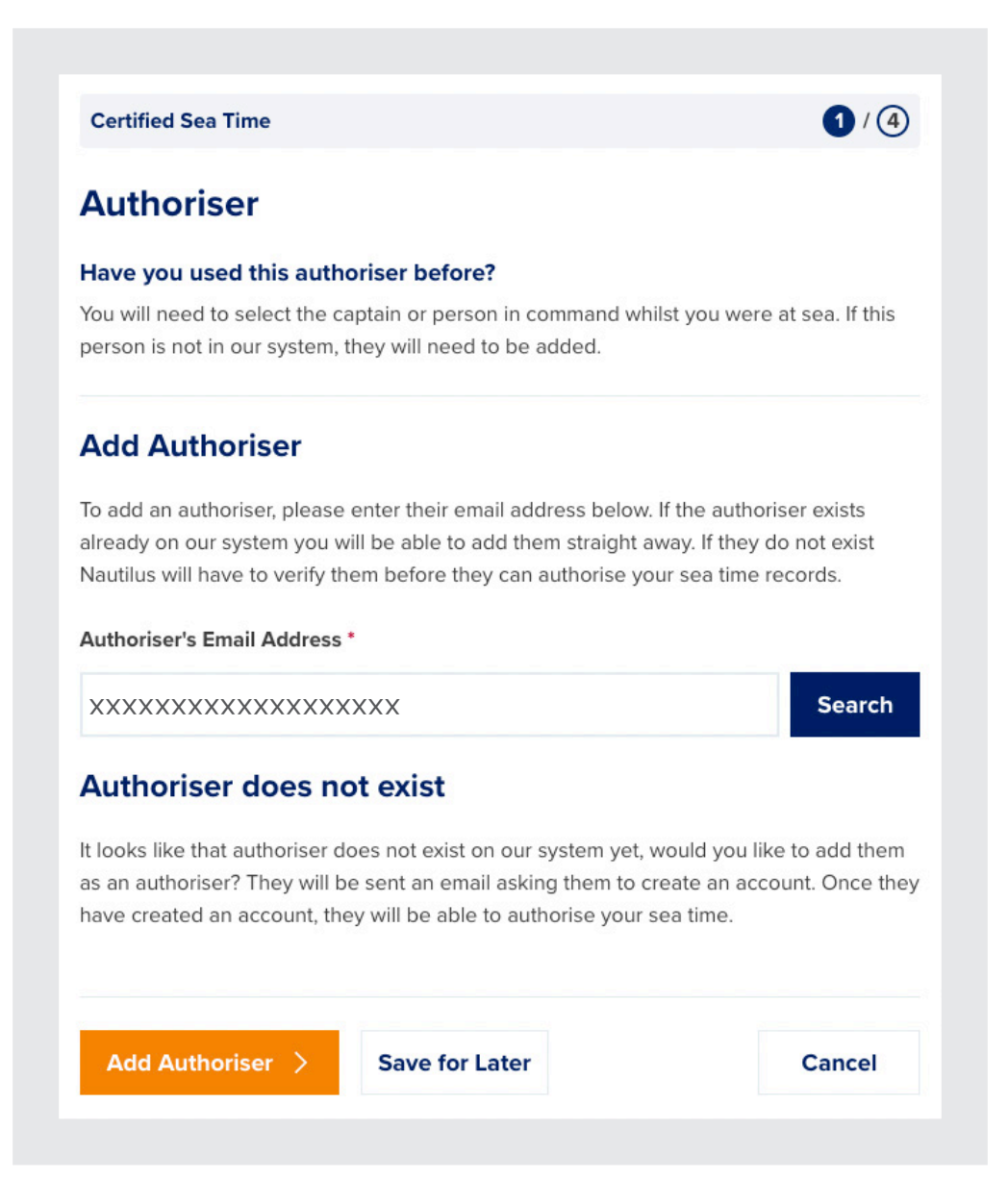

If the person you have selected is already known to the system, this will show:

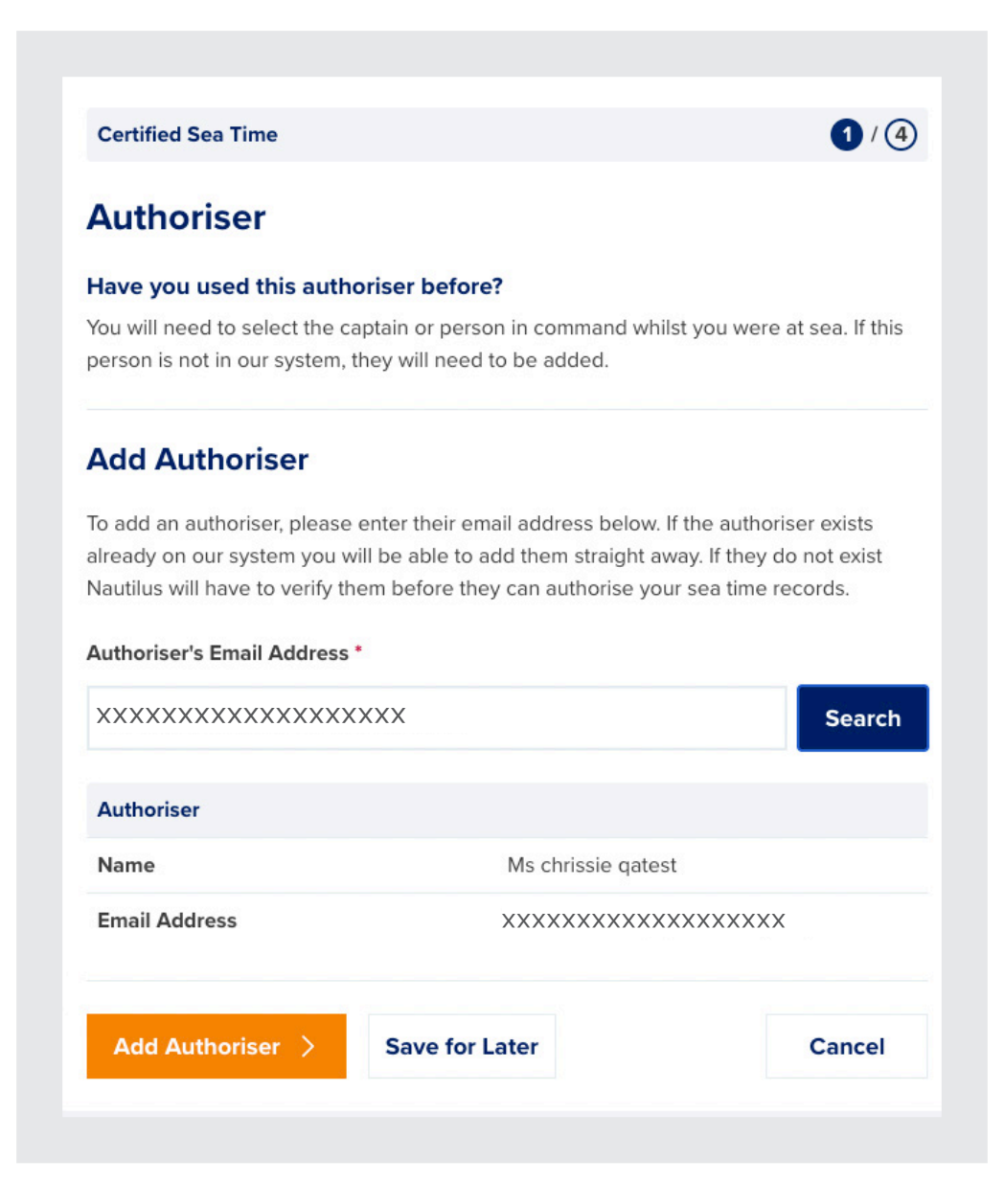

Click Add Authoriser to confirm and add this authoriser to your account.

If the authoriser has not been added previously, they will receive an email asking them to sign up for Nautilus Sea Service Record so that they can view and approve your sea time.

## Step 2 - Add or amend vessel details

After adding your Authoriser, you will be asked to add your vessel details:

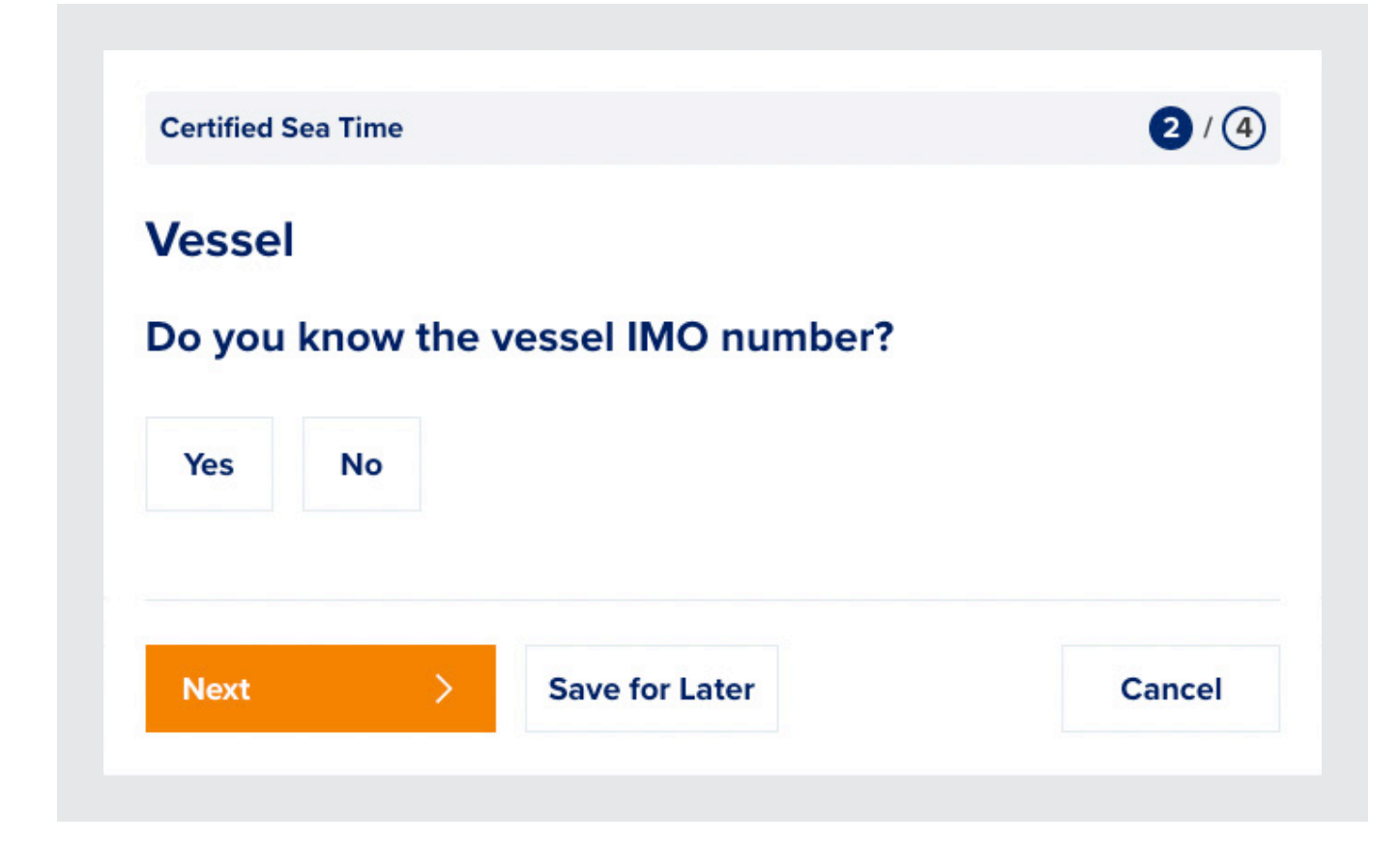

IMO known:

If you know the IMO number of the vessel you wish to add, you can click Yes here, and you will be able to search Nautilus Sea Service Record's vessel database

Once you have searched for your vessel, if it is in the database, the details will appear below:

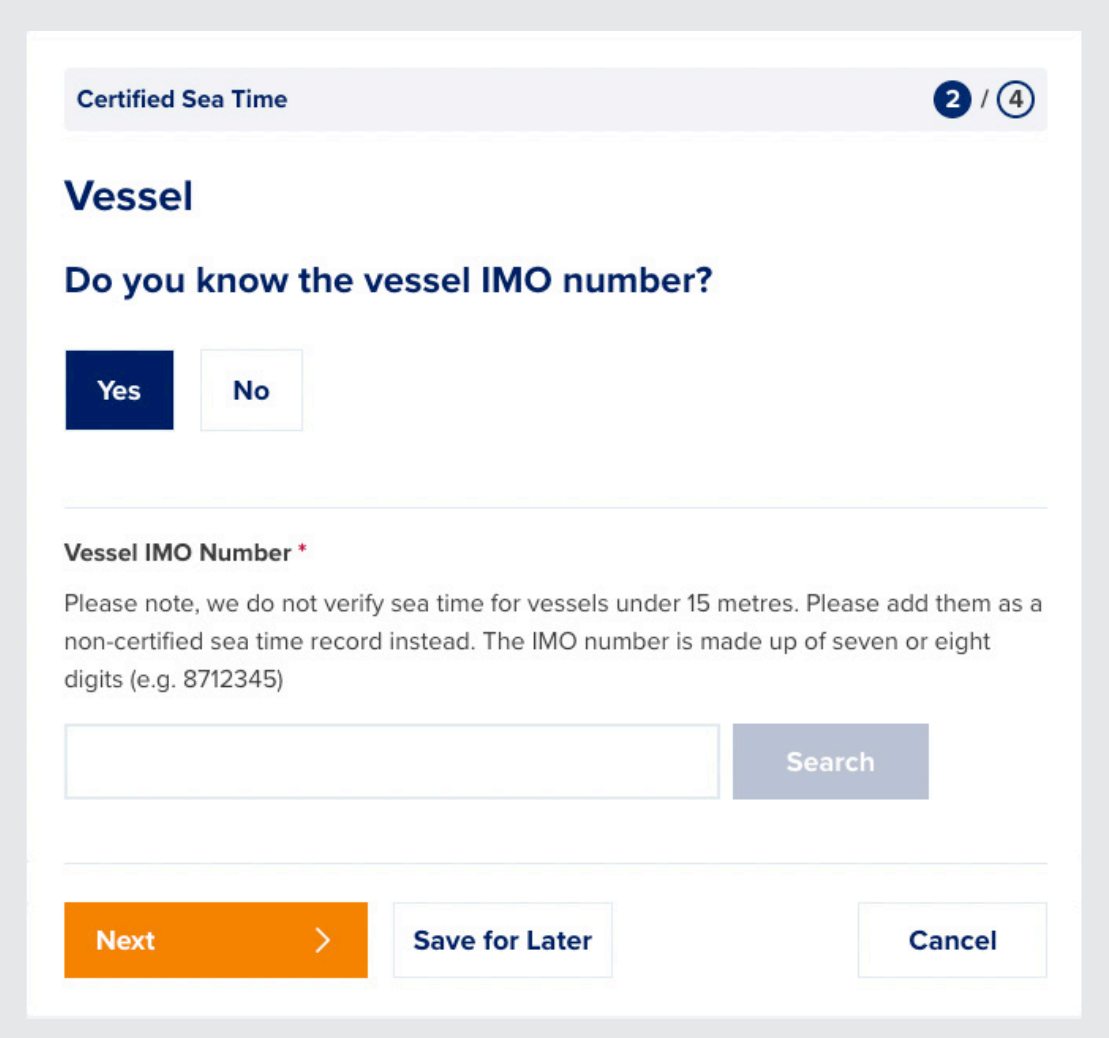

You are then asked if the vessel details are correct for the time you were on board the vessel.

If they are, you can leave this on yes and click next to proceed to entering your sea time.

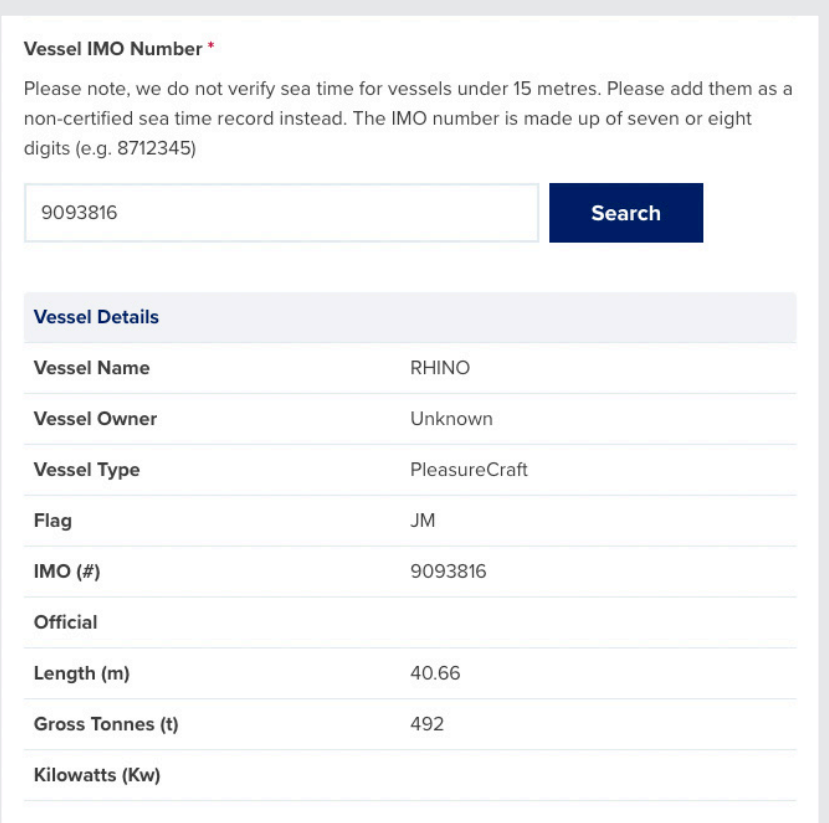

#### Are the details above correct for when you were onboard this vessel?

Vessel details can change, please check that the above is correct for when you were onboard. If the above details are not correct, you will be able to amend them accordingly on the next step if you select 'no'.

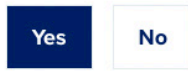

If they are not, click on No and you will be asked to update them:

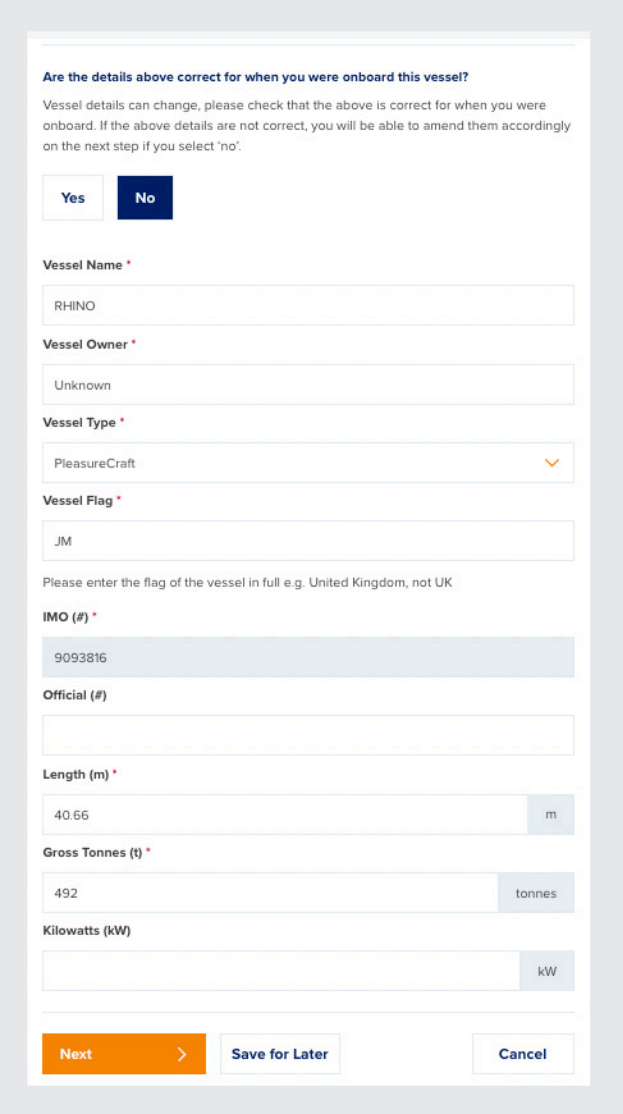

Updating the vessel details here will flag your updates to your authoriser and to Nautilus who can then check the record for accuracy. This will not update the vessel in the vessel database. If you select this vessel again, you will need to update it again.

You can request that Nautilus update the record in the vessel database by contacting them on: **NautilusSSR@nautilusint.org**

## IMO not known or vessel not found

If you do not know the IMO of your vessel, or the vessel database search does not return any matching vessel information, you can add the vessel details manually. When asked for the IMO number, select No.

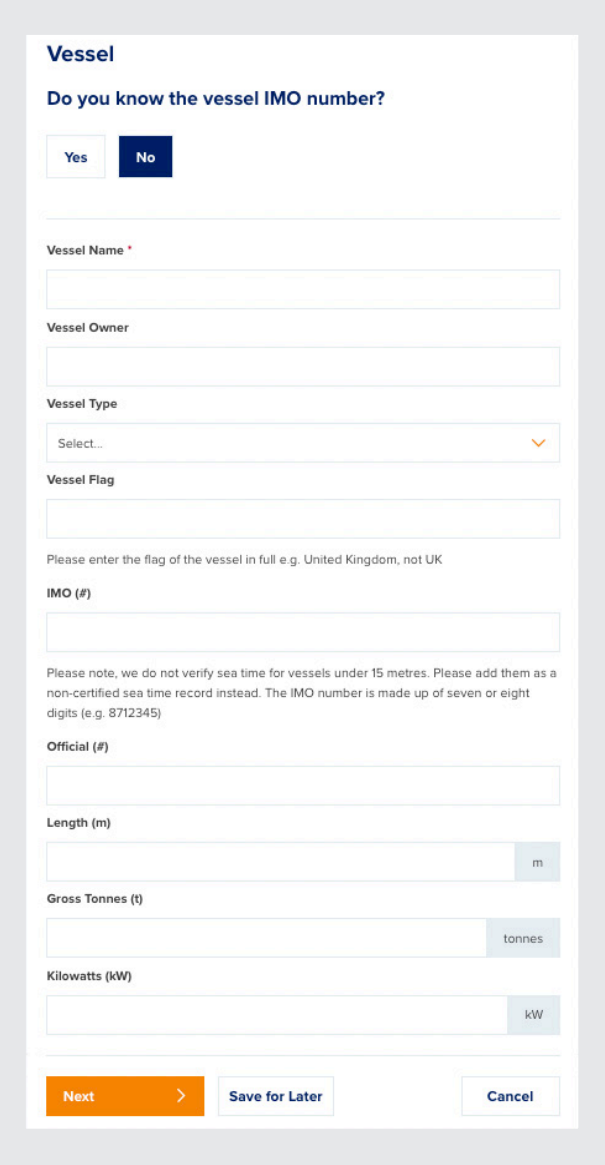

Here you can enter all the details about your vessel. This information will be added to your sea time record for your authoriser and Nautilus to review.

# Step 3 - Add sea time details

On step 3, you will be asked to enter your sea time.

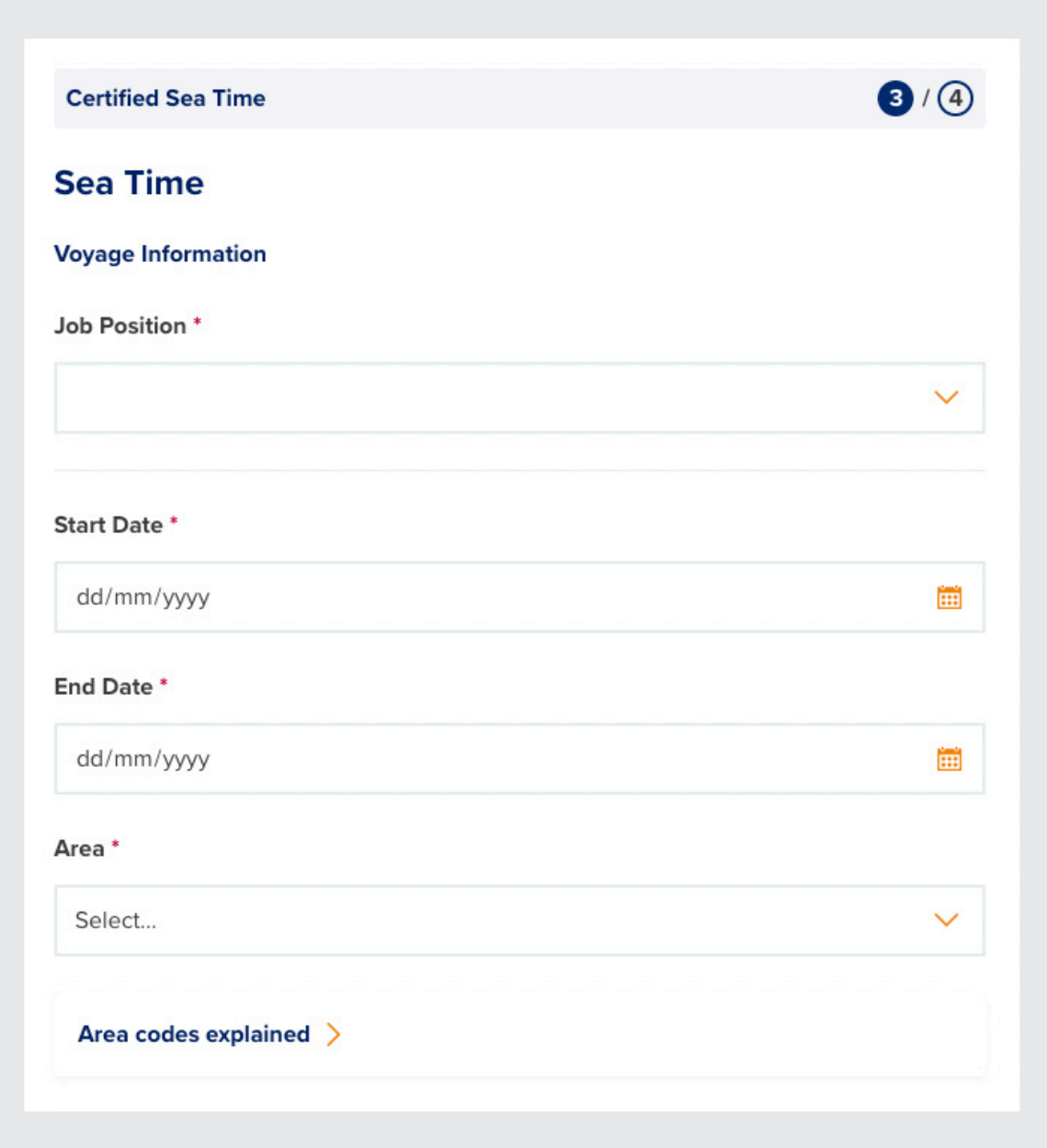

First, you'll need to enter your job role by selecting a role from the dropdown

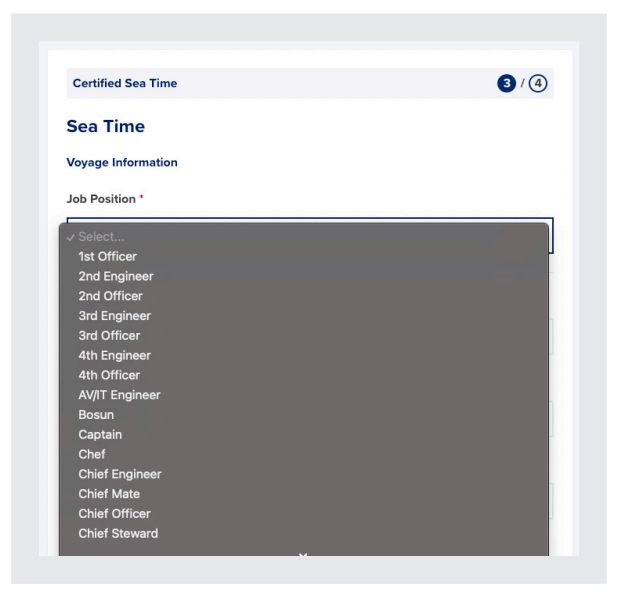

Then the start and end date of your service, and the area.

Neither the start nor end date of your record can be in the future and your end date cannot be before your start date.

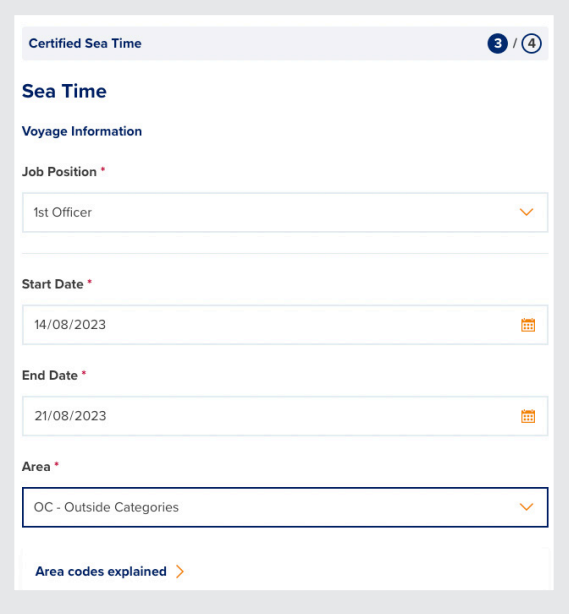

If you need more information about the area codes used, you can expand Area codes explained:

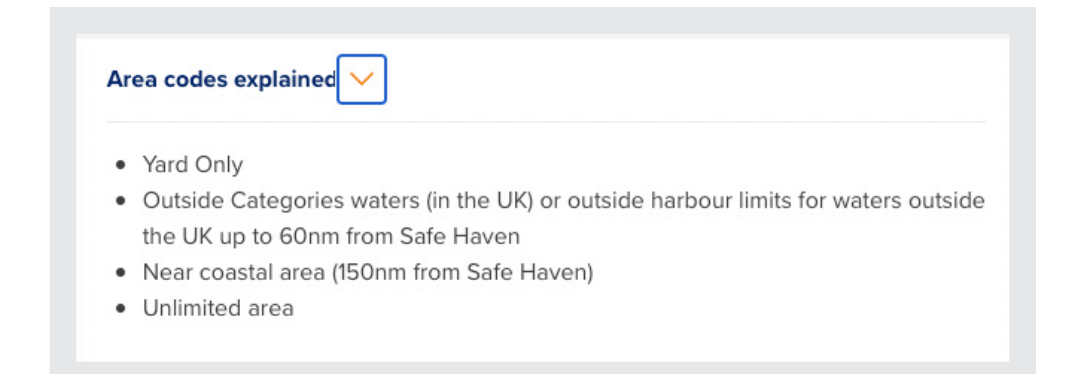

Then you can enter your service breakdown:

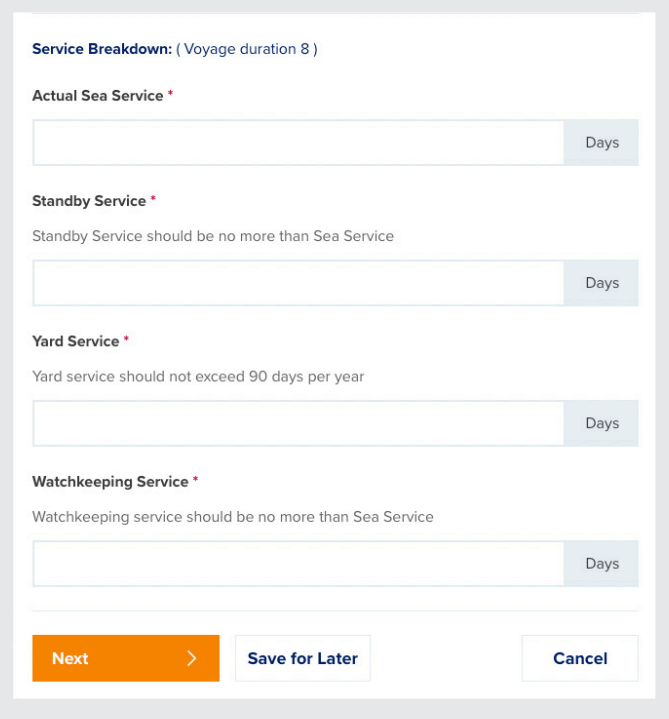

If you have not done any time fitting the description, you'll need to enter 0 in the box.

More information about the way you enter sea time can be found on MIN543: **www.nautilusint.org/en/my-nautilus/sign-in/**

If you already have a record on in your sea service that falls within the timescale you have defined for the record you are trying to submit, you will be shown a warning above the Next button:

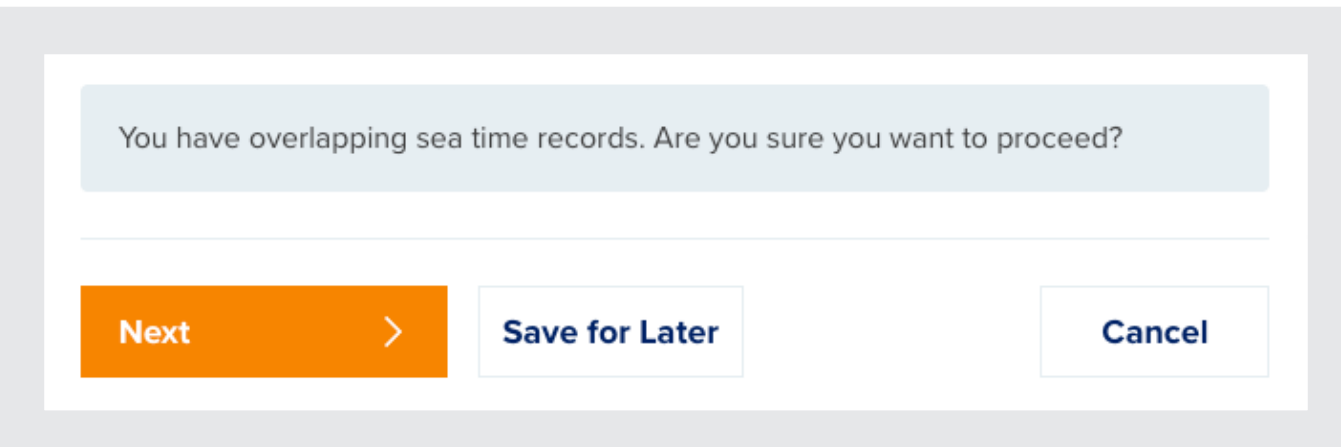

You will still be able to submit this record.

# Step 4 - Confirm and Submit

Once you've entered your sea time and clicked on next, you'll be asked to confirm your sea time entry:

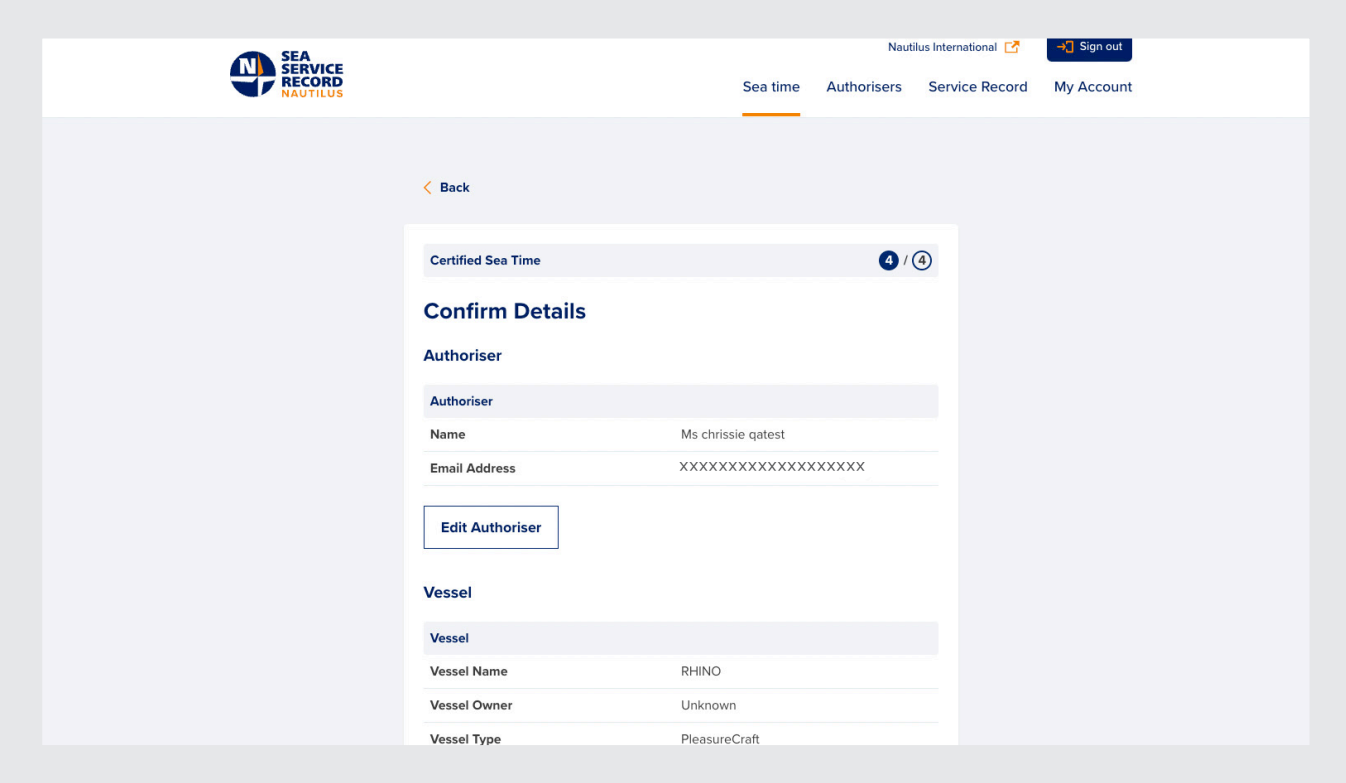

If you need to edit any section of your sea time entry, you can do it here by clicking on the edit button for that section.

You will be taken back to the section you wish to edit to make changes.

When you click on Submit, you will be taken to a screen to confirm your submission.

This will show you a summary of the process and the current status of the record.

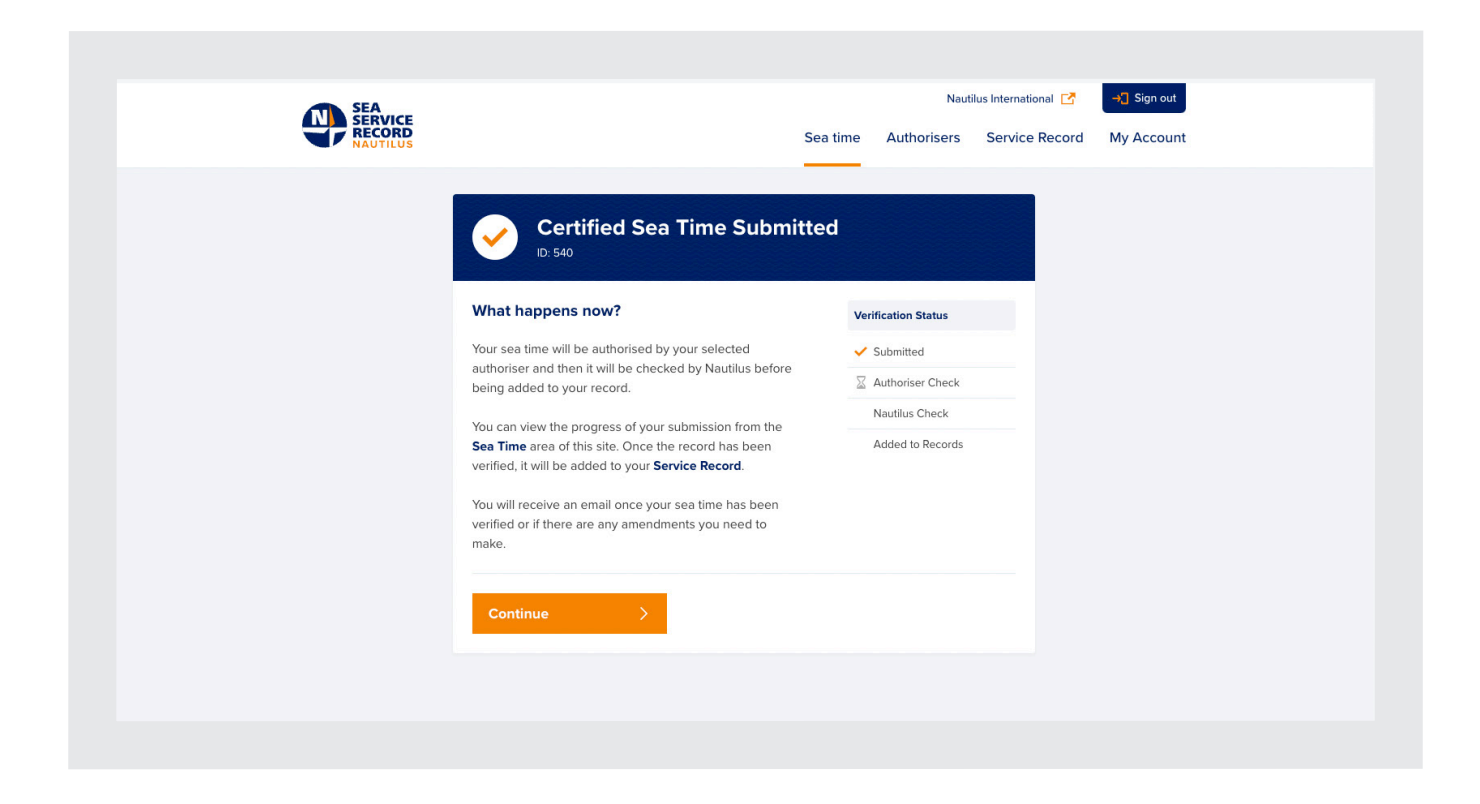

Clicking on Continue here will take you back to your sea time tab.

# **Viewing your sea time**

**Any sea time you have submitted will be displayed on the Sea time tab**

You can also see any non-certified sea time here by selecting the non-certified tab:

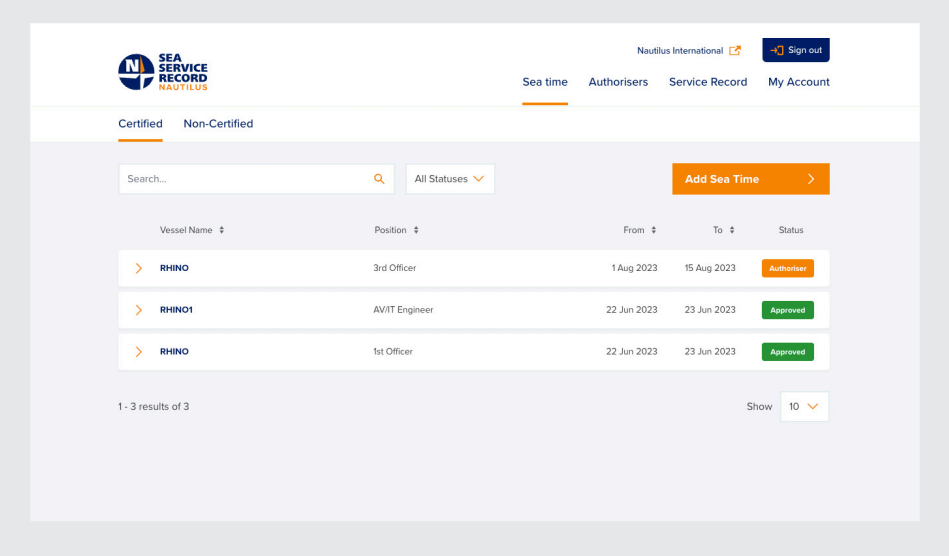

To search for records, use the search bar at the top of the screen.

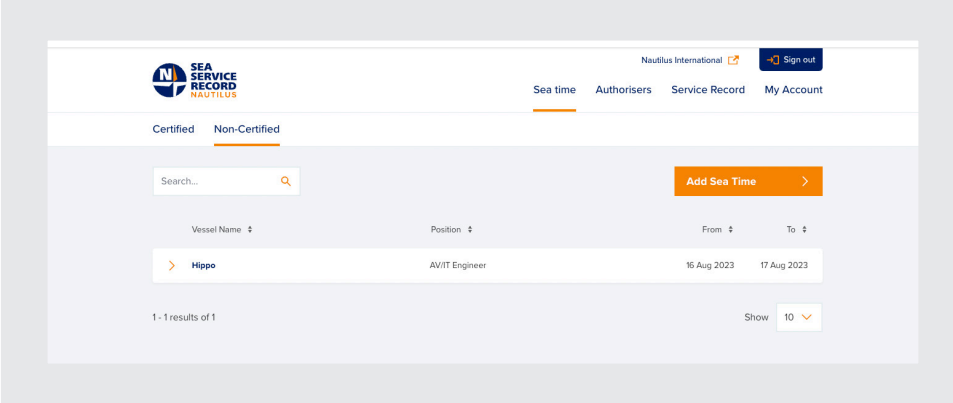

#### **Status**

Each certified record has a status. Statuses on the sea time record tell you where the record is in the approval process. You can see this on every record in the sea time tab by looking at the coloured box in the right hand-side.

The status will be:

**Draft** - This is a draft record and has not been completed.

**Authoriser** - Awaiting Authoriser verification.

**Nautilus** - Awaiting Nautilus verification.

**Approved** - This record is approved and has been added to your sea time.

**Rejected** - This record has been rejected by either your Authoriser or Nautilus.

You can also check where the record is in the process by expanding the record and looking on the bottom left. The statuses here are:

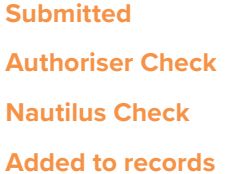

You can sort your sea service records by status using the dropdown next to the search bar:

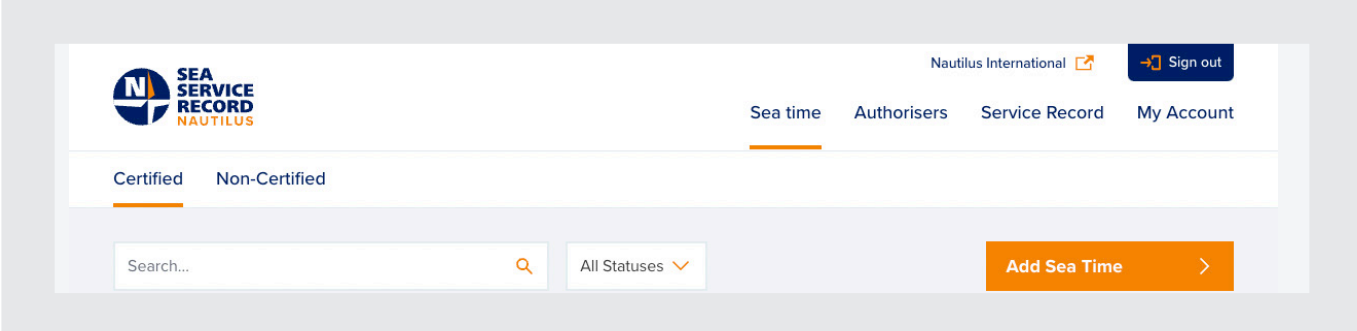

# Expanding a record

To expand a record and view more details, click on the orange arrow to the left of the vessel name on a record:

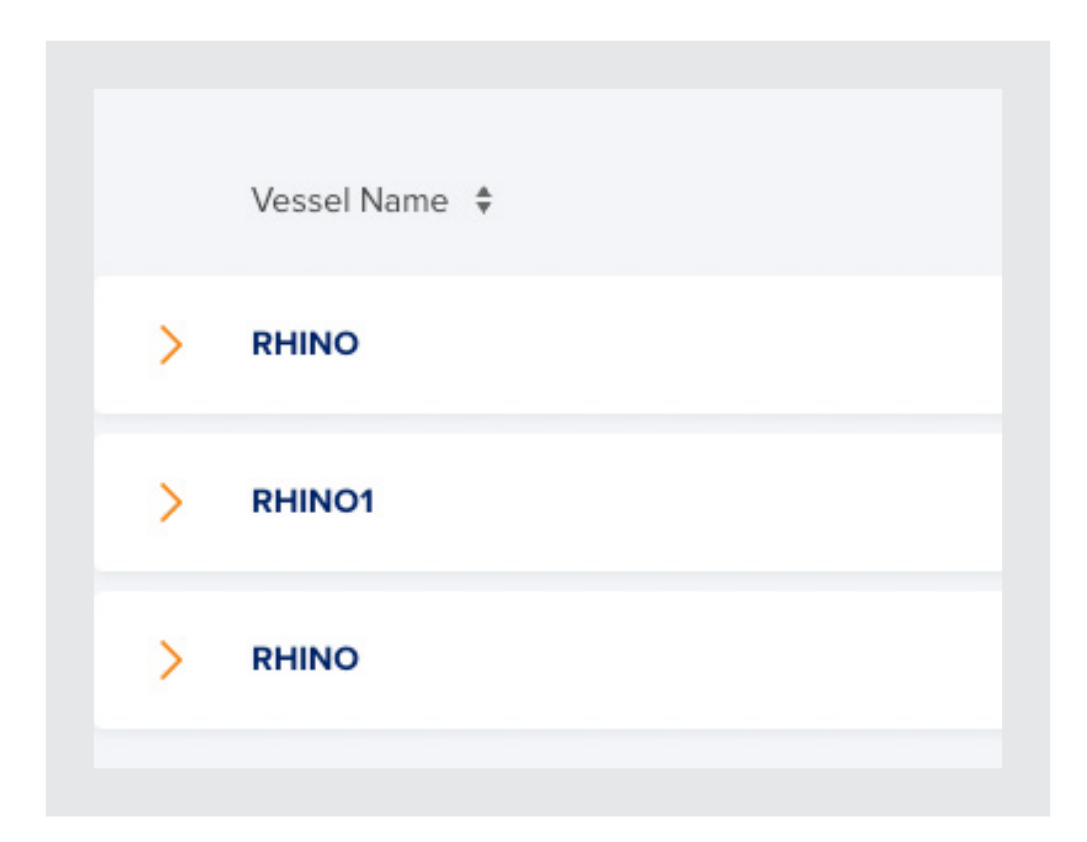

#### This will open the record

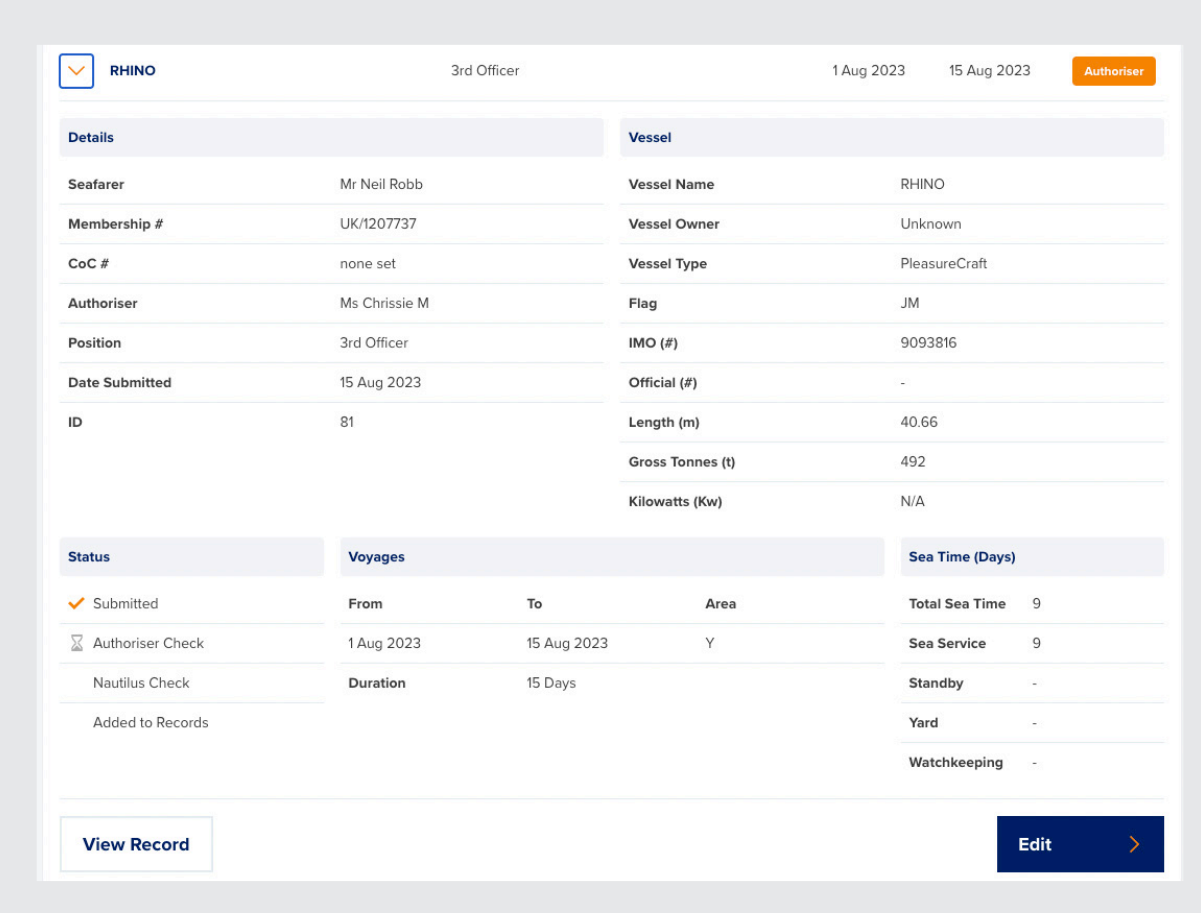

Records that have not been verified by Nautilus can be edited using the Edit button here. This will take you back to the summary for the record and allow you to update it as necessary.

If you need to view more details about the record, you can click on View Record.

From here, if the record has not been verified by Nautilus, you can edit the record by clicking edit at the bottom of the page:

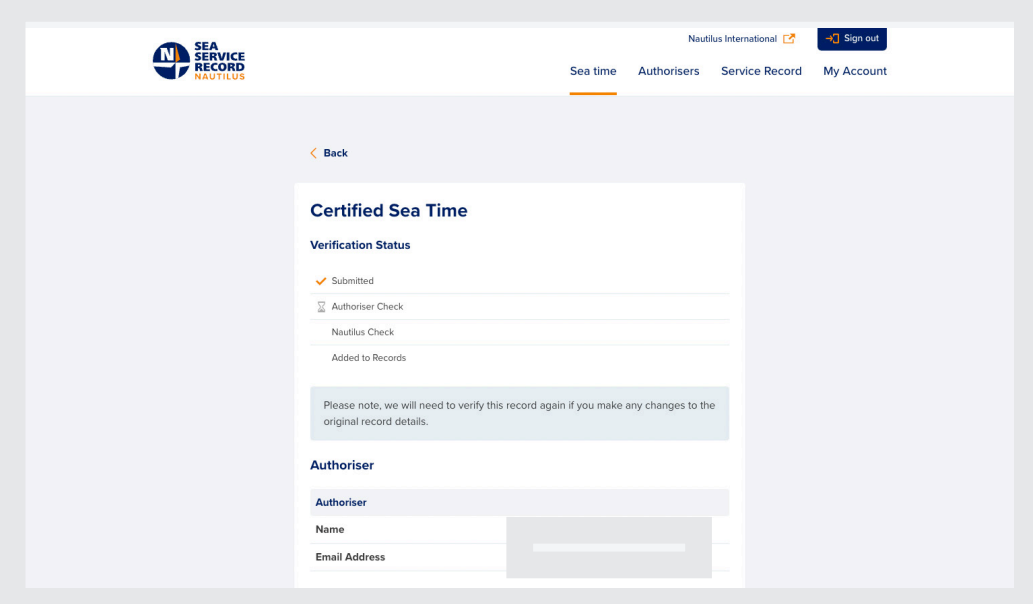

From here, if the record has not been verified by Nautilus, you can edit the record by clicking edit at the bottom of the page:

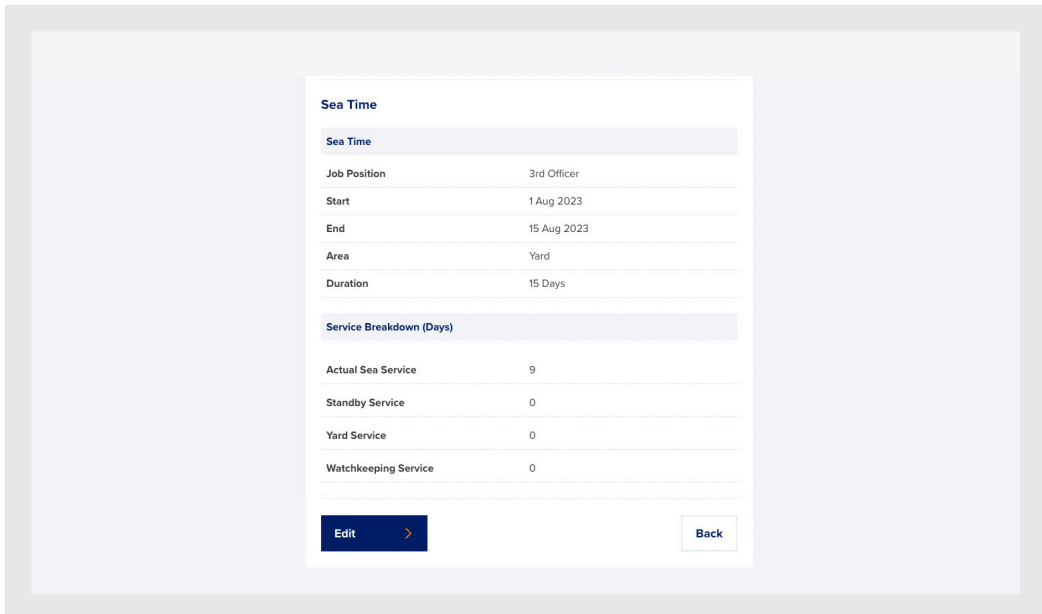

Approved records do not have the option to edit:

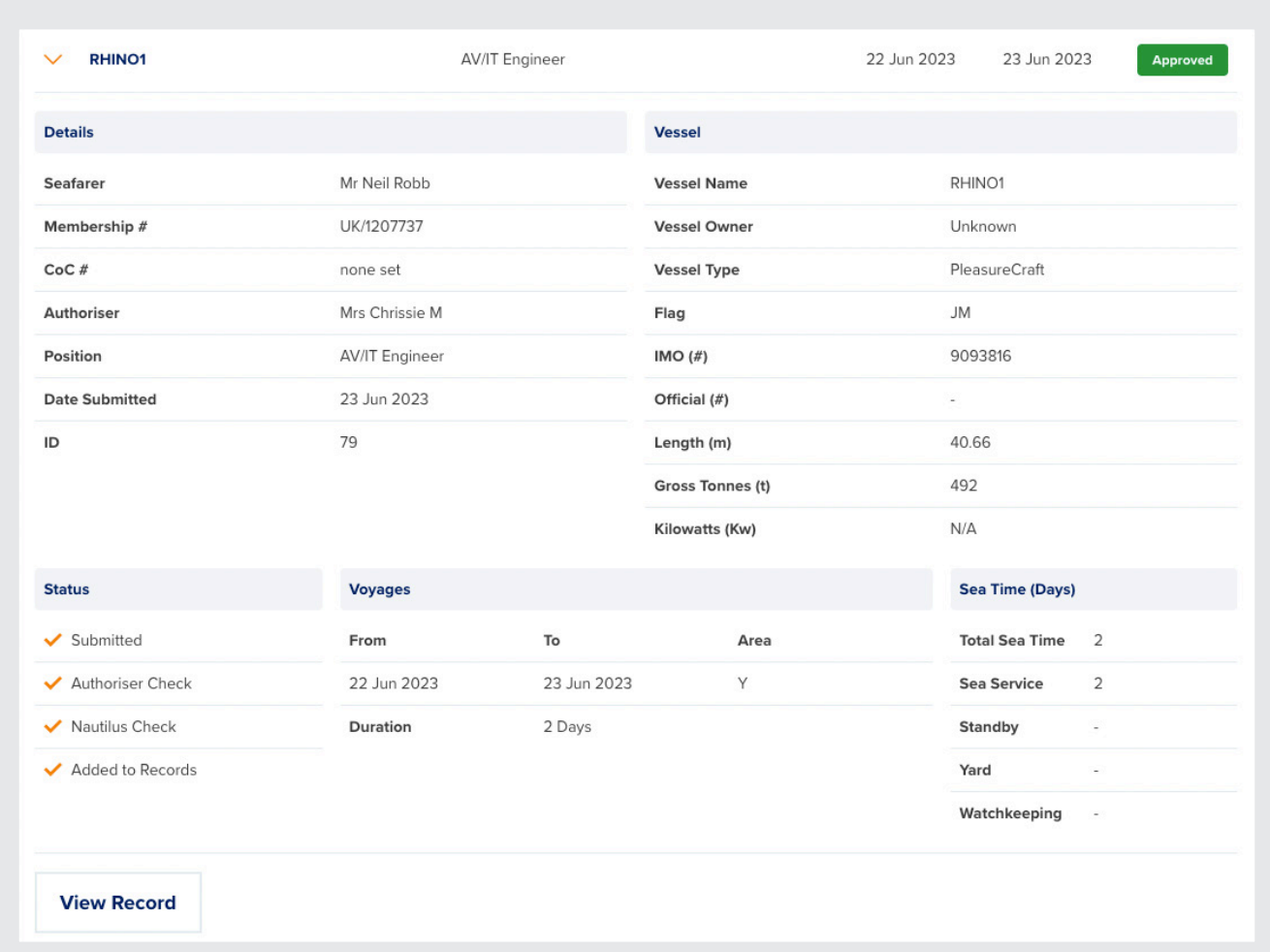

#### Save for later

You can save records for later. This is useful if you start entering a sea time record but do not have time to complete it.

Nautilus Sea Service Record does not have the ability to save automatically, so any records you do not save or submit will be lost.

To save a record for later, make sure the fields on the page are complete and click on Save for later at the bottom of the page.

This will create a draft record.

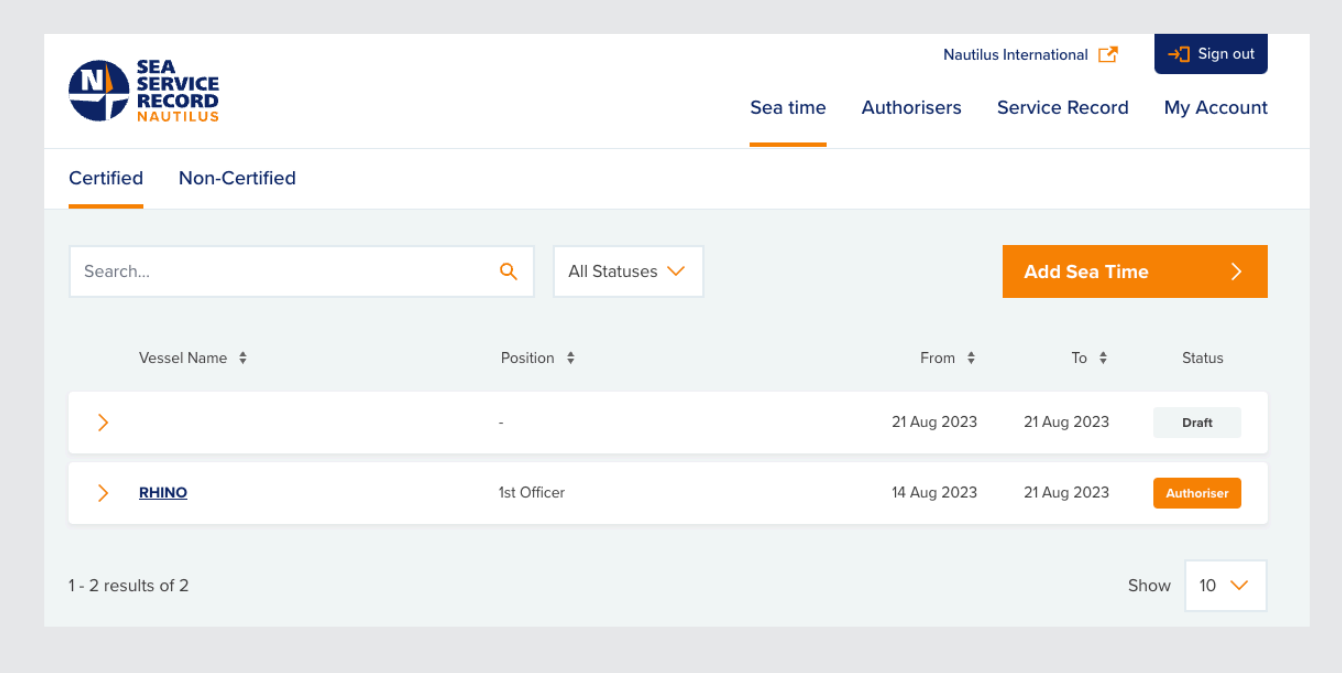

Draft records can be edited and saved again at any time, allowing you to pick up where you left off.

 $\overline{\vee}$ 21 Aug 2023 21 Aug 2023 Draft **Details** Vessel Seafarer Mr Chrissie M **Vessel Name** Membership # UK/000323 Vessel Owner  $CoC \#$ 55567676 **Vessel Type**  $\overline{a}$ Authoriser Ms Chrissie Qatest Flag  $\overline{a}$ IMO  $(\#)$ Position  $\overline{a}$ **Date Submitted** 21 Aug 2023 Official (#)  $\overline{a}$ 541  $\overline{D}$ Length (m)  $\overline{a}$ Gross Tonnes (t)  $\overline{a}$ Kilowatts (Kw)  $N/A$ **Status** Sea Time (Days) **Voyages**  $\overline{\mathbb{X}}$  Submitted **Total Sea Time** From To Area Authoriser Check Sea Service Nautilus Check Standby Added to Records Yard Watchkeeping i, **View Record** Edit

You can edit a draft record by clicking on the edit button on the expanded record.

Draft records are not submitted to your authoriser or Nautilus and do not count towards your sea time or appear on your service record download.

# Rejected records

Your authoriser or Nautilus can choose to reject your submitted sea time if they find something is incorrect.

Rejected records will show on your sea time tab with a status of rejected:

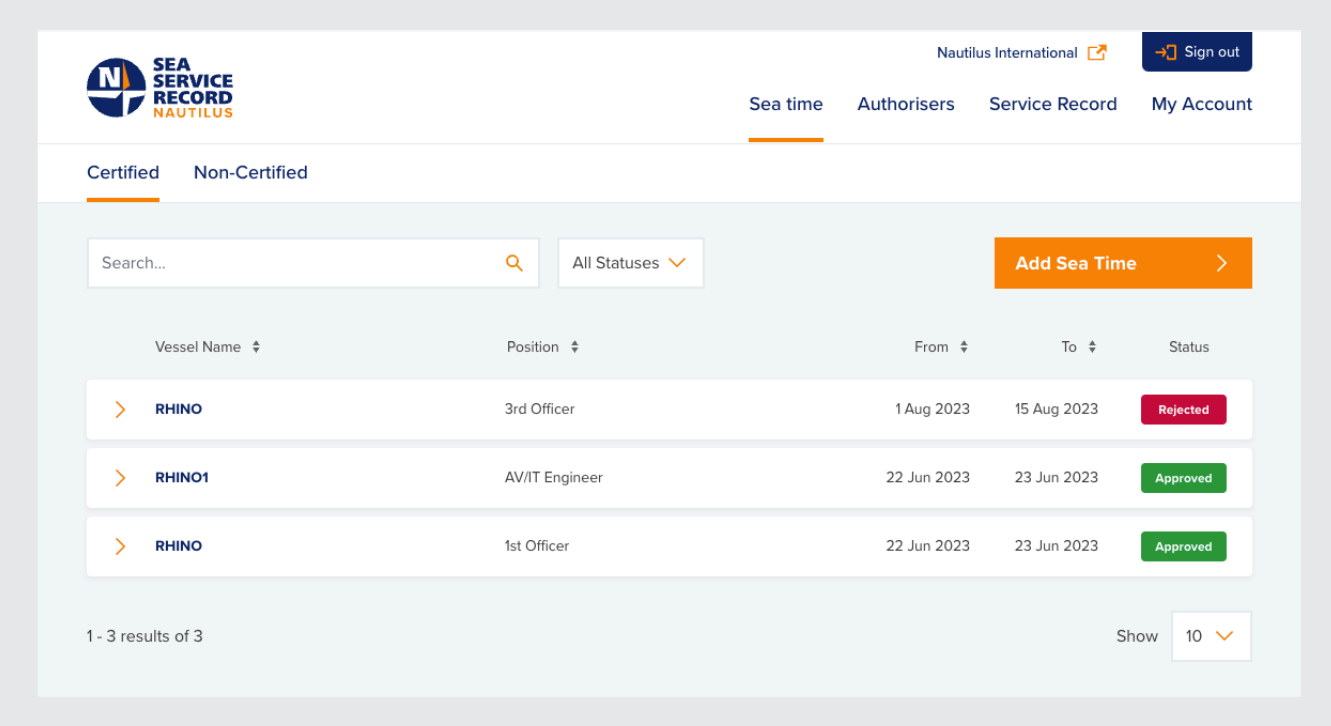

Authorisers and Nautilus can provide a reason for rejecting a record. This will be shown when the record is expanded and when viewing the record via the view record button:

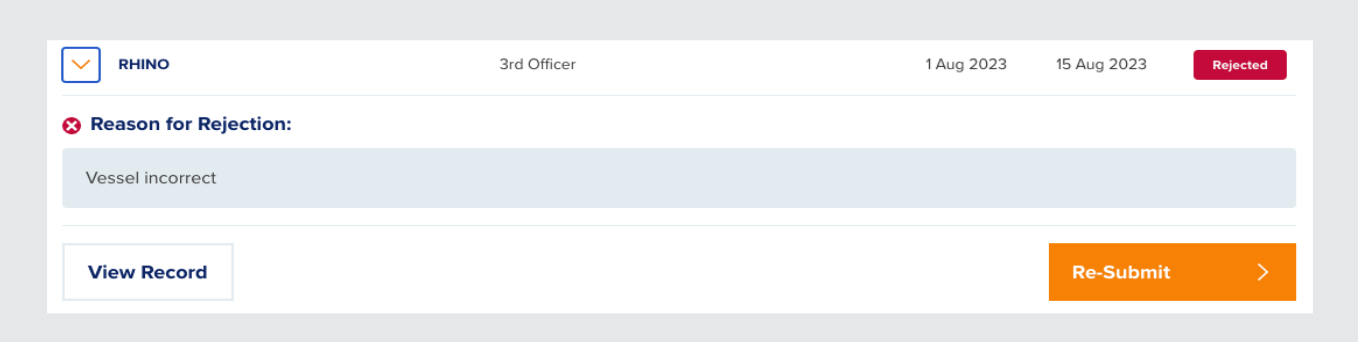

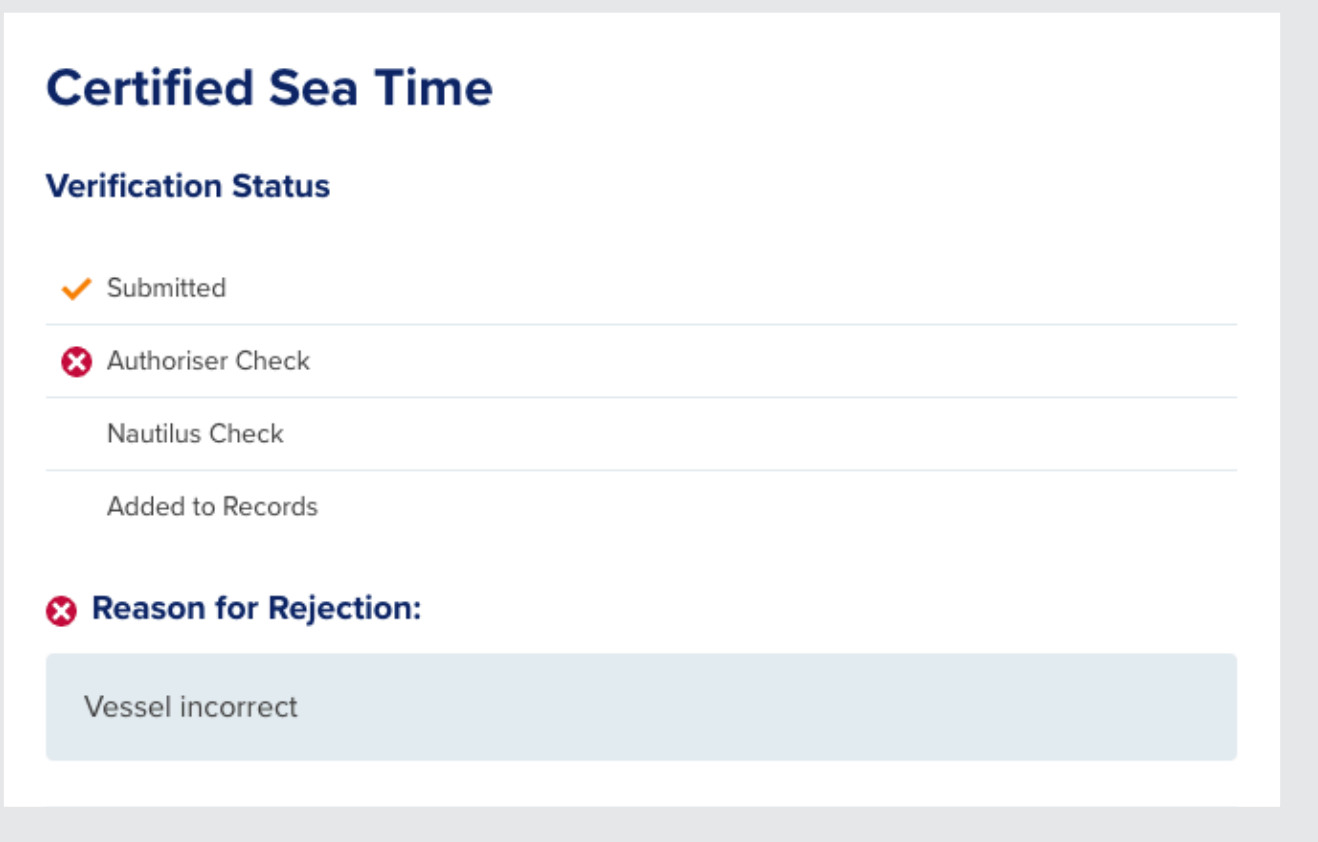
You can submit rejected records by editing them using the edit button at the bottom of the view record page:

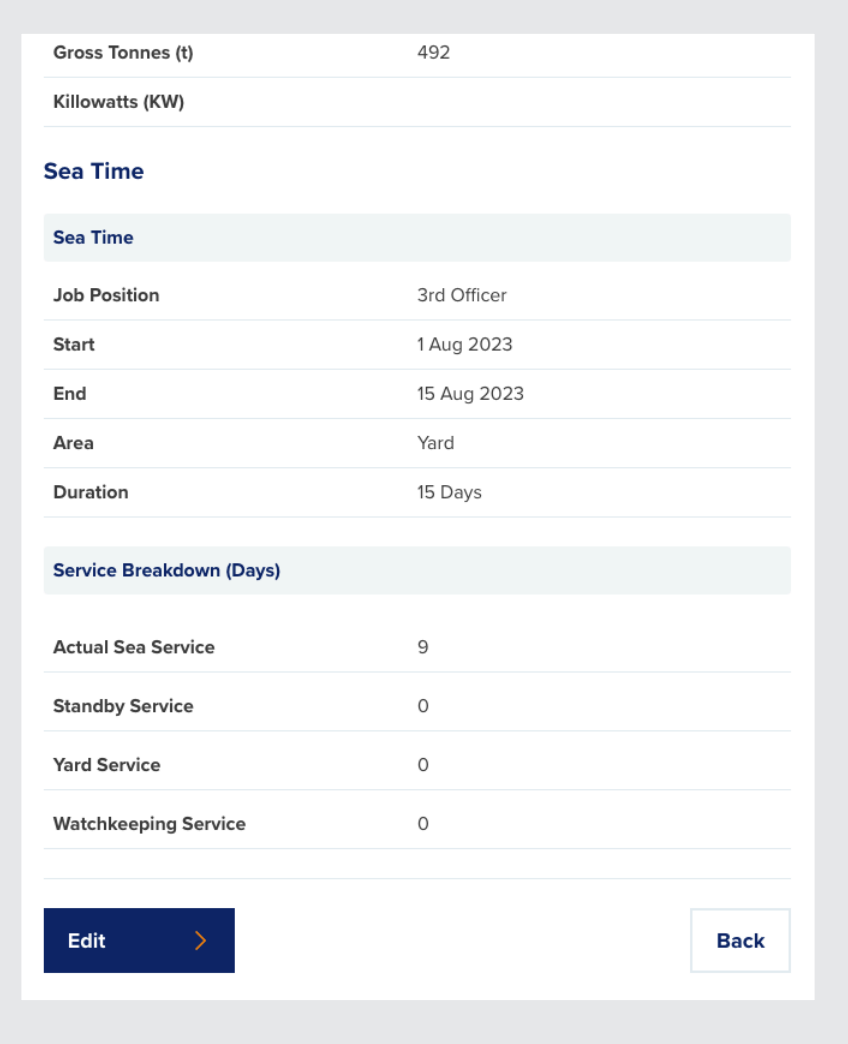

Once you have finished editing, you have the option to resubmit. This record will now be sent back to your authoriser for approval.

You do not have to update or edit rejected records - they will display in your sea time tab but will not be counted towards your sea time or appear on your service record download.

#### Adding authorisers on the Authorisers tab

To add an authoriser outside of adding sea time, you can go to the Authorisers tab.

Here you will see a summary of the authorisers you have previously added and their status:

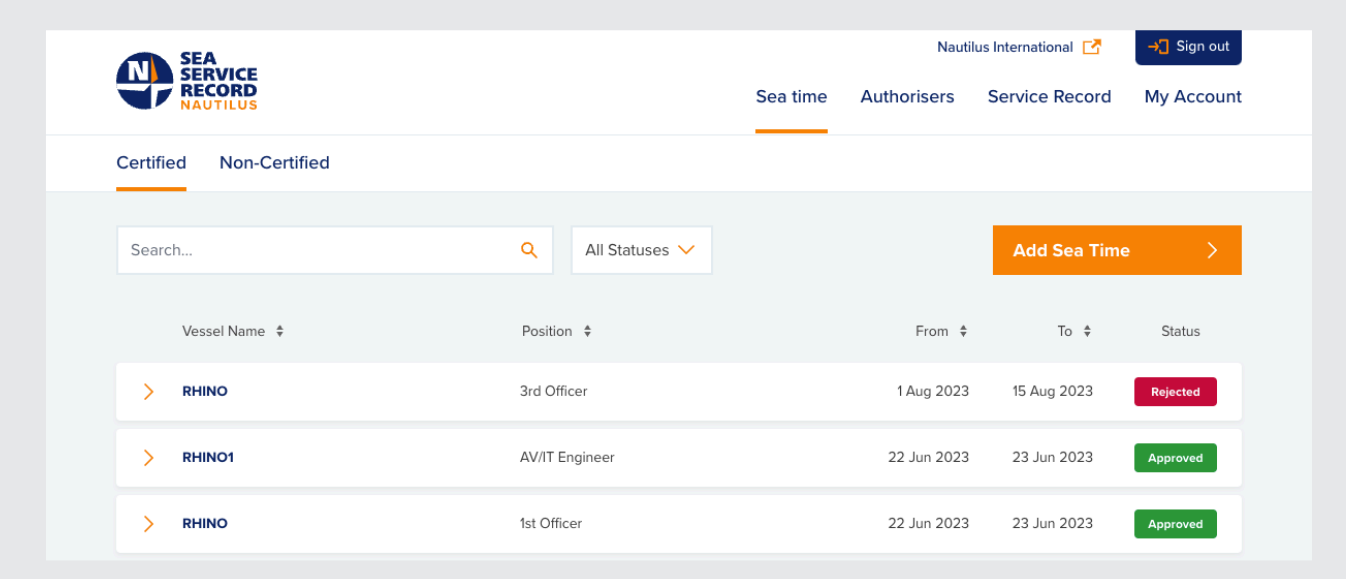

Authorisers also have different statuses depending on where they are in the process of authorisation.

Their statuses are:

**Register** - This authoriser has been requested but has not yet registered their account.

**Nautilus** - This authoriser is awaiting verification with Nautilus.

**Verified** - This authoriser has been verified and can authorise sea time entered via Nautilus Sea Service Record.

**Rejected** - This authoriser has been rejected by Nautilus and will not be able to approve records.

You can also expand the Authoriser records here to see more details about your authoriser by clicking on the orange arrow to the left of the authoriser name:

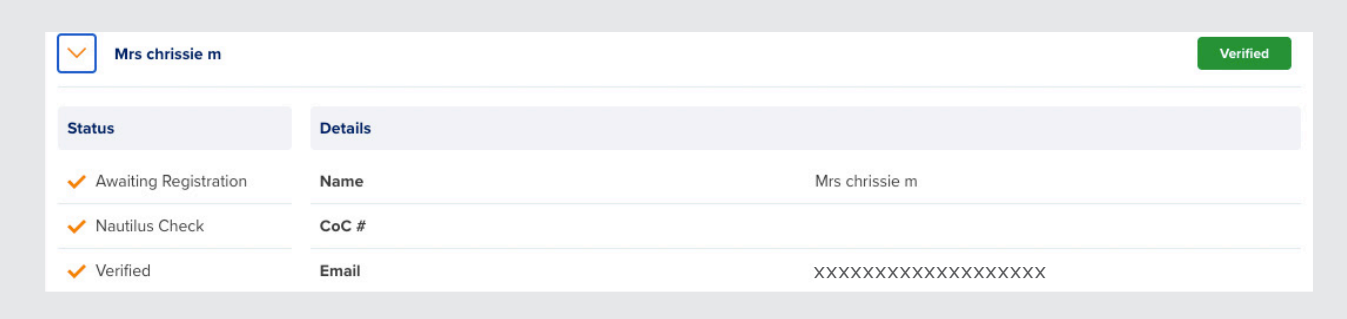

# **Viewing your Sea time**

**The service record tab displays your sea time, allows you to upload and view your identification documentation, and download your sea time record.**

By default, the sea time tab returns a cumulative total of all the sea time you have entered including any non-certified sea time.

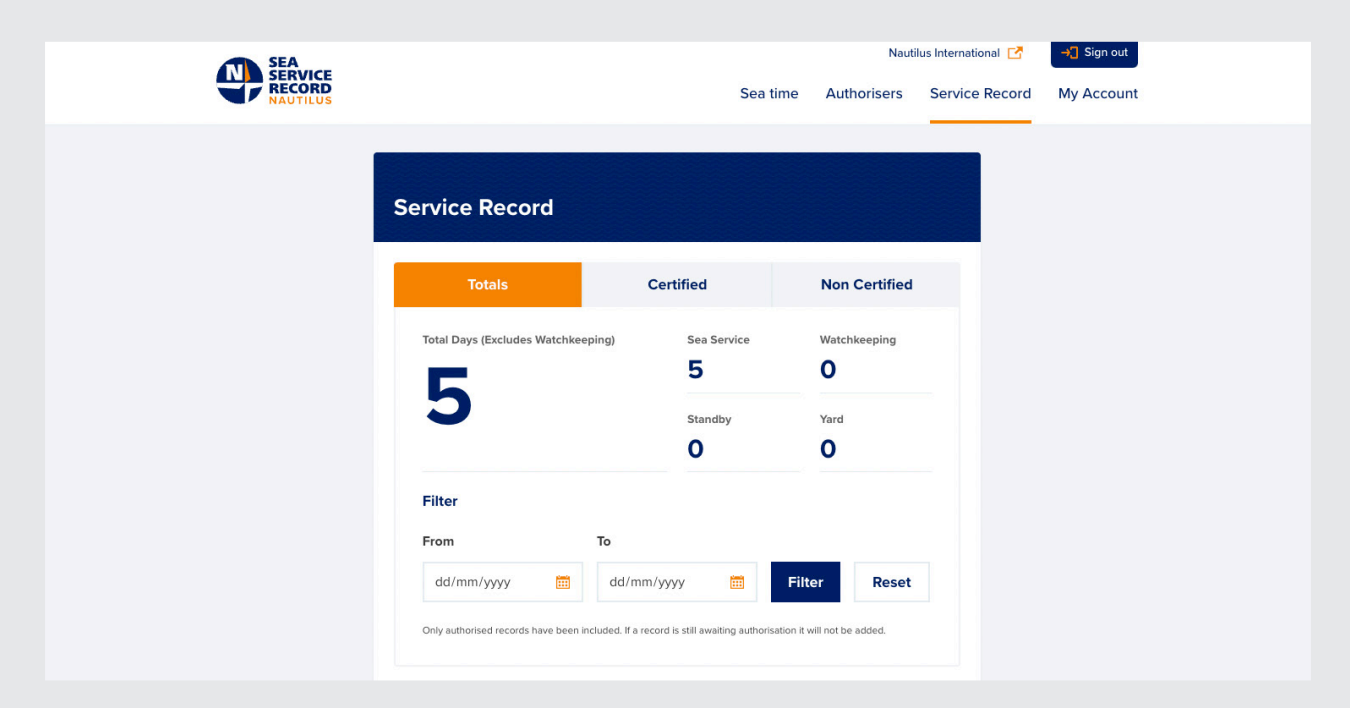

You can filter this view by clicking on the other tabs in the sea time area to show just certified:

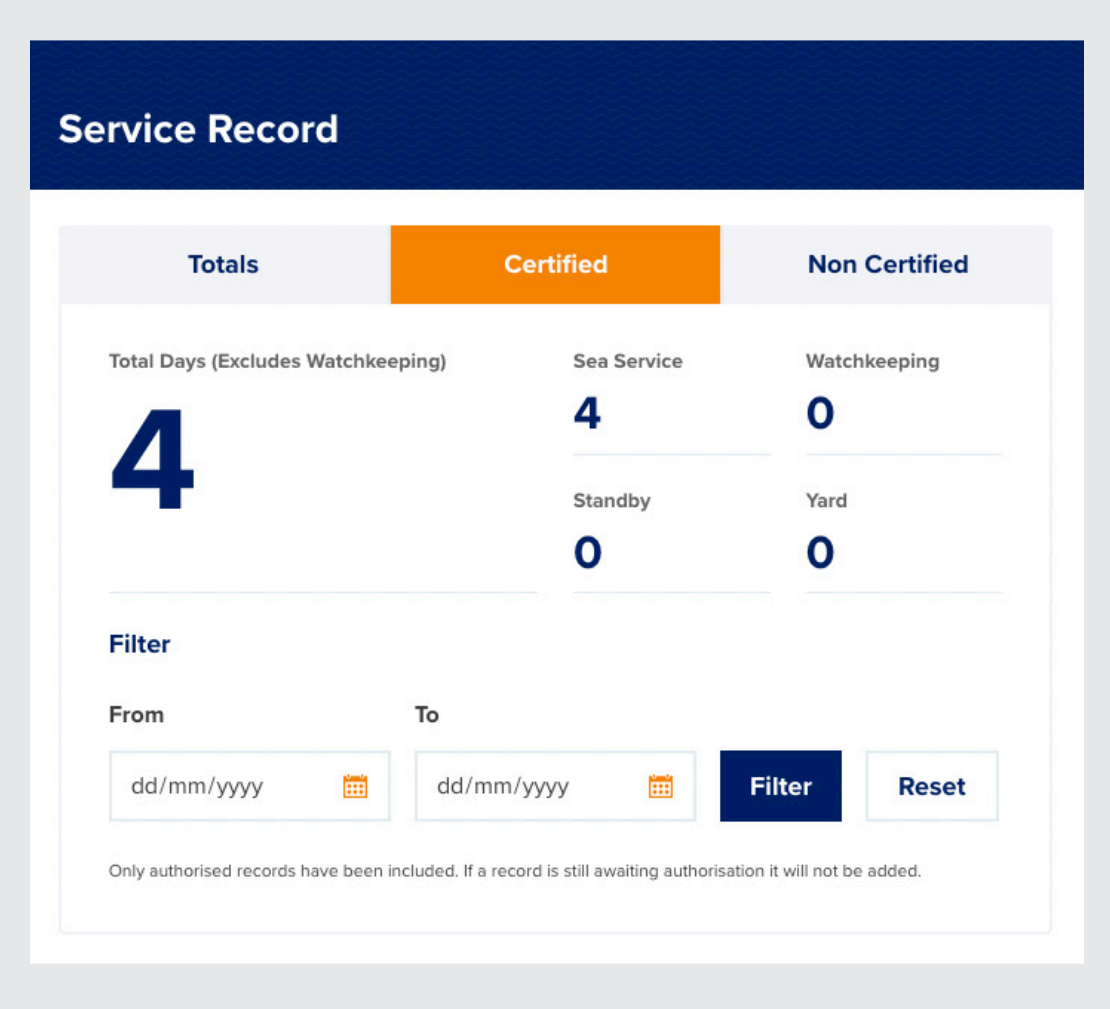

You can filter this view by clicking on the other tabs in the sea time area to show just certified:

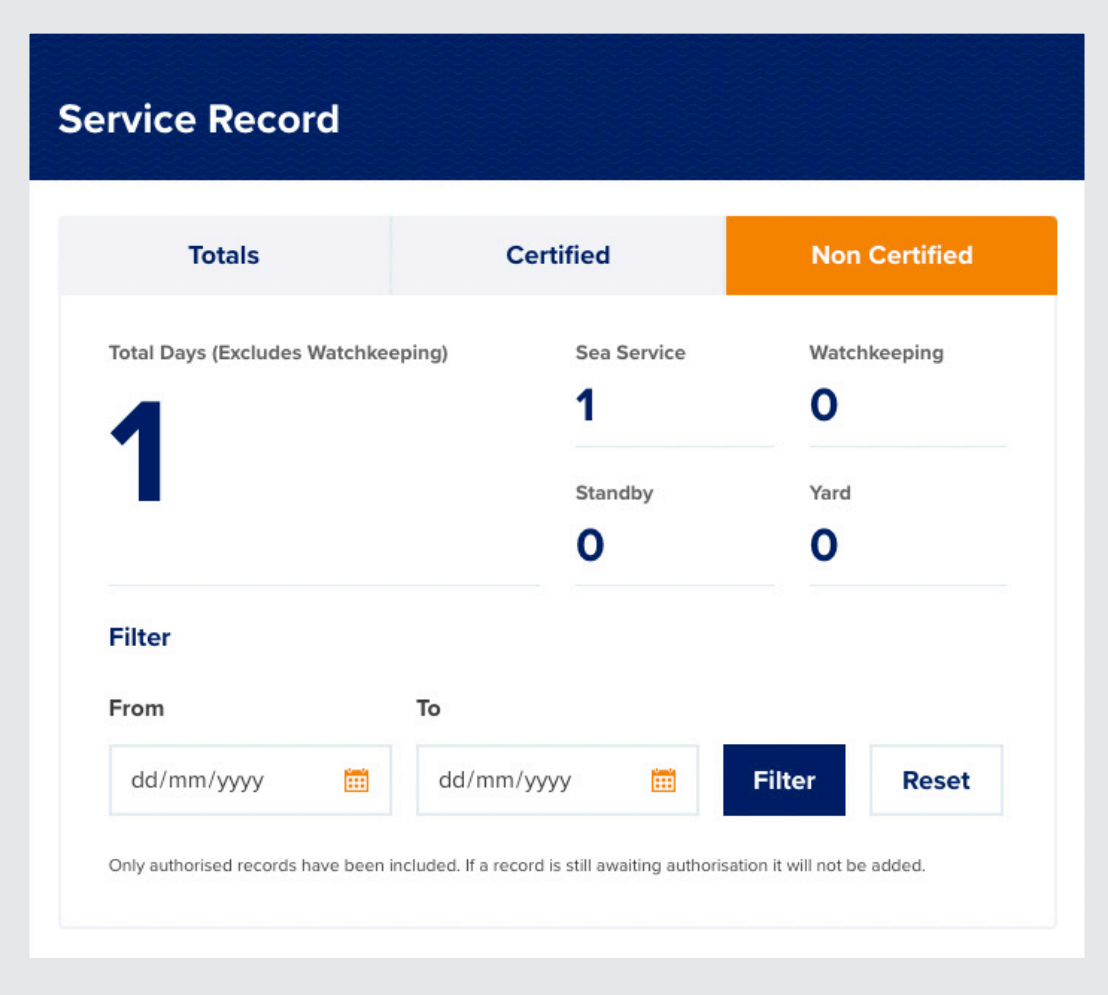

### Entering your documents

You will need to have your identification documents uploaded to your account in order to download your sea time record.

When you first log in and don't have any documents, the Download button will be greyed out:

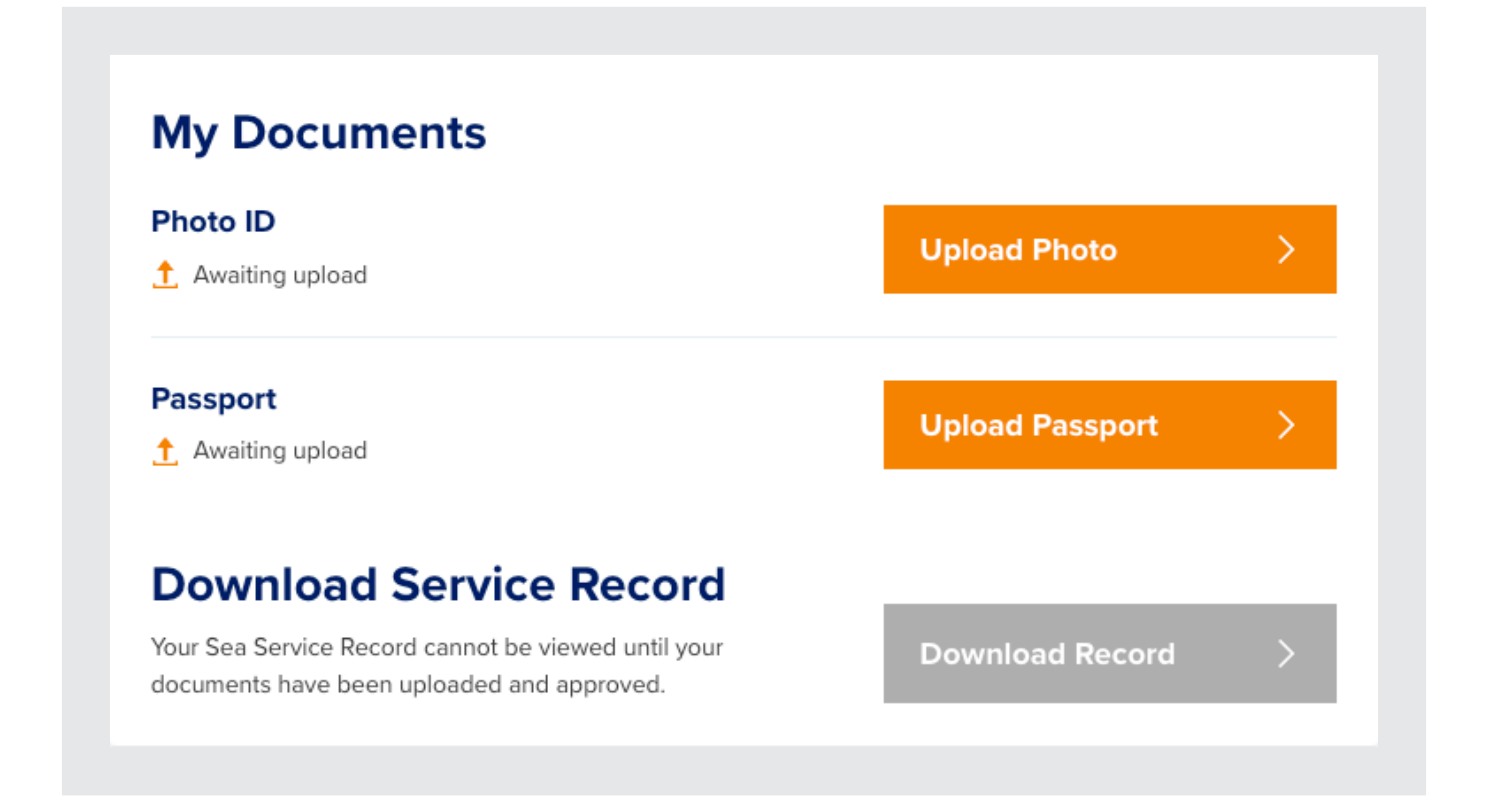

Your documents will go through a verification process like your sea time records. You will need to have an authoriser on your account already for the photo upload to be successful.

To begin this process, click on Upload Photo and you'll be asked to upload your Photo ID. A colour passport photo - head and shoulders only.

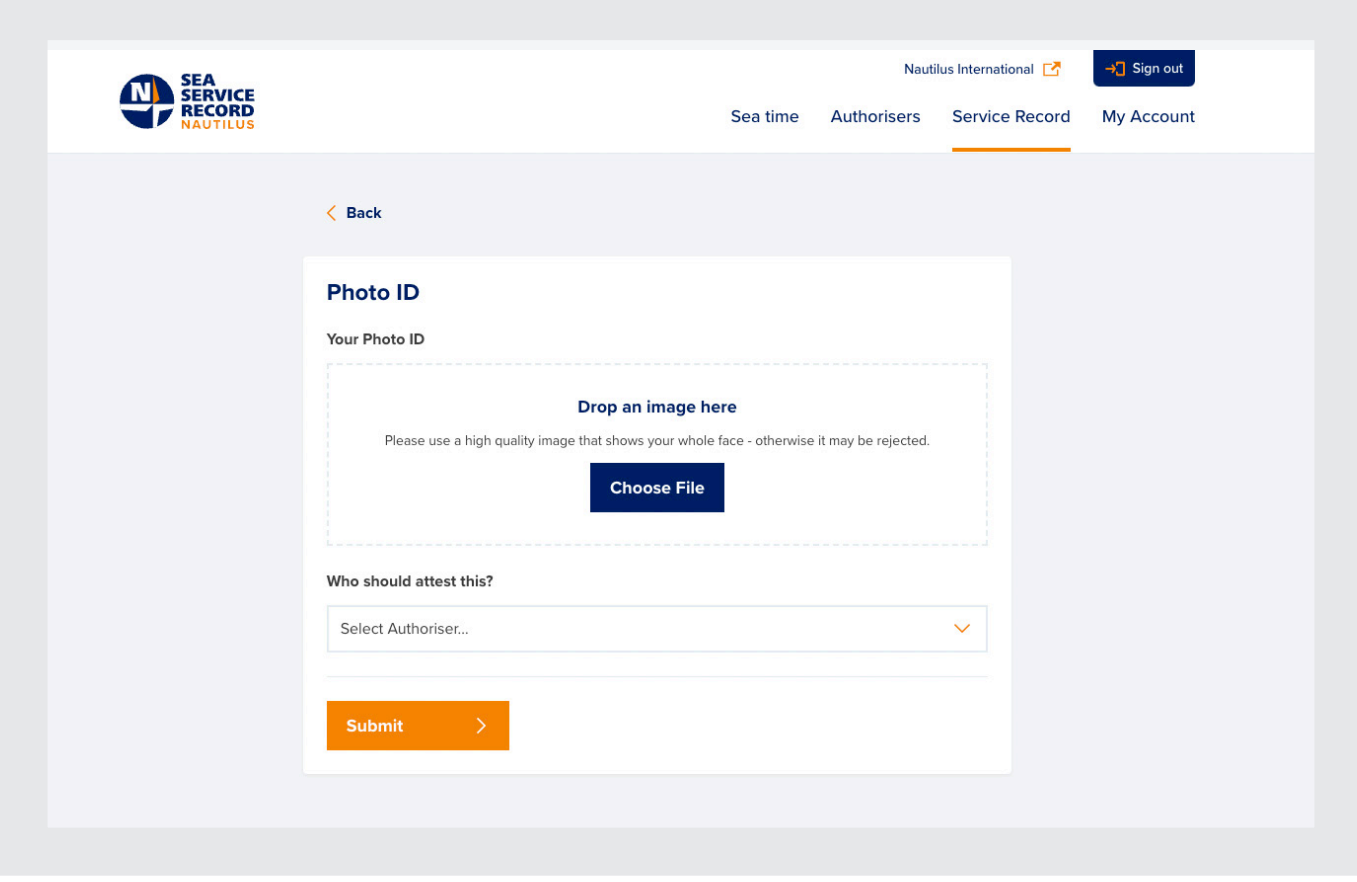

You can either click on choose file or drag and drop a suitable image to the area above.

Choose your authoriser from dropdown:

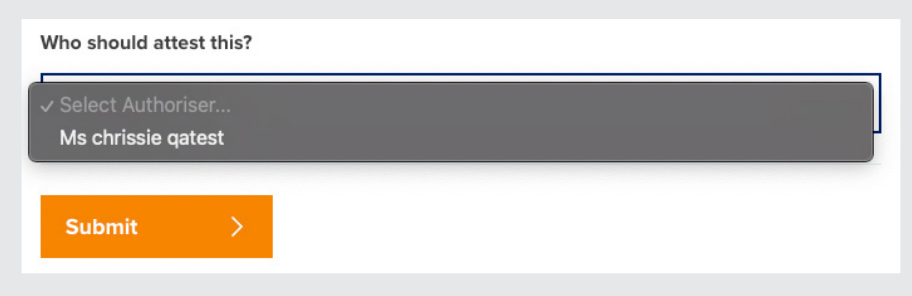

You can then submit your photo.

This will send an email to your authoriser to ask them to confirm this is a photo of you.

The status of this document will now change on the sea time tab:

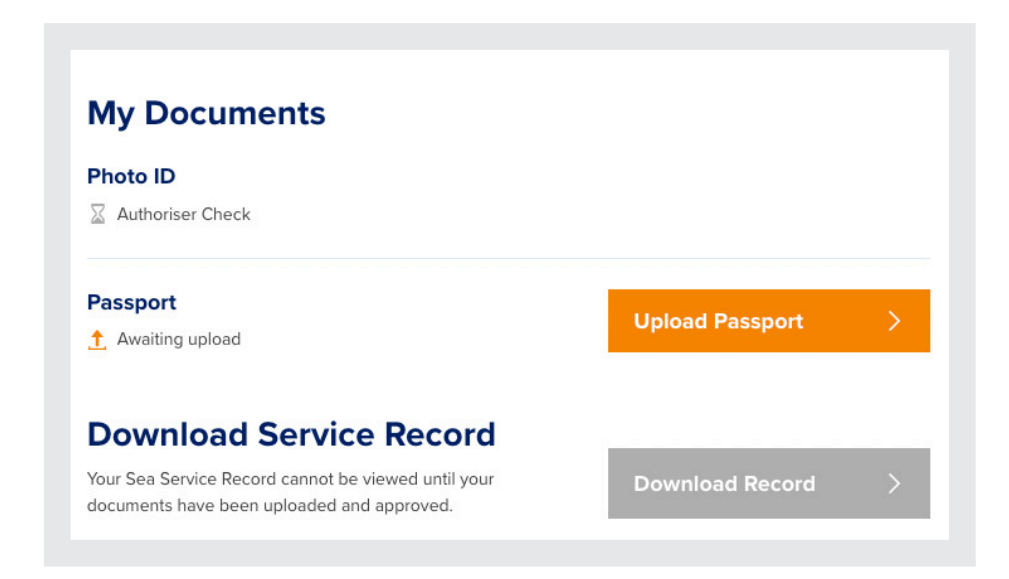

Repeat this process to enter a photo of your passport.

Your authoriser and Nautilus will now need to verify these photos.

Once they have been verified, your service record will be available for download:

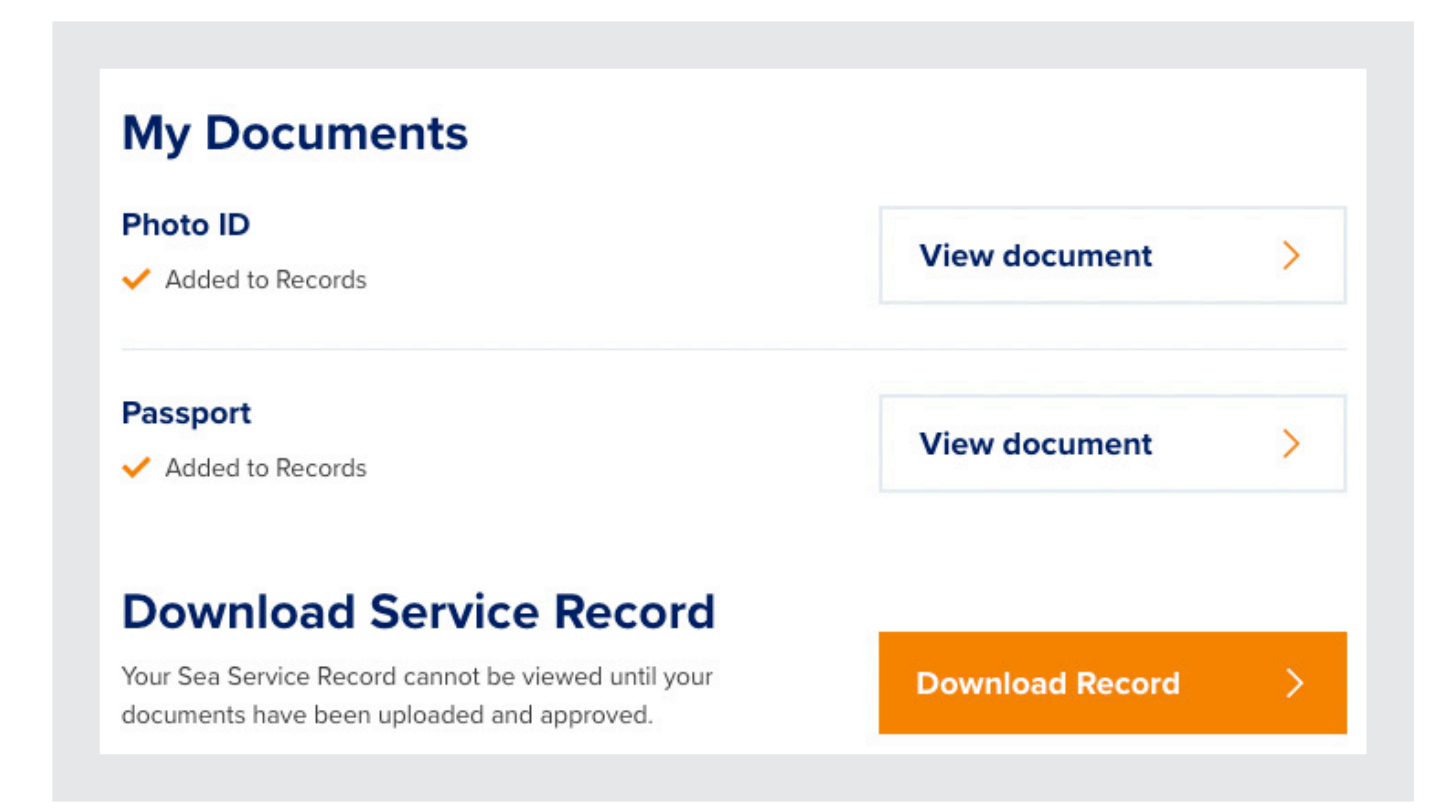

Your sea service record contains information about:

- Your name (as it appears in Nautilus Sea Service).
- The email address you used to create your Nautilus Sea Service account.
- Your membership numbers.
- Your photo ID.
- Your sea service totals.
- Your job position for each record.
- Vessel names and details, dates of service and your sea time.

Please check your downloads carefully and be aware of the content of your record when you choose to show this to third parties.

#### **Service record downloads**

**Your service record download will show all the authorised and verified records from your account.**

This is in a PDF format and can be downloaded to your desktop when you click on Download Record:

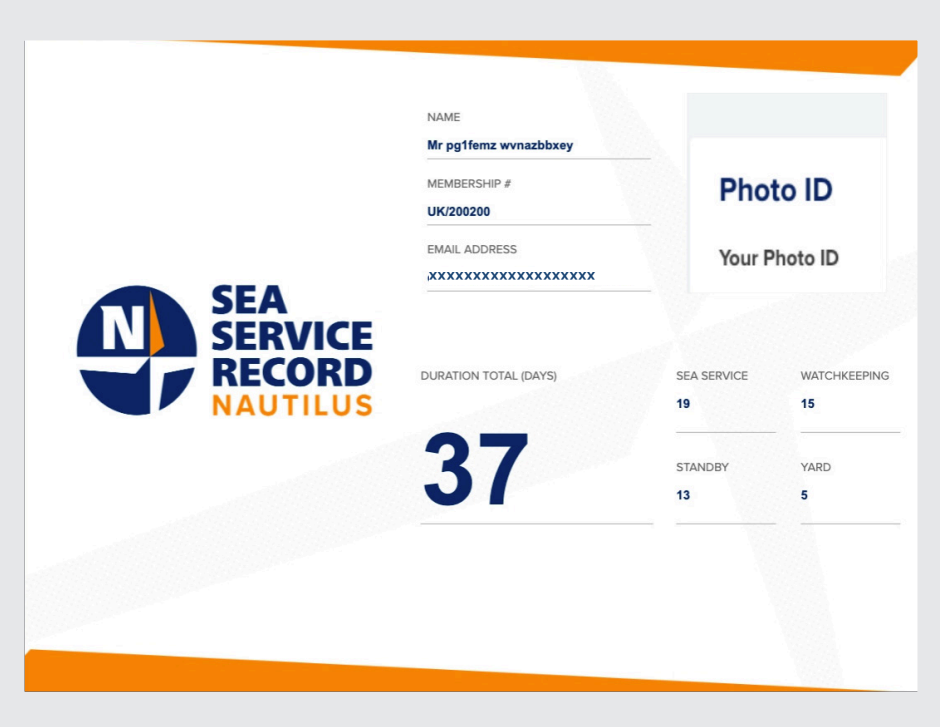

Your sea service record contains information about:

- Your name (as it appears in Nautilus Sea Service).
- The email address you used to create your Nautilus Sea Service account.
- Your membership numbers.
- Your photo ID.
- Your sea service totals. Your job position for each record.
- Vessel names and details, dates of service and your sea time.

Please check your downloads carefully and be aware of the content of your record when you choose to show this to third parties.

# Updating your details

The My Account tab is where you can update details about yourself.

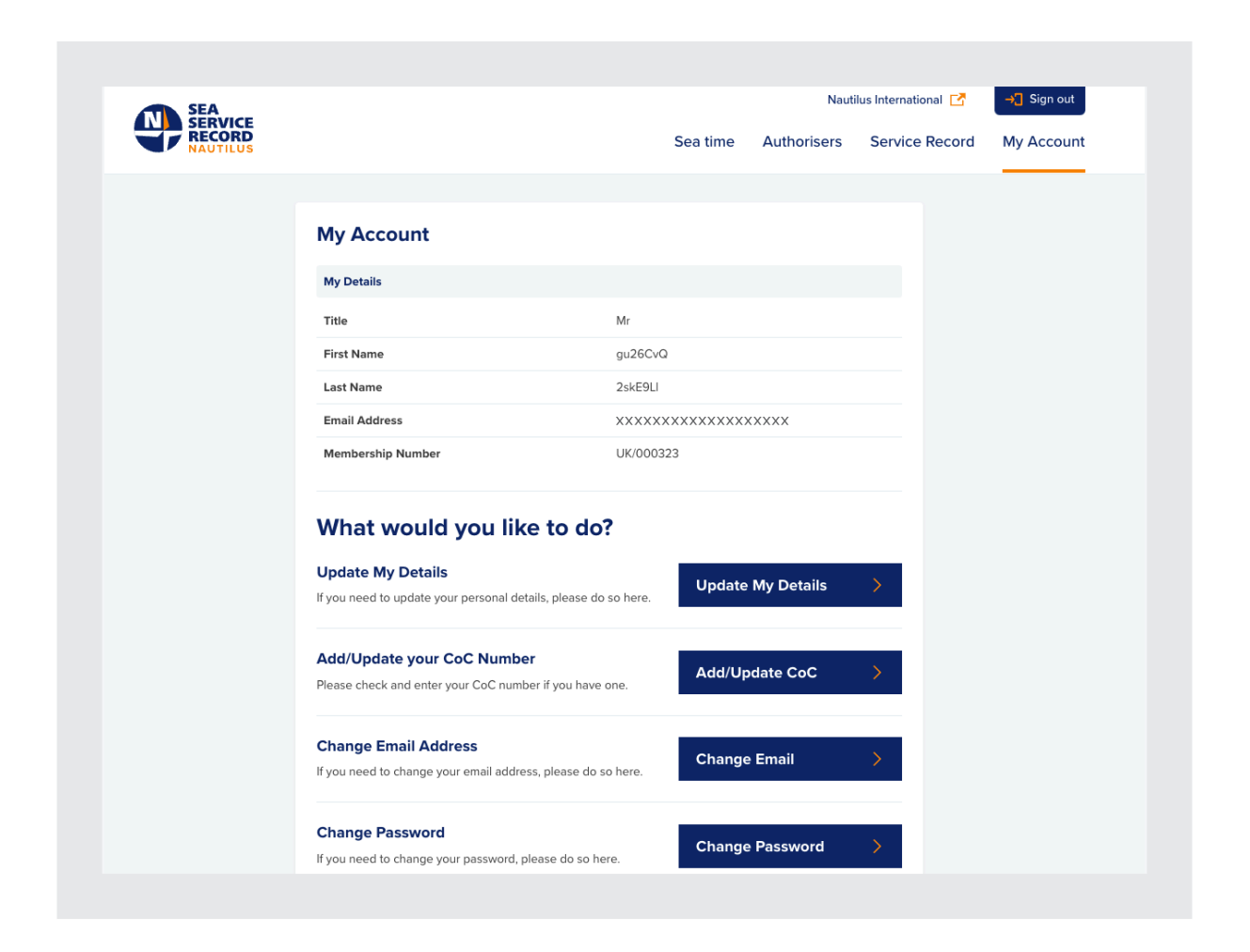

To update your name and title, click on Update My Details:

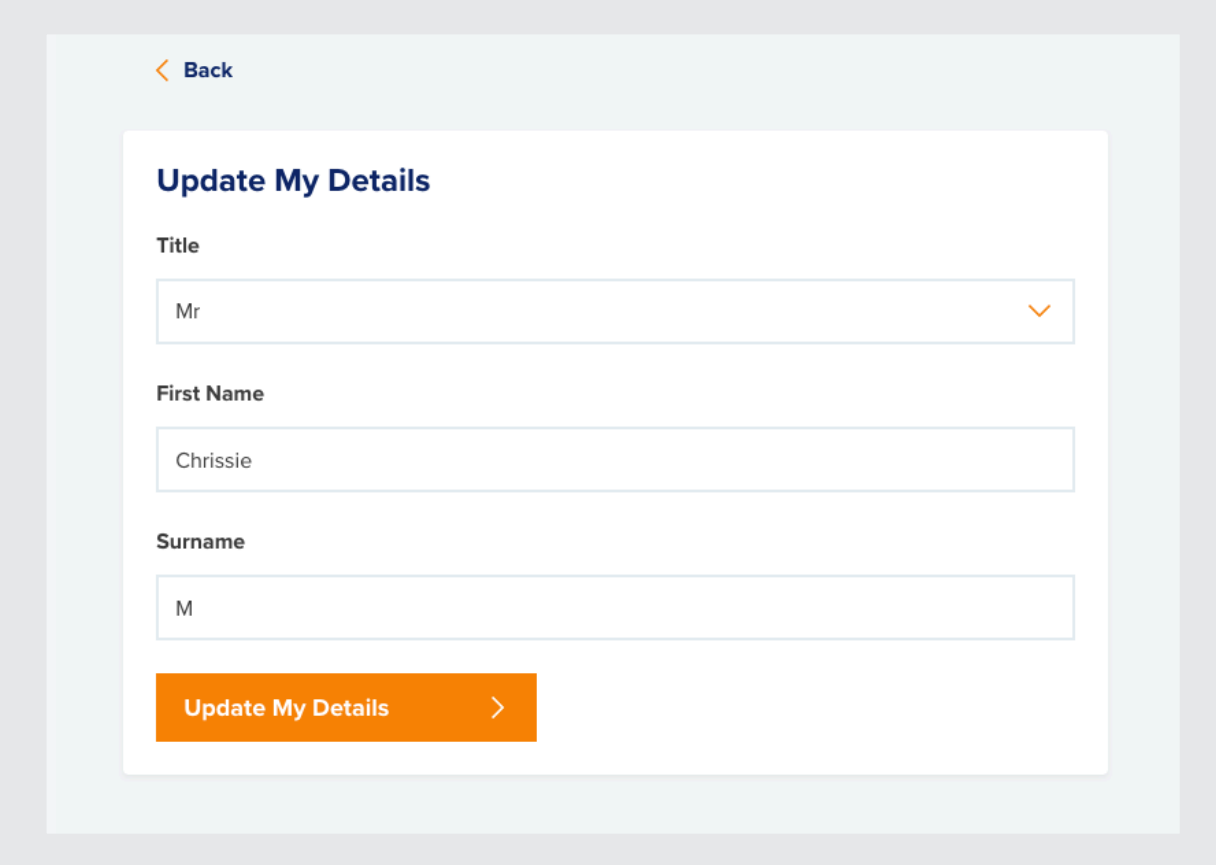

Update your details as required and click update my details.

You'll be informed your details have been updated and your new details will display in My Details:

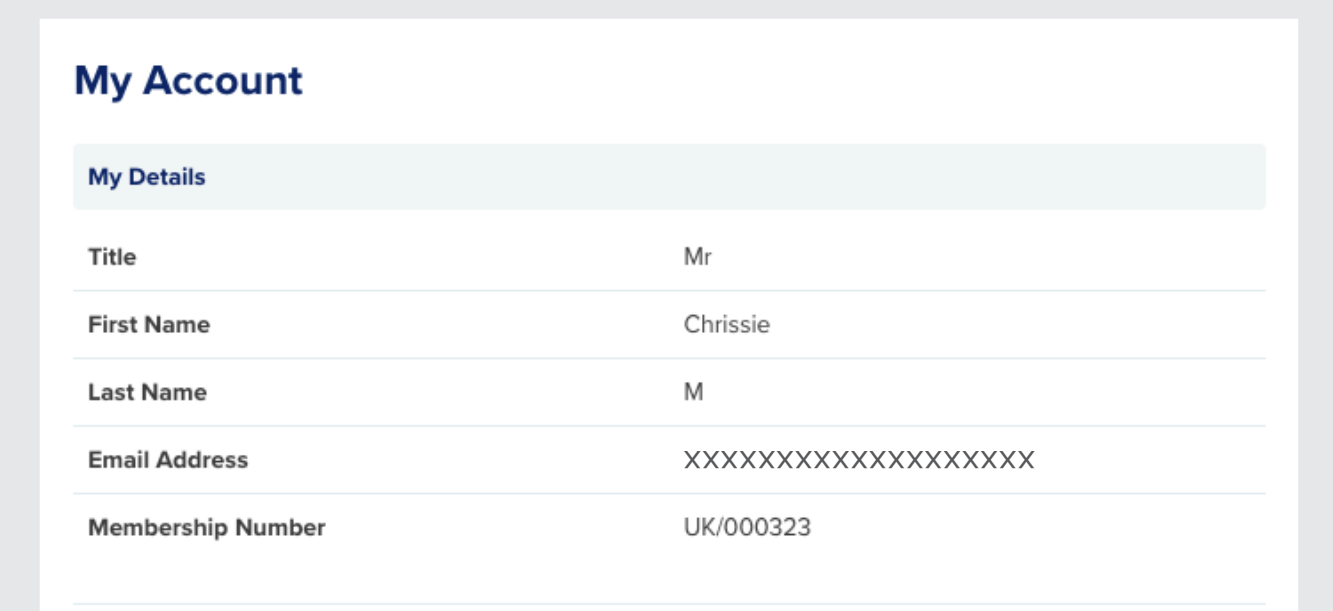

Details you update here will not update your membership details or other details stored about you. To update the details stored about your membership, Please log in to My Nautilus: **https://www.nautilusint.org/en/my-nautilus/sign-in/**

You can add your CoC number and details here by clicking on Add/Update CoC:

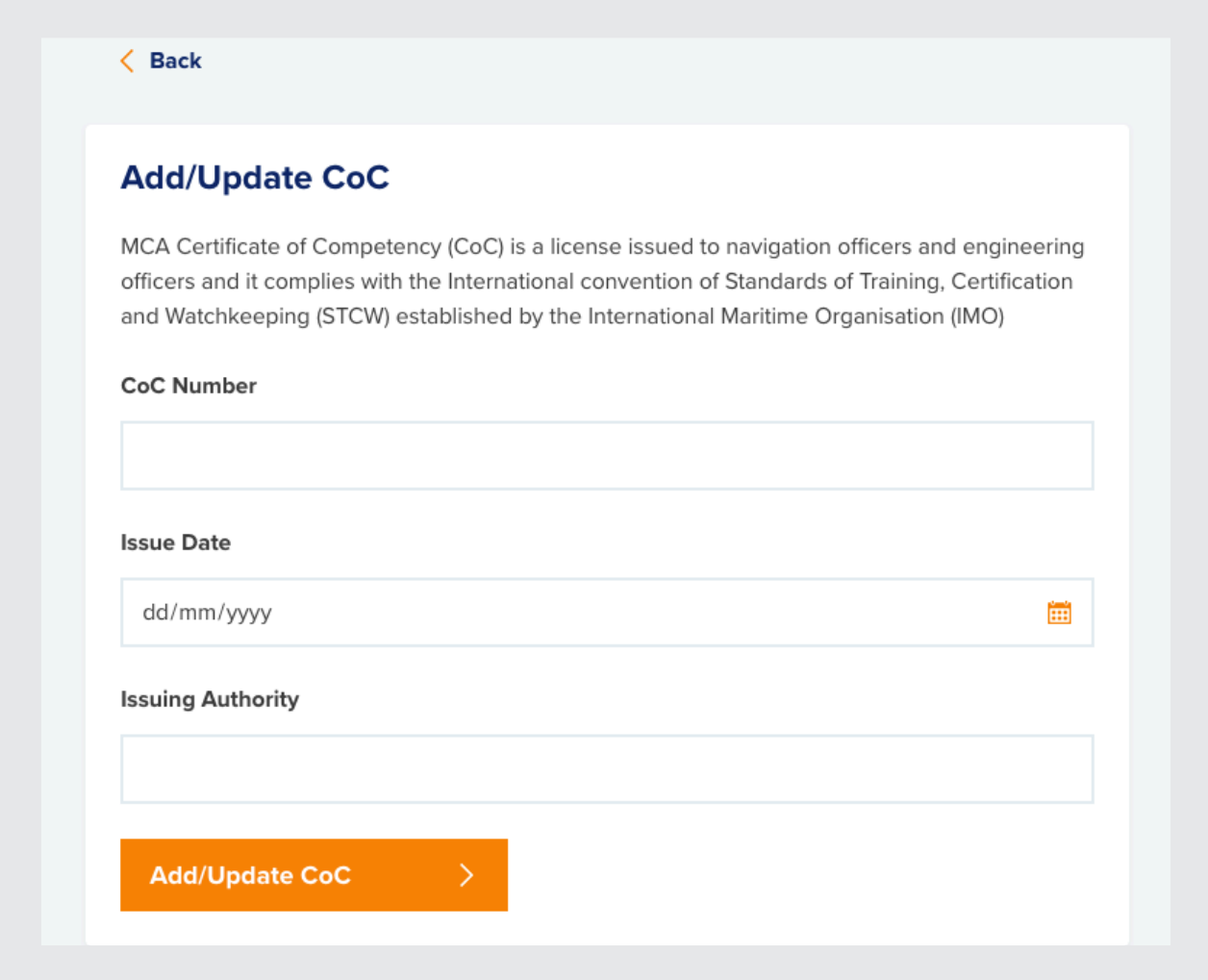

Once updated, this will show on My Details under My Account:

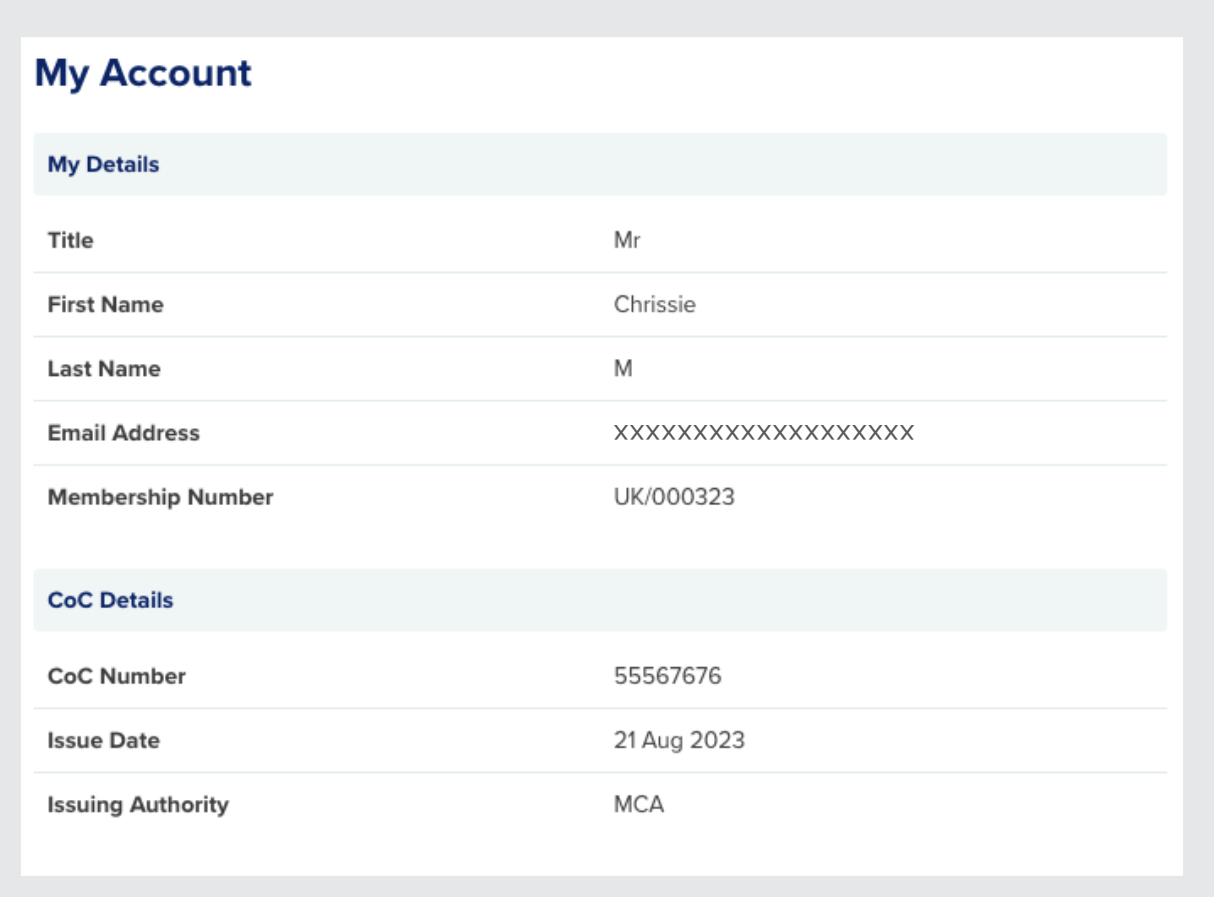

Enter your new email address and your Nautilus SSR password and click update.

You will be sent an email to your new email address to confirm your account.

To change your password, click on change password.

You will be asked to enter your current password, followed by your new password:

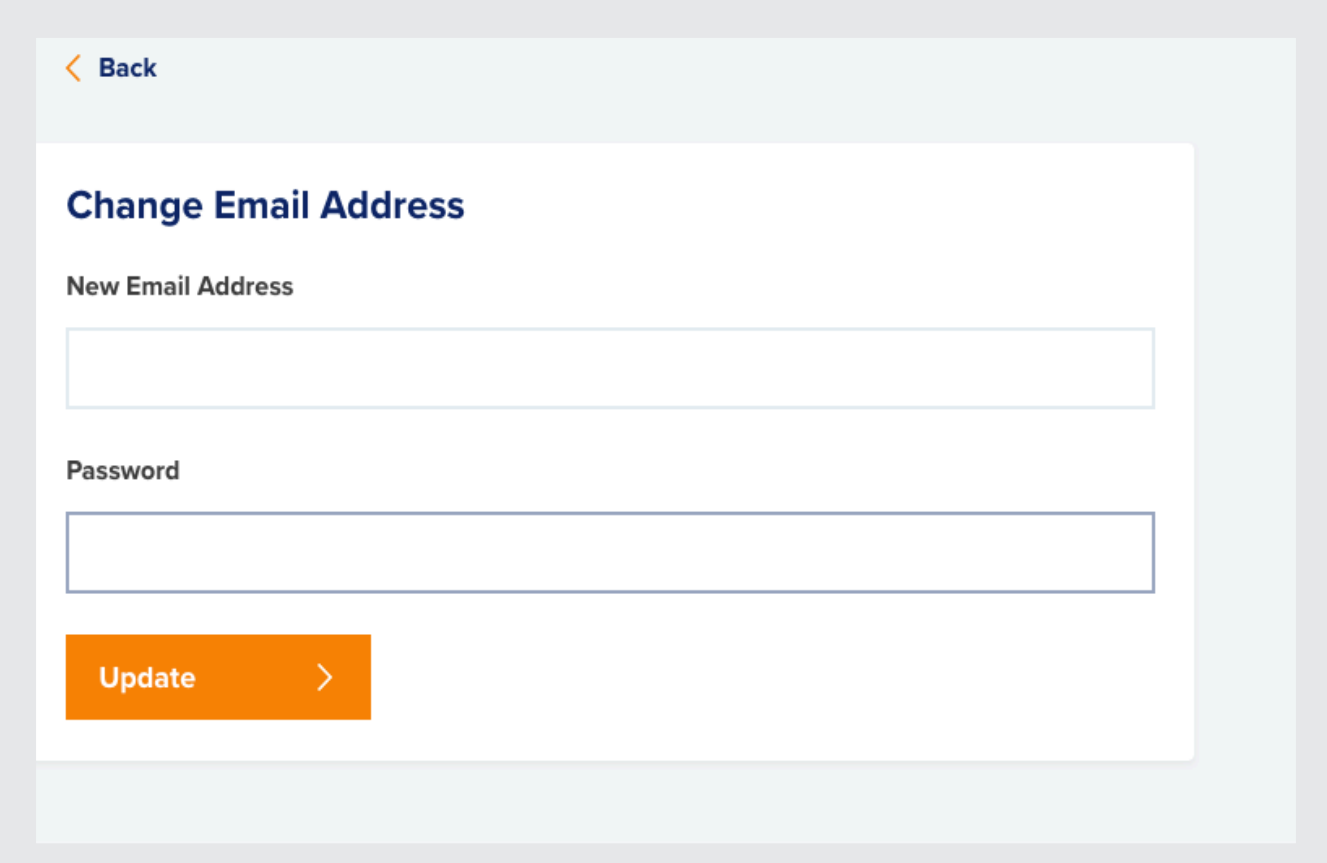

# Things to remember:

- Certified sea time goes through the authorisation process, non-Certified does not.
- The system has a 30 minute timeout which means you may need to save your records.
- Records that have not been verified by Nautilus can be edited and updated at any time. If you choose to update a record that has previously been verified by your authoriser, this will be sent to them again once you have amended and submitted it.
- You can have overlapping dates on your sea time Nautilus SSR will warn you but not prevent these from being submitted. This does not guarantee these dates will not be rejected by your authoriser.

#### **Authorisers**

#### What is Nautilus Sea Service Record?

Nautilus SSR is a digital record of sea service available to Nautilus members. It allows Nautilus members to record and track sea time for approval, much like the physical Service Record Book and testimonials. It speeds up the time taken to authorise sea time and identification documents. It is fully digital and accessible from anywhere, reducing the need to stamp and sign service books and allowing the Nautilus team instant access to approve records.

# Registration

Nautilus members who are using Nautilus Sea Service Record will ask you for an email address they can use.

This email address must be unique to you and will be used to create your Nautilus Sea Service Record account which will allow you to view and approve sea time.

When a Nautilus member submits sea time, they are asked to enter the email address for their authoriser.

An email is then sent from Nautilus Sea Service Record which will contain a link to allow you to join:

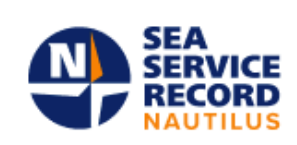

**Nautilus Sea Service Record** 

#### You have been nominated as an authoriser

You have been nominated as an authoriser by Mr Chrissie M to verify their seatime records. If you do not recognise this person, please get in touch with Nautilus International.

Please create an account on our Nautilus Sea Service Record by following the link below. Once you have created an account and it has been verified by Nautilus International, you will be able to authorise sea time records.

**Create Account** 

Clicking on the Create Account button in the email will take you to the registration page.

You will need to complete all the requested information as well as creating a username and password.

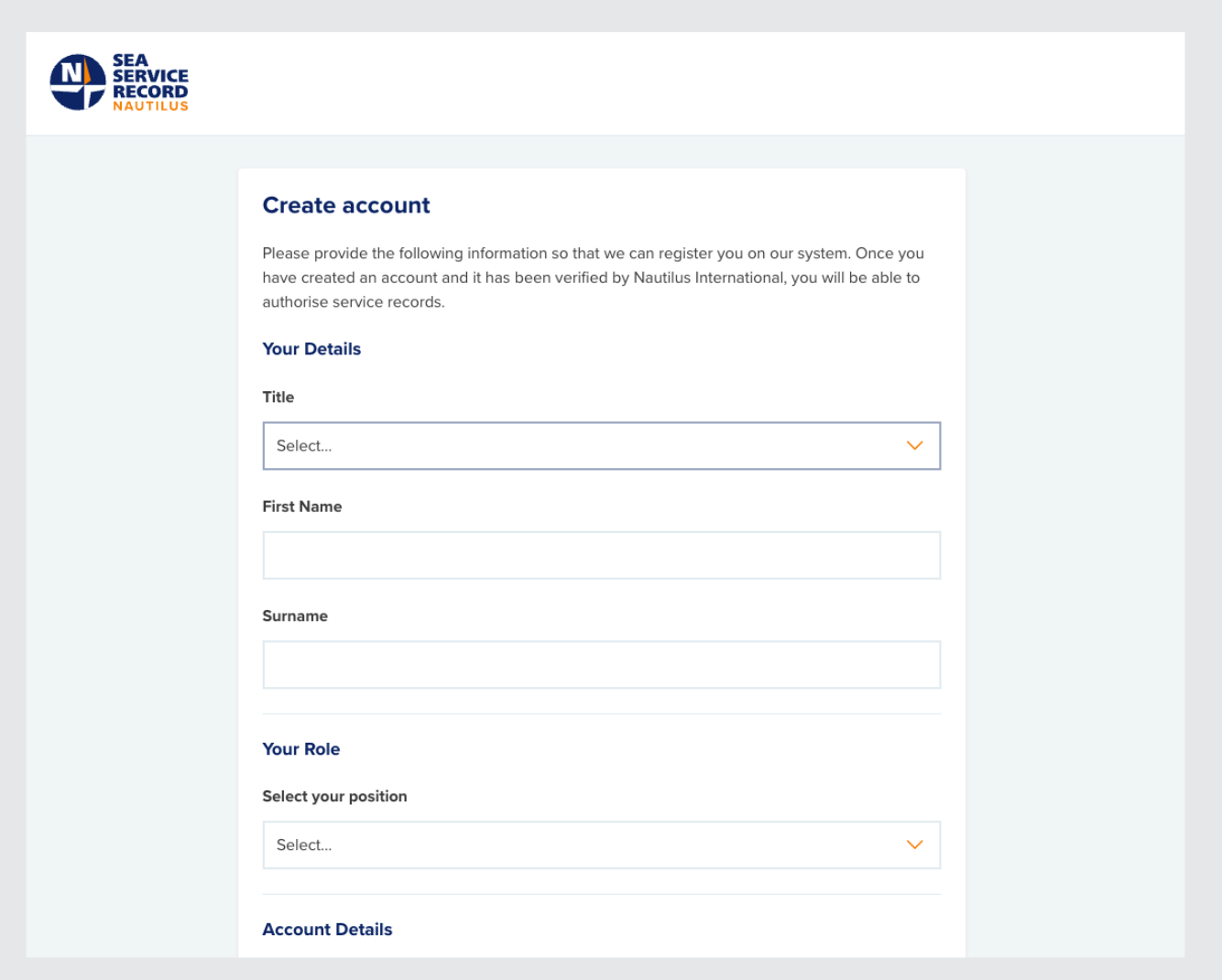

This is the username and password you will use to log in to Nautilus Sea Service Record.

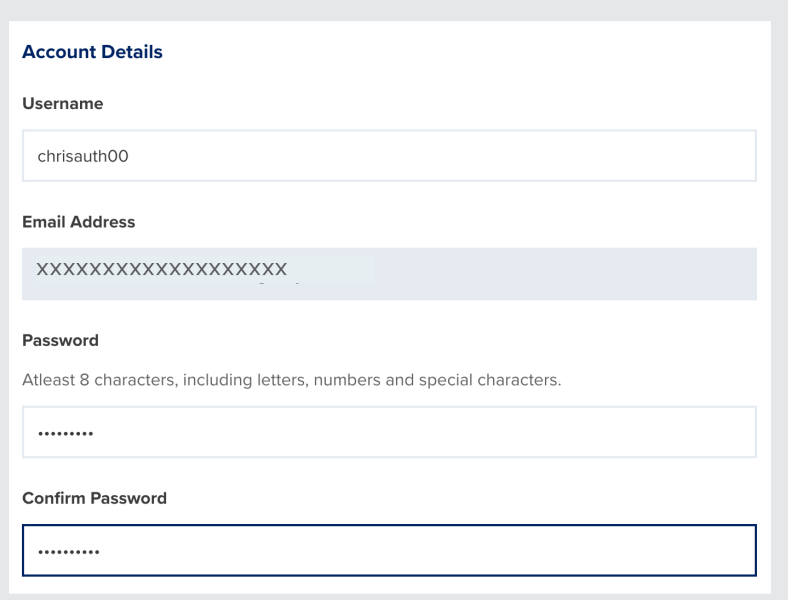

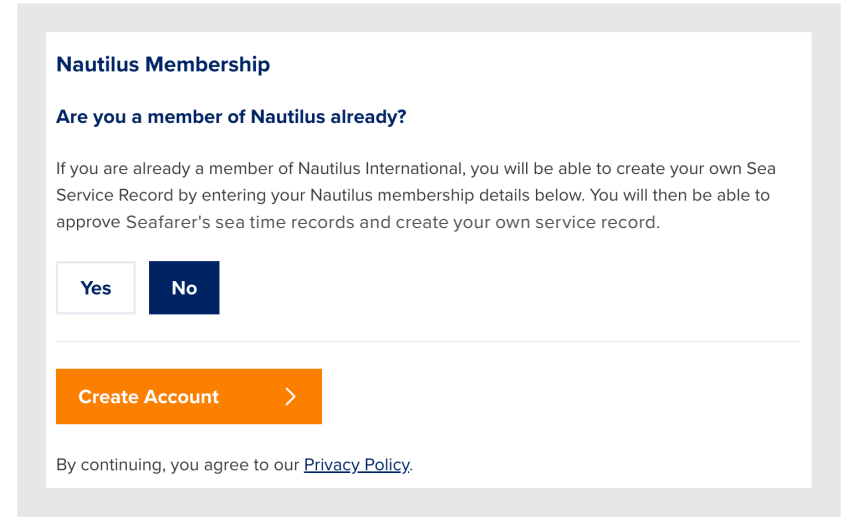

You do not need to be a member of Nautilus International to create an authoriser account and authorise sea time.

Clicking on Create account will take you to a summary of the details you have entered:

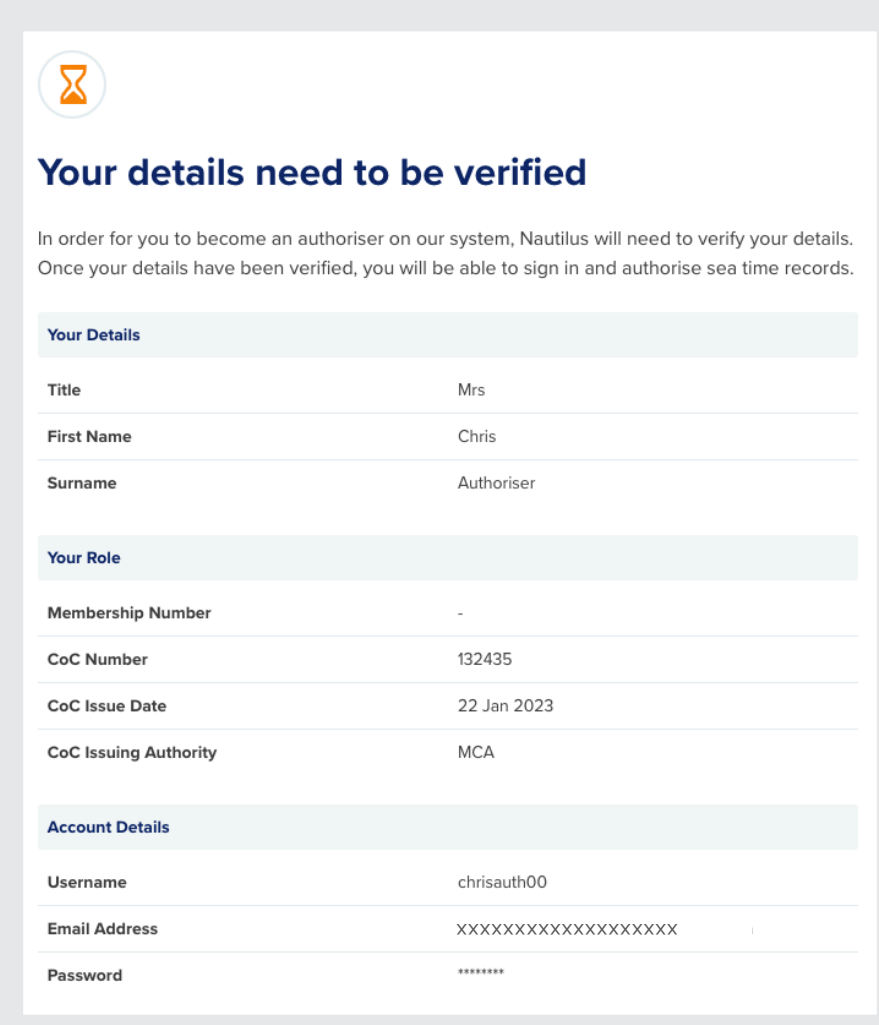

You will need to wait for Nautilus to verify your account before you can start authorising time.

### **Dashboard**

If you log in before you have been verified, you will see an empty dashboard:

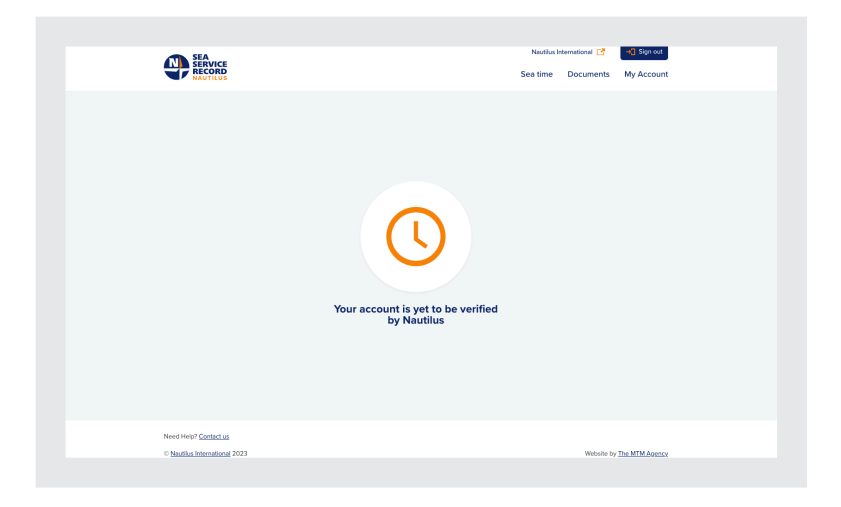

When Nautilus has verified your account, you will receive an email letting you know that you are able to log in:

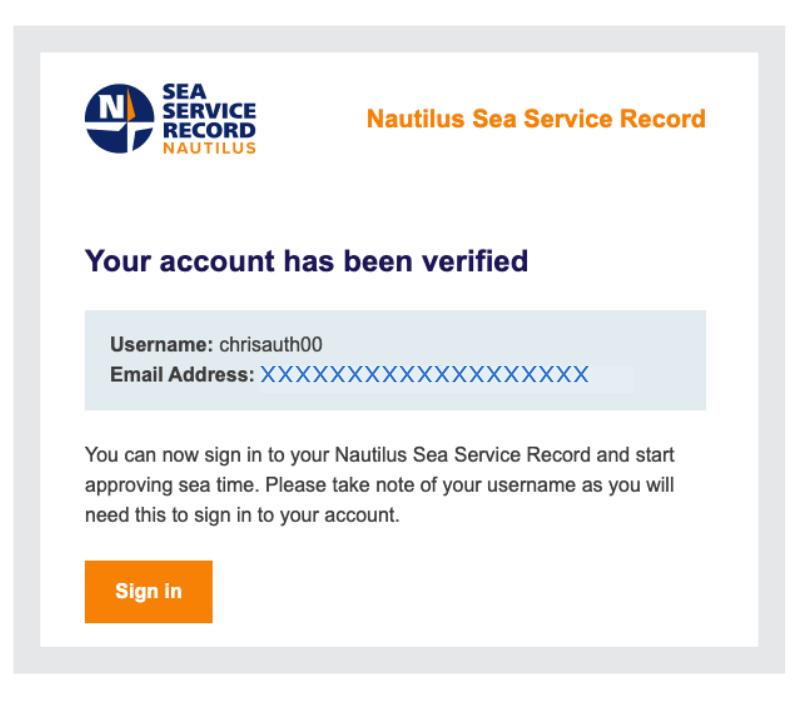

To log in, go to **www.nautilusssr.com** and enter the username and password you set up during registration:

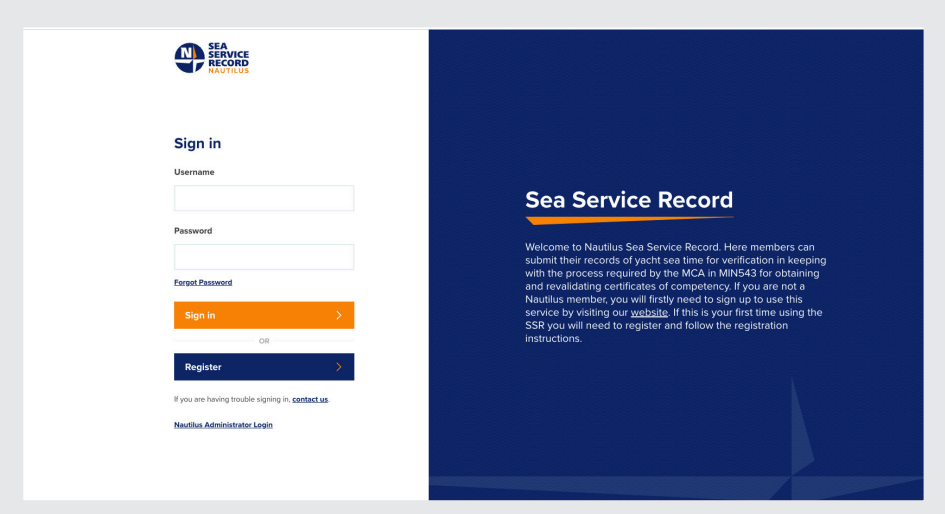

You will then see your authoriser dashboard:

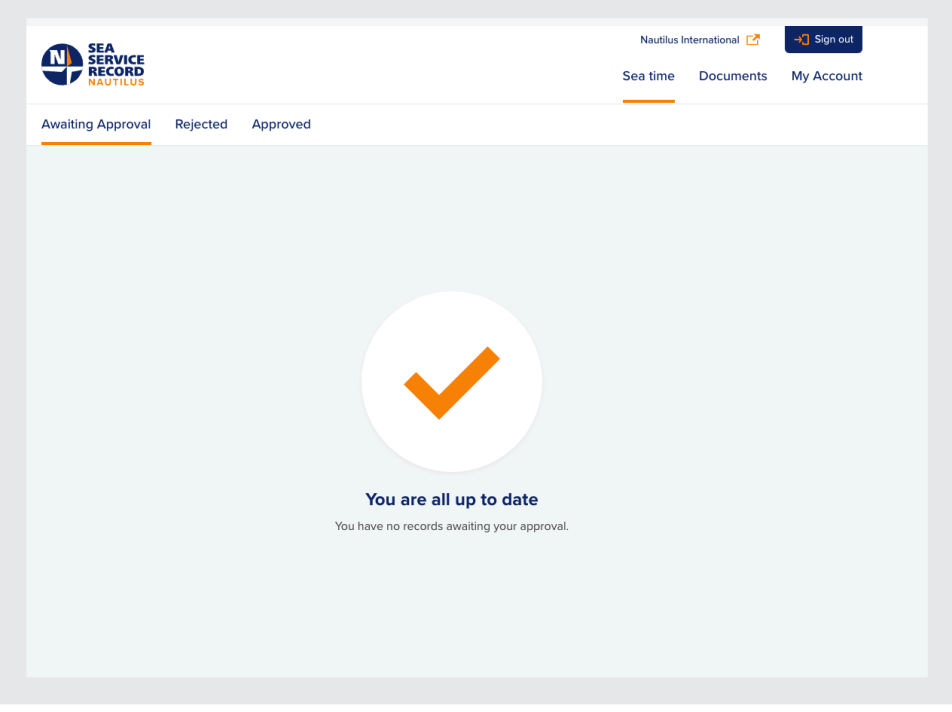

#### **Tabs**

# Sea time

This is where you will see any sea time awaiting approval. You will also be able to see any records you have rejected and any you have approved here.

## **Documents**

Here you will find any identification documents awaiting your approval. Identification documentation must be approved by an authoriser before seafarers are able to download their Sea Service Record.

# My Account

Use this tab to update your details including your name, your email address and your password.

## **Approving Sea time**

Any time you are added to a record as an authoriser, you will receive an email. You can either use the button in this email to log in or log in via **www.nautilusssr.com**. When you have sea time awaiting approval, it will appear on the sea time tab.

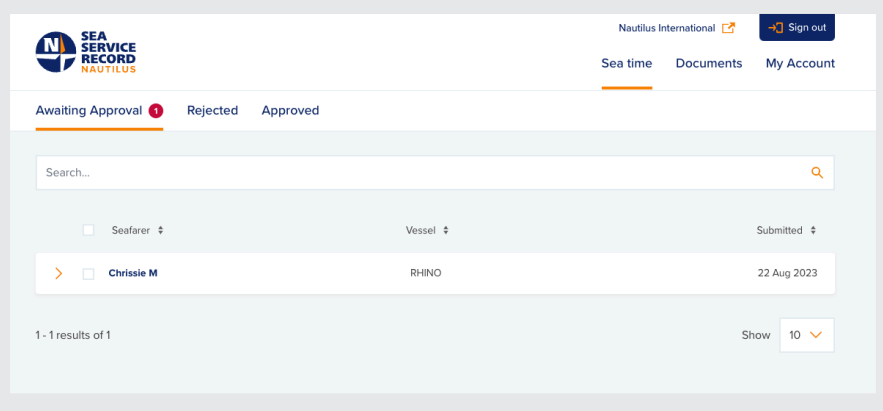

To expand and view the record, click on the orange arrow on the left hand side of the seafarer's name:

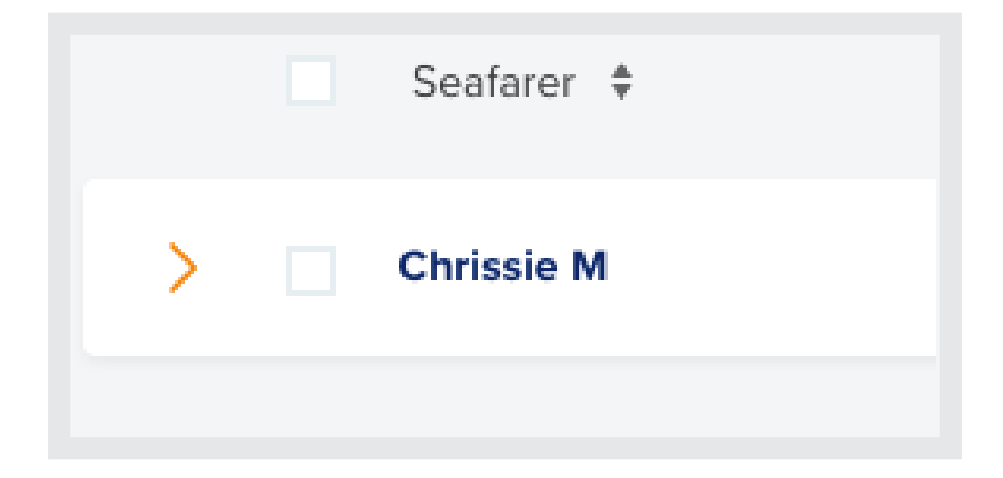

**Chrissie M** RHINO 22 Aug 2023  $\overline{\vee}$ **Details** Vessel Seafarer Mr Chrissie M **Vessel Name** RHINO  $CoC \#$ 55567676 Vessel Owner Unknown Authoriser **Vessel Type Mrs Chris Authoriser** Pleasurecraft Position 4th Engineer Flag **ML Date Submitted** 22 Aug 2023 IMO  $(\#)$ 9093816 542  $\mathsf{ID}$ Official (#)  $\overline{a}$ Length (m) 40.66 Gross Tonnes (t) 492 Kilowatts (Kw) **Status Voyages** Sea Time (Days)  $\checkmark$  Submitted Area **Total Sea Time**  $12$ From To  $\overline{\mathbb{X}}$  Authoriser Check 7 Aug 2023 22 Aug 2023  $_{\rm OC}$  $10$ Sea Service Nautilus Check Duration 16 Days Standby  $\overline{1}$ Added to Records Yard  $\mathbf{1}$ Watchkeeping 5 Reject **View Record** Approve

This will open the record and let you see the details:

From here, you can choose to reject or approve the record, or choose view record to see more details:

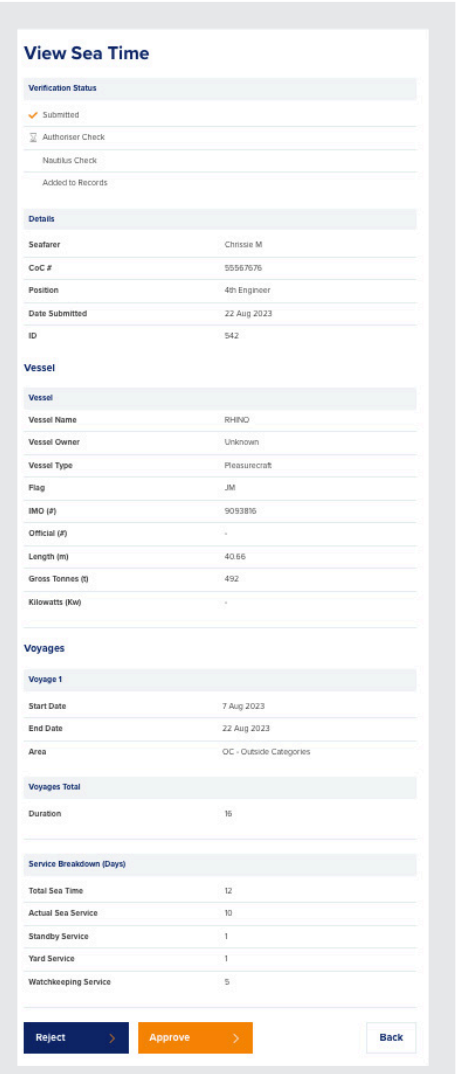

When approving a record, please make sure you are certain that it is as accurate as possible. Sea time records should comply with the regulations laid out in MIN543 **(https://www.gov.uk/government/publications/min-543-m-sea-service-verificationon-large-yachts)**

If you are unsure whether a record should be approved, please contact: **NautilusSSR@nautilusint.org**

Once you have approved sea time, it will be sent to Nautilus for further approval before it is added to the seafarer's Service Record.

If you reject a record, you will be asked to give a reason which you can type into the text box.

#### **Reason for Rejection**

You have decided to reject this record. This record will not be rejected until you have given a reason below. Please explain why this record has been rejected.

#### **Reason for Rejection**

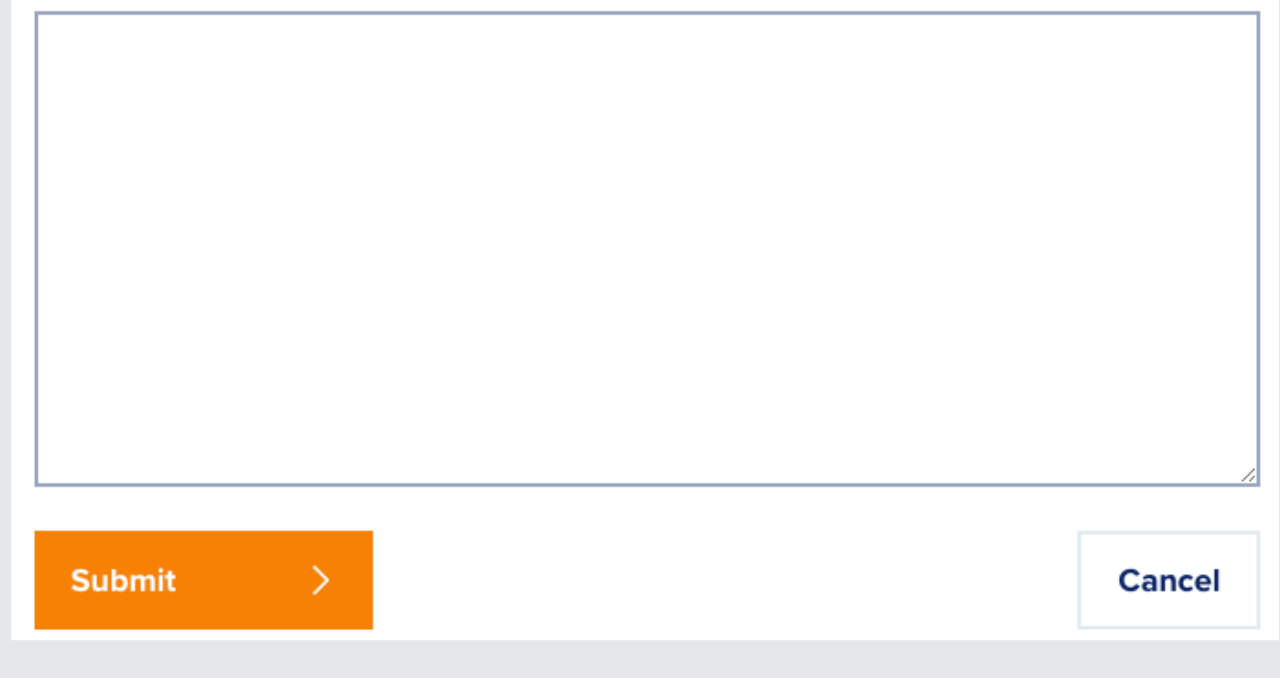

This reason will be sent to the seafarer, and they will be notified that their sea time has been rejected.

If the seafarer wishes to, they can correct the rejected record and re-submit.

# Approving documents

Nautilus members need to provide identification when they use Nautilus Sea Service Record in order to be able to download their Service Record document.

Identification confirms that the seafarer is who they claim to be. You will need to check that the photo provided is accurate and that they have provided appropriate identification documents.

Members only need to add this identification to their record once.

If you are not the appropriate person to authorise a person's documentation, please reject this request. It will be sent back to the seafarer who will need to update the document and submit again.

To view documentation approval requests, go to the Documents tab:

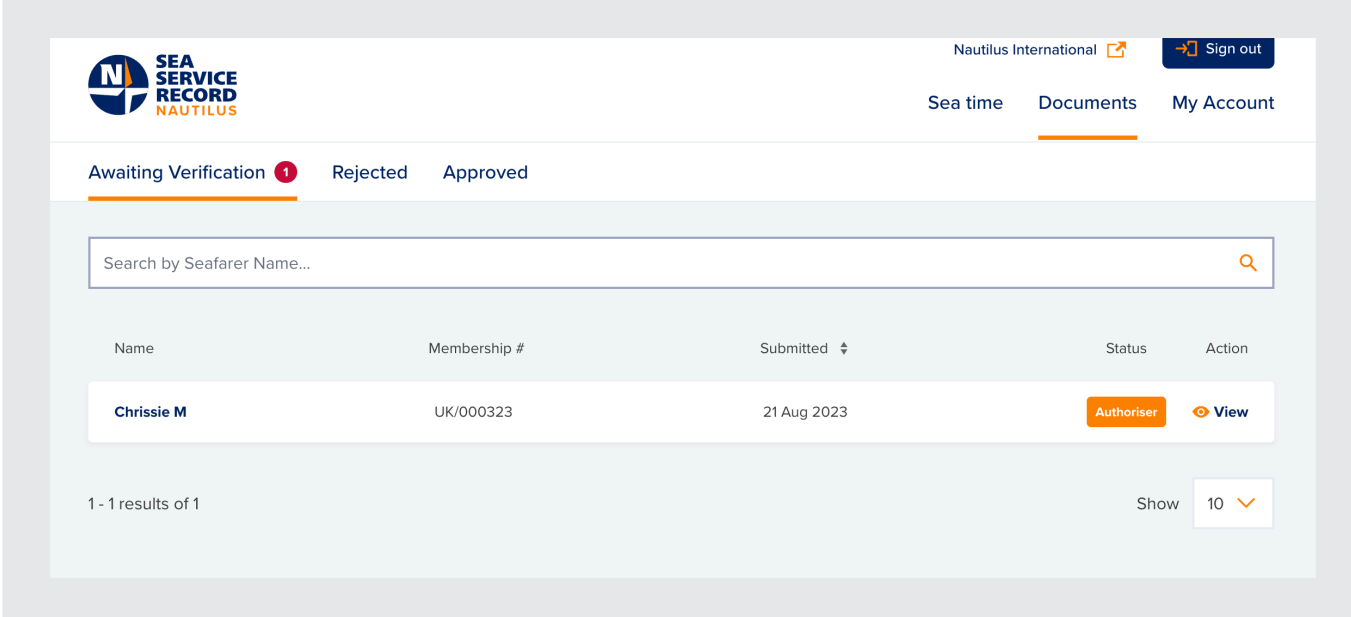

The Awaiting Verification tab will show you any documents you have waiting for your approval.

To view the documentation, click on the View icon.

This will open the document:

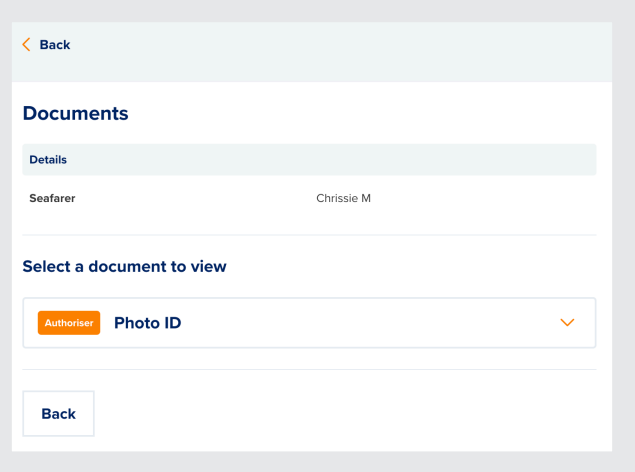

Clicking on the orange arrow to the right of the document will expand the view and allow you to reject or approve:

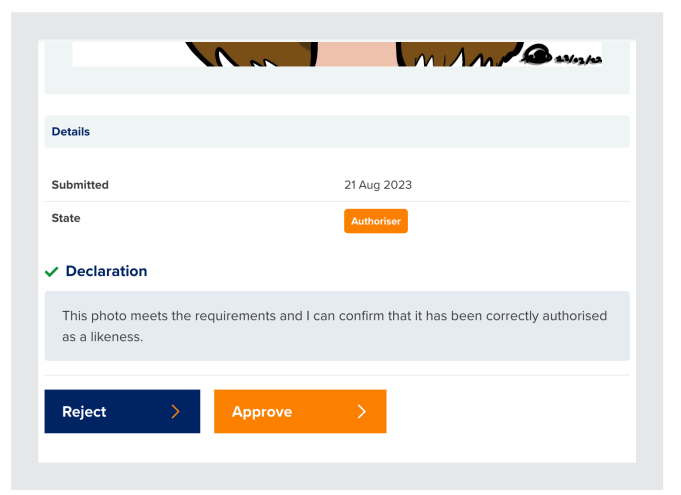

Please make sure you check submitted documents carefully before approving.

# **Updating your details**

You can update your details on the My Account tab:

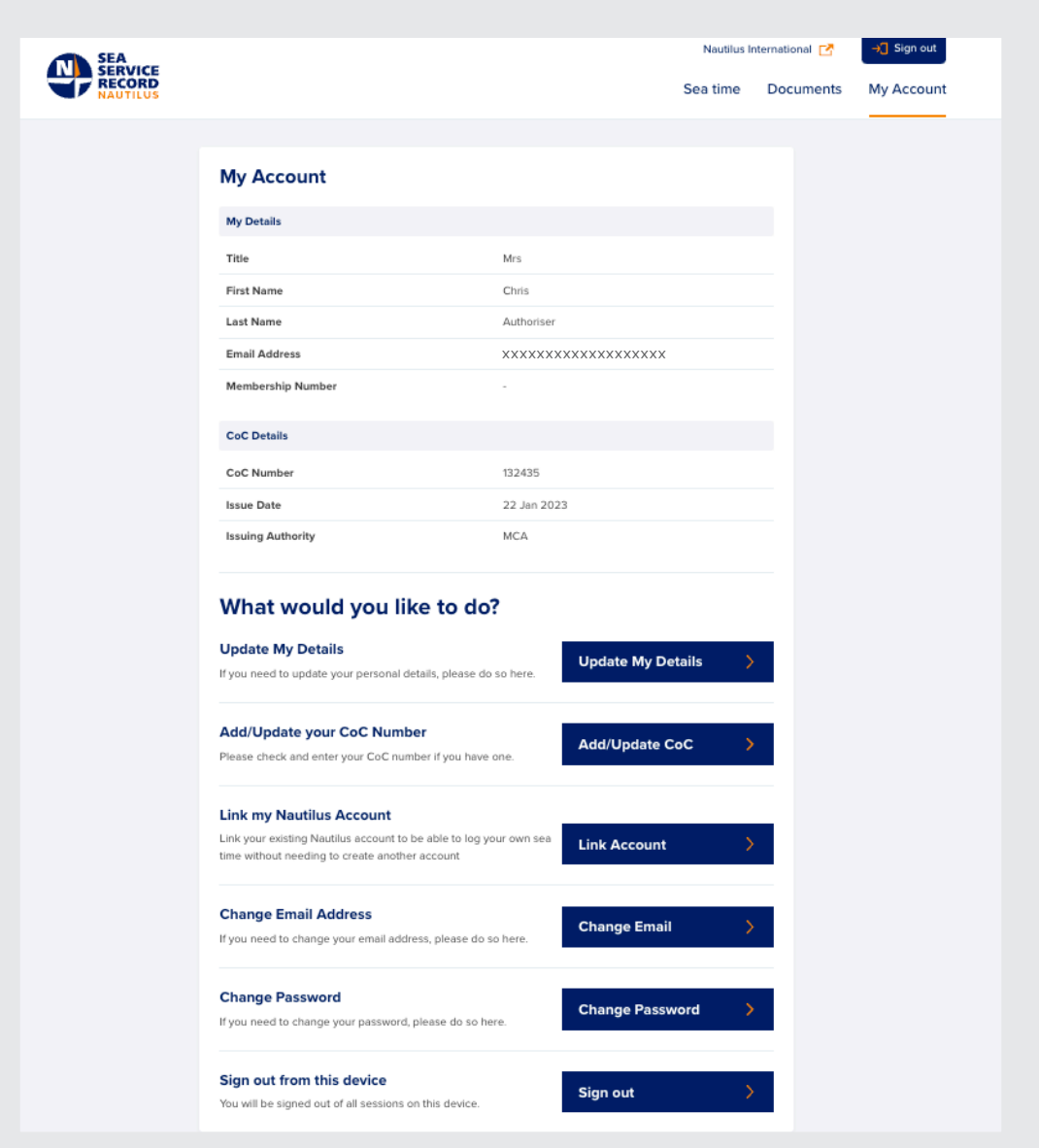

To edit your personal details, click on Update My Details:

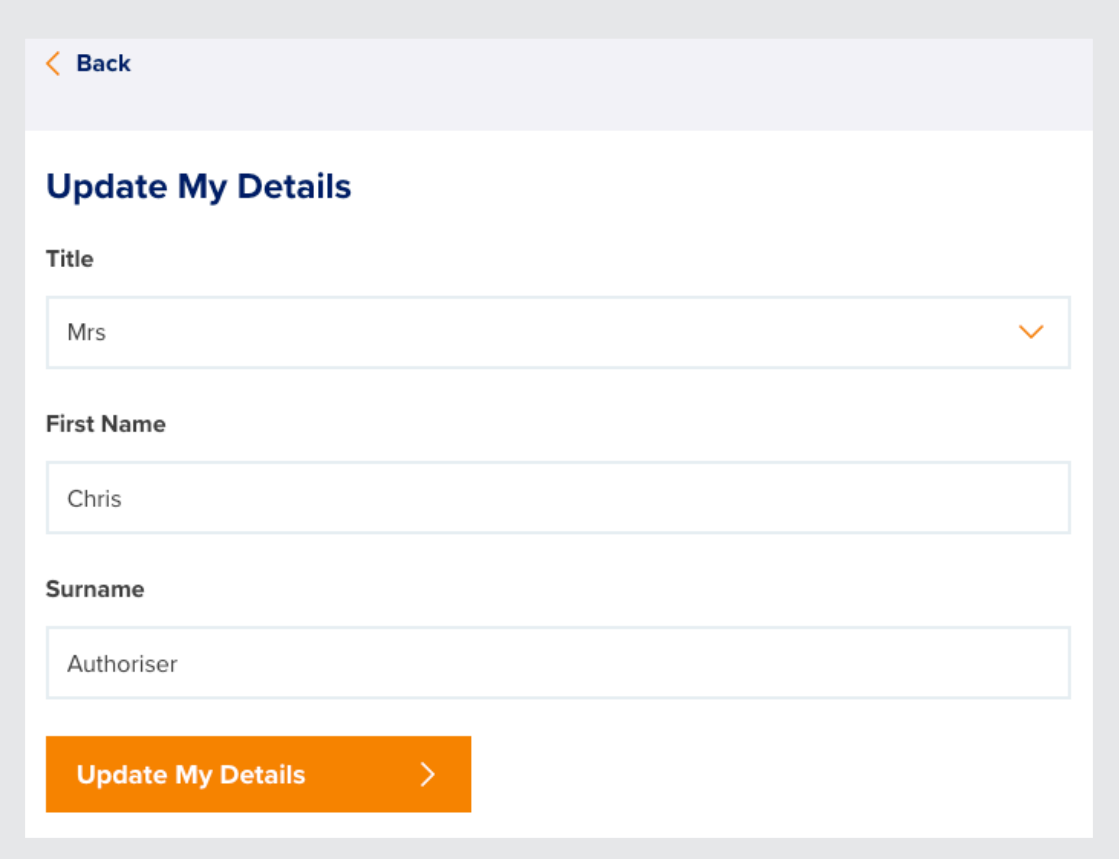

To update or add your CoC, click on Add/Update:

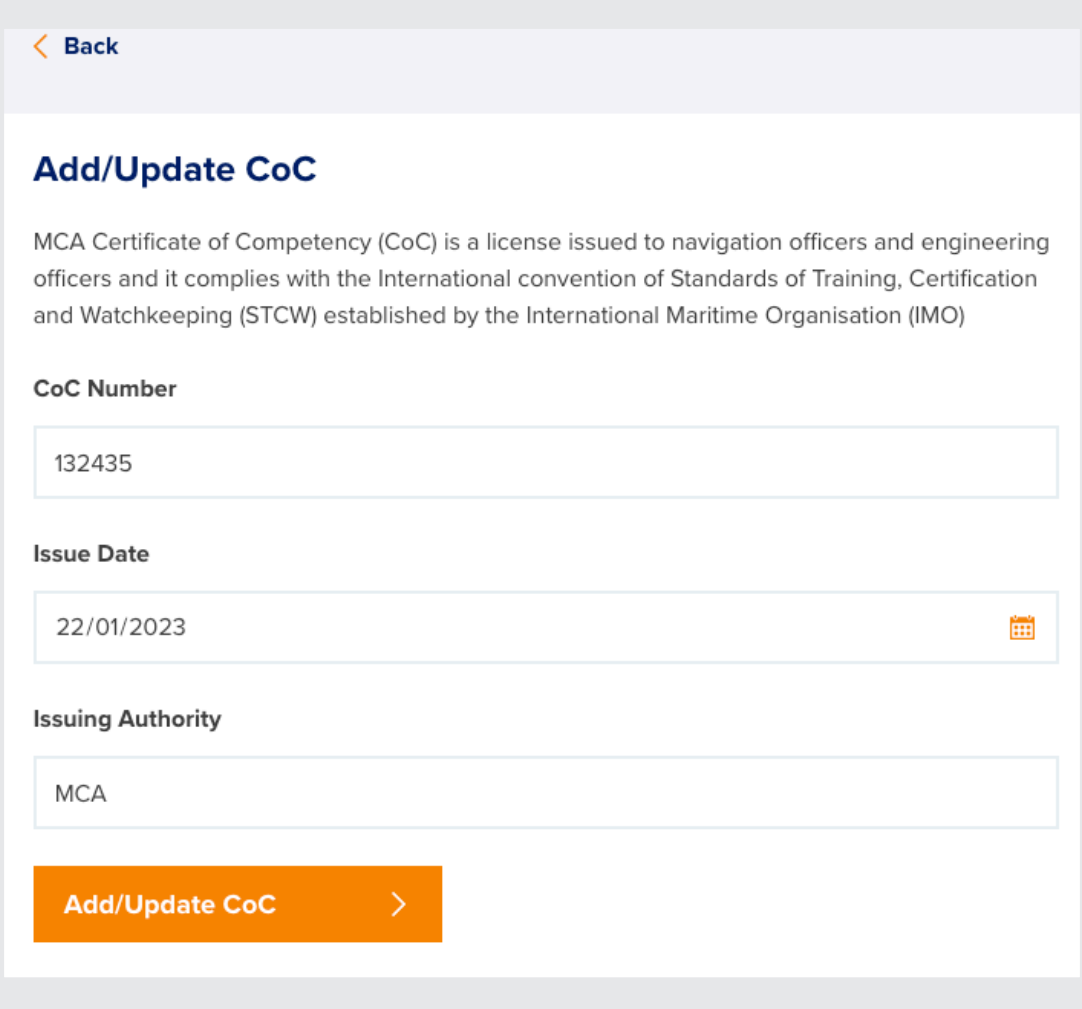

To change the email address associated with your account, click on Change Email:

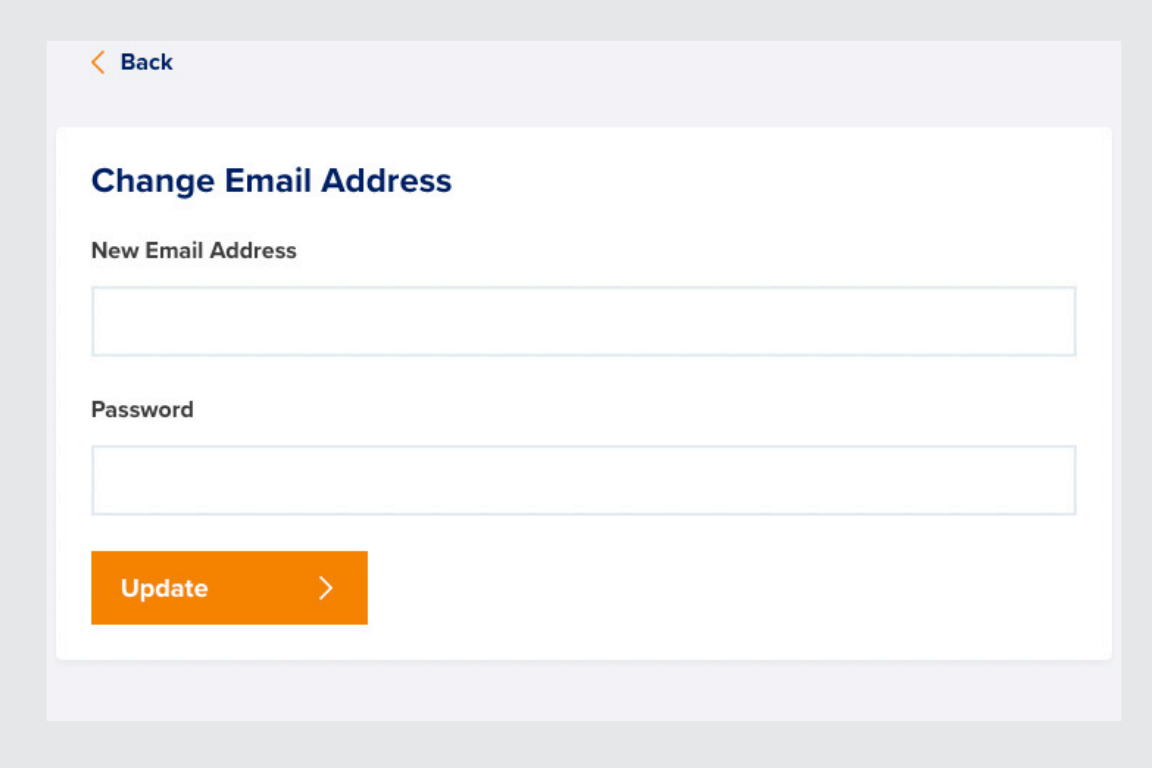

Once you have edited your email address, you will be sent a confirmation email to the new address. You will need to click the button or visit the link in this email to confirm your new email address.
To change the email address associated with your account, click on Change Email:

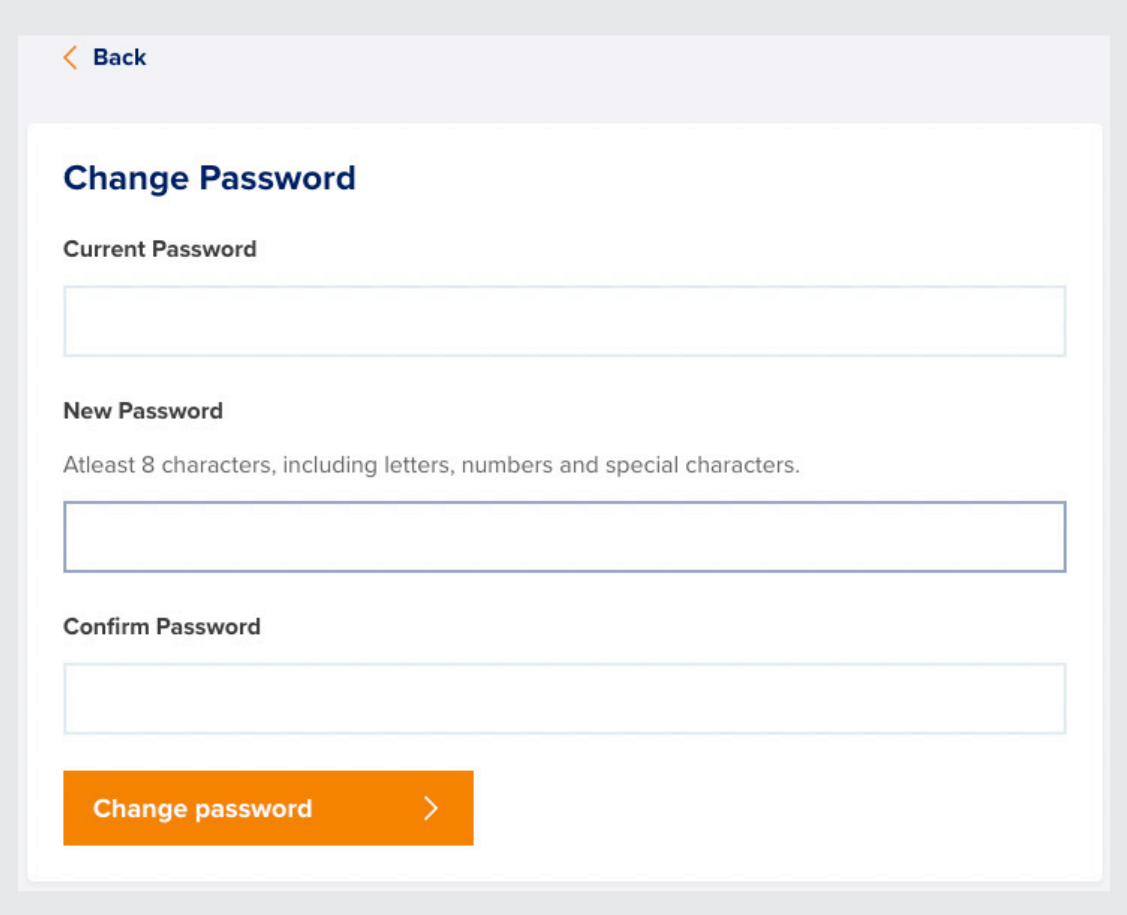

## **Link Nautilus account**

If you are a Nautilus member, you can use the Link Account button in My Account to link your Nautilus membership account and begin using Nautilus Sea Service Record to log your sea time:

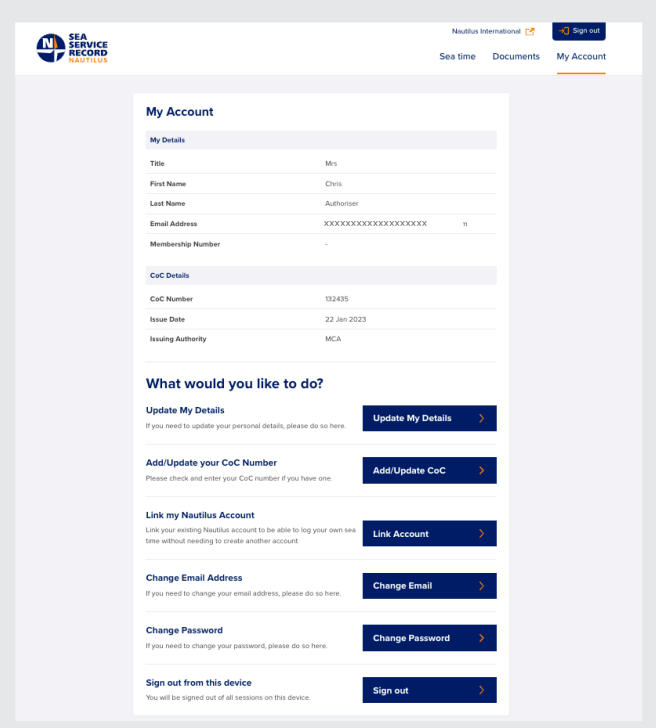

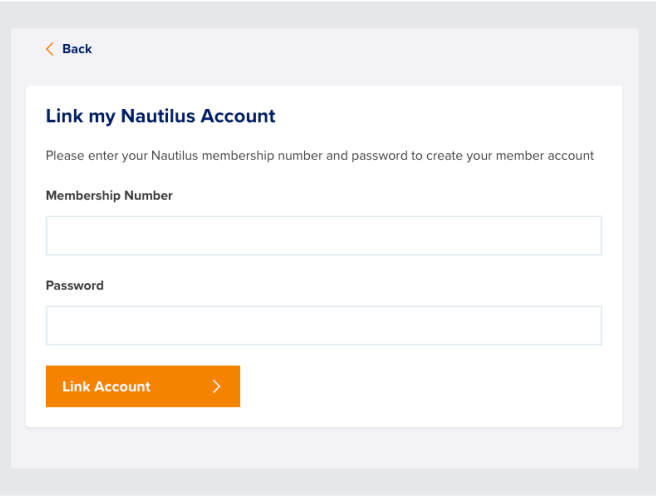

Your authoriser and member accounts are completely separate, but you will be able to switch between them using the icon at the top of the page:

## **Member view:**

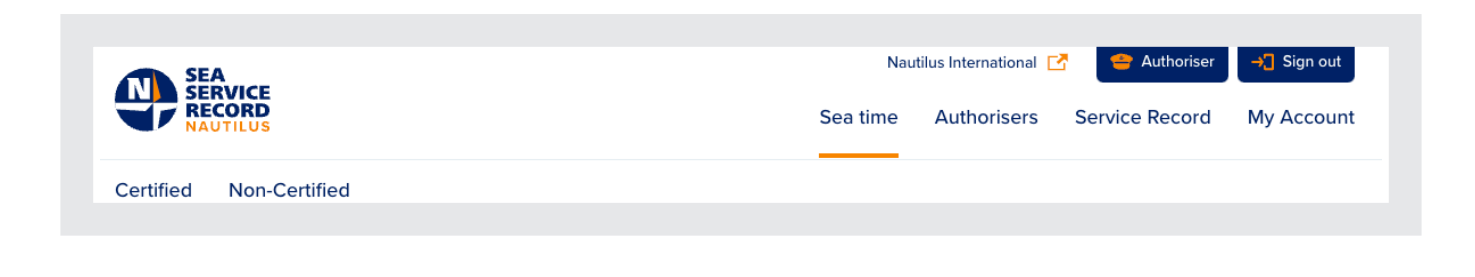

## **Authoriser view:**

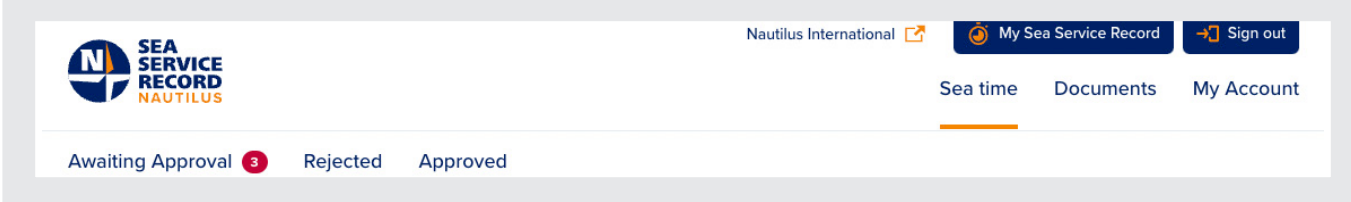

## Forgotten password

If you have forgotten your password, **click** on the Forgot Password link on the login page under the Username and Password boxes:

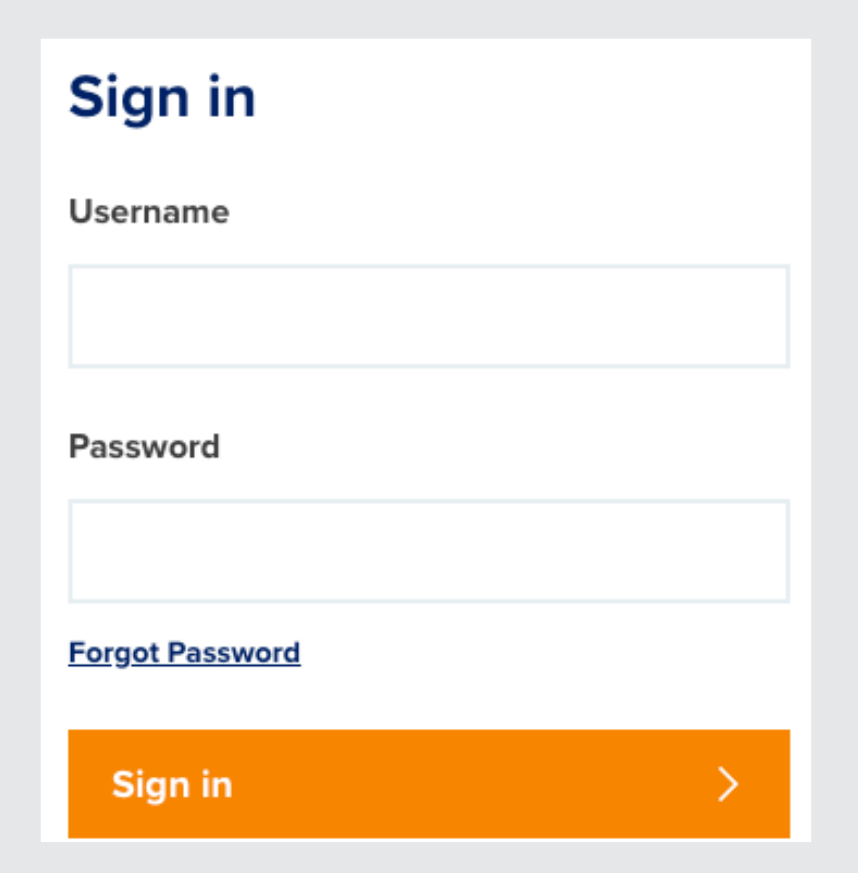

You will then be prompted to enter the email address you used to register:

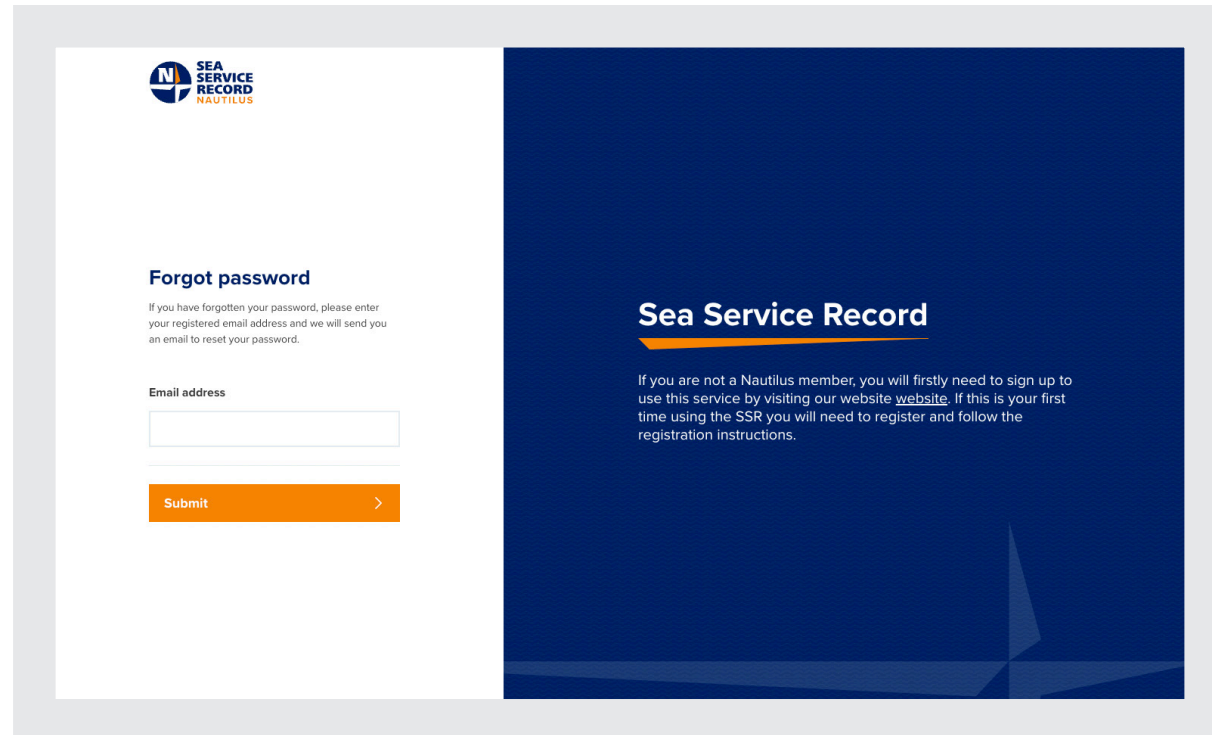

Submitting this form will send an email to your address which will contain a link to allow you to reset your password.